说明

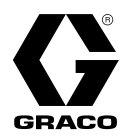

3A9354C

ZH

**PR-Xv**

变比计量系统

用于双组份材料的精确计量、混合和涂胶。仅供专业人员使用。

未获准用于爆炸性环境或危险 (机密)场所。

1200 磅/平方英寸 (8.3 兆帕, 83 巴)最大工作压力 100 磅 / 平方英寸 (0.7 兆帕, 7 巴)最大空气入口压力

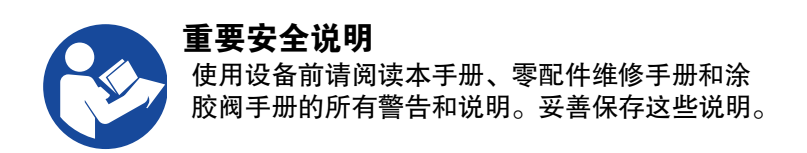

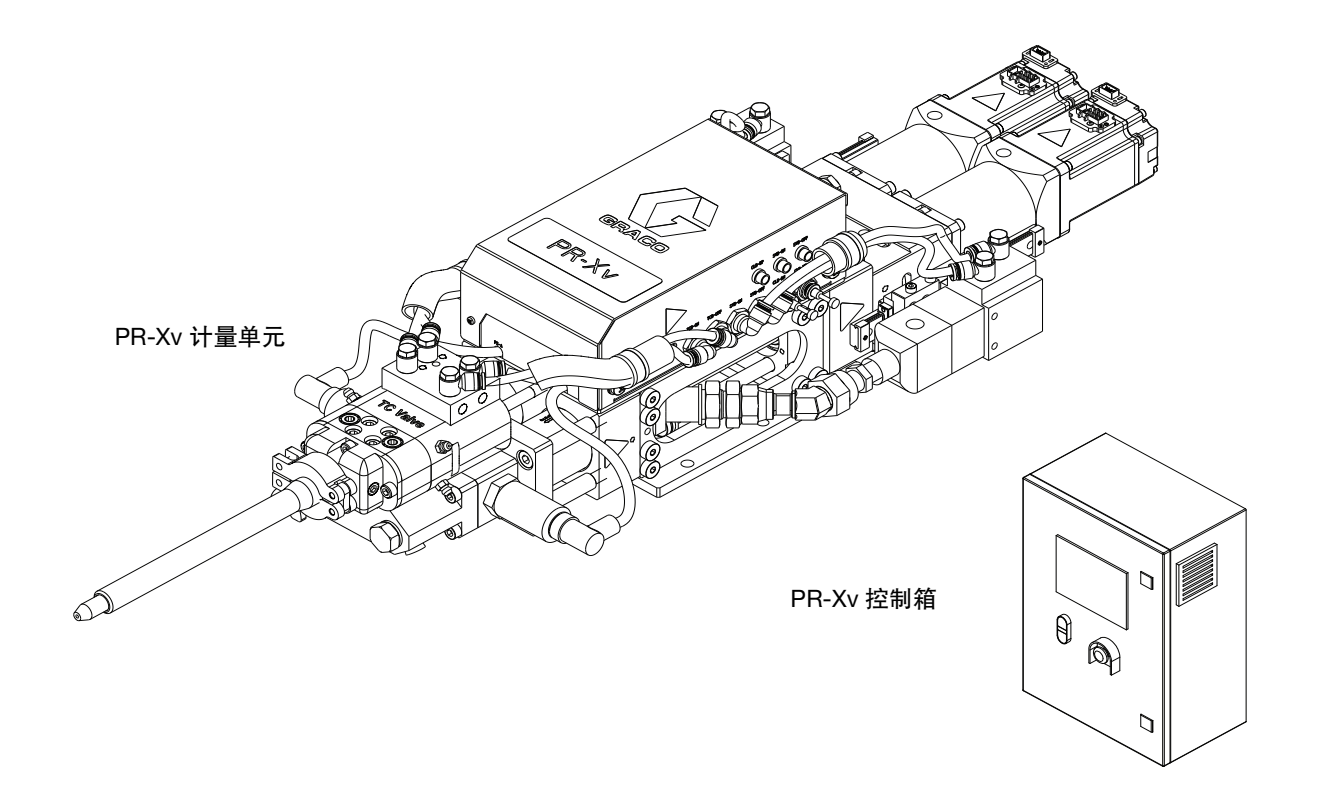

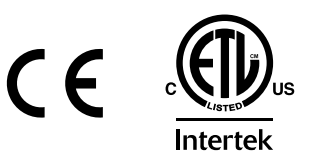

#### PROVEN QUALITY. LEADING TECHNOLOGY.

# 目录

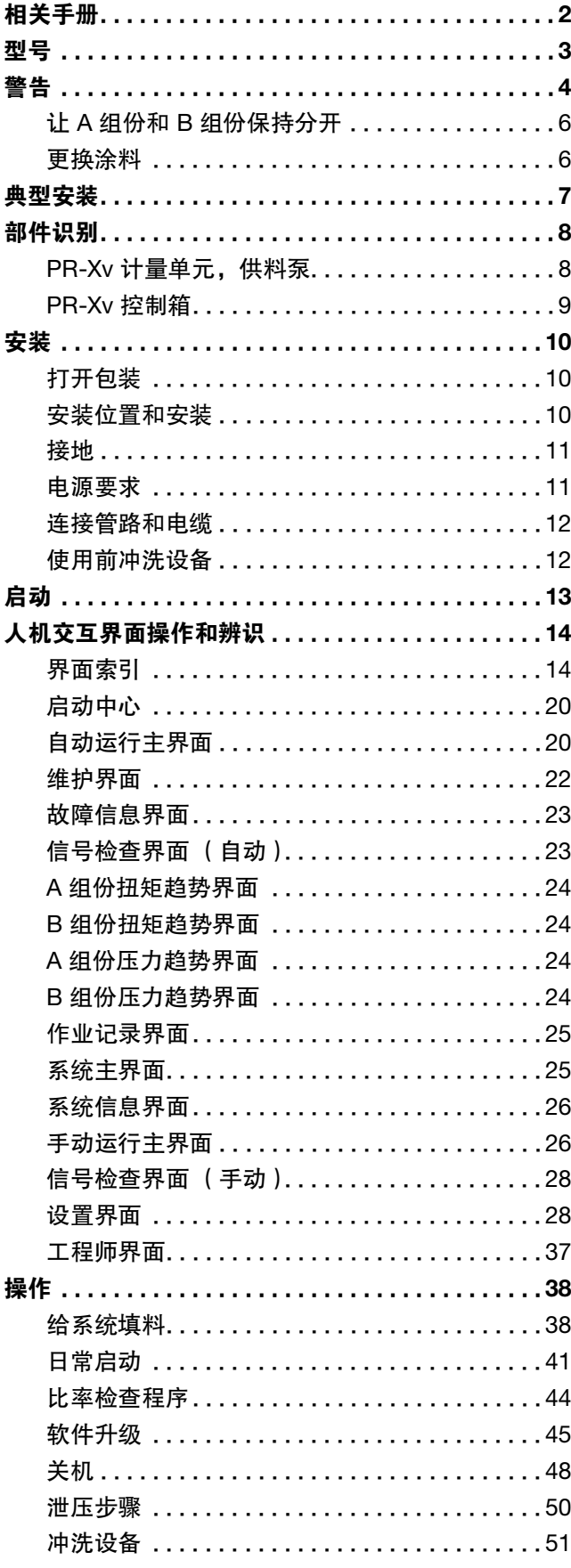

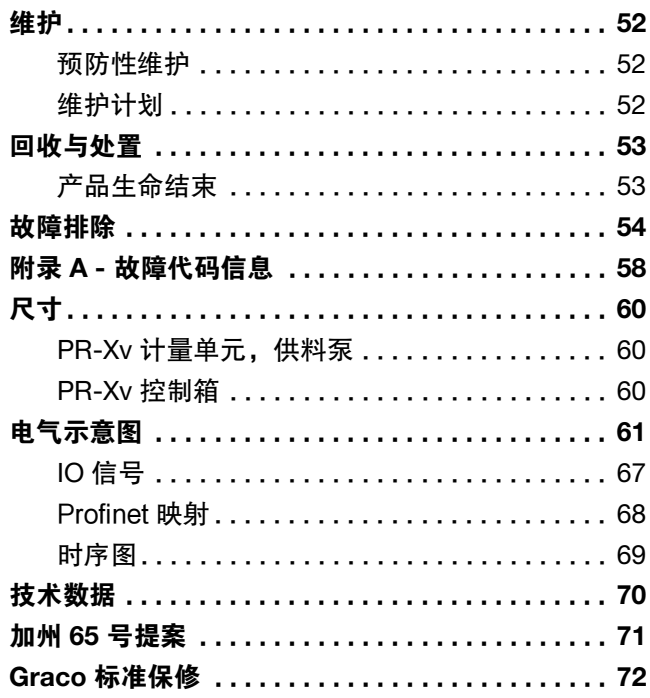

# <span id="page-1-0"></span>相关手册

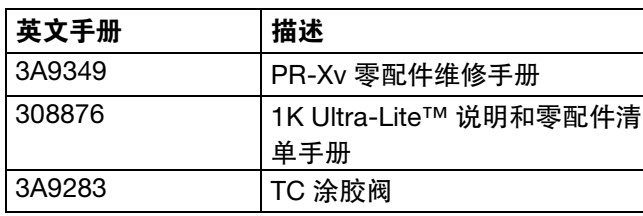

<span id="page-2-0"></span>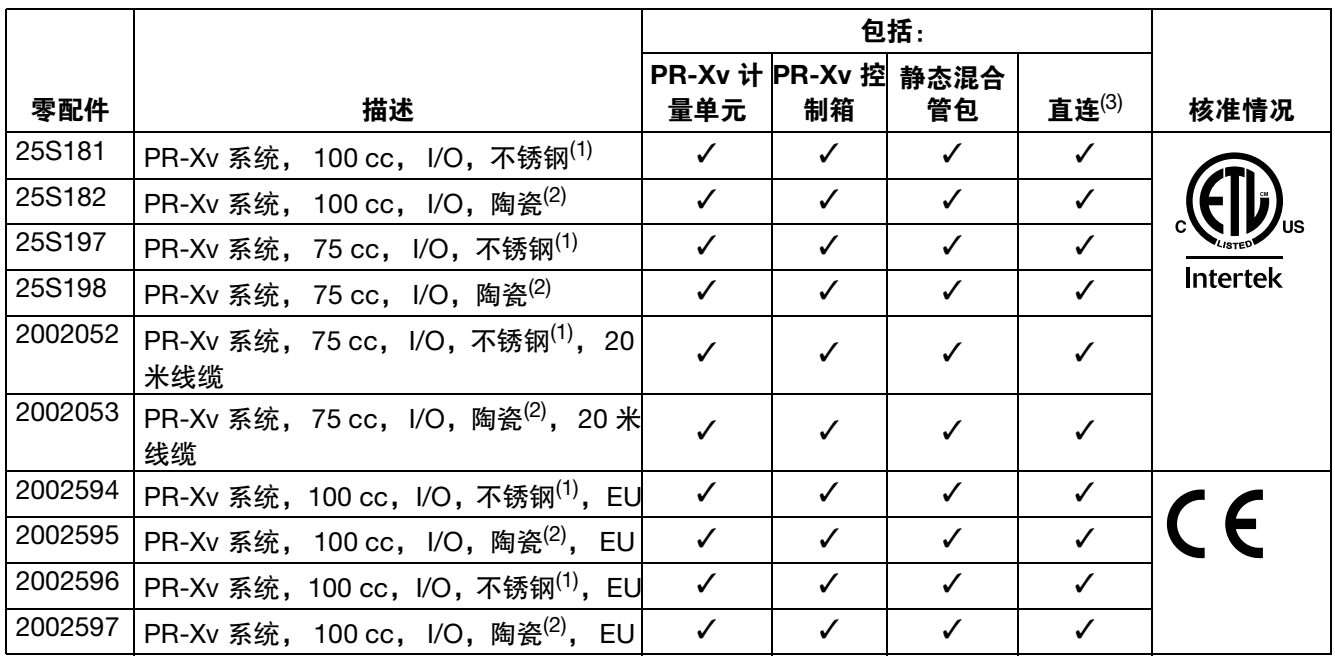

 $(1)$  不锈钢:不锈钢材质

- (2) 陶瓷: 陶瓷材质
- (3) 可以使用远程套件将任何 PR-Xv 系统转变 为远程模式。请参见 PR-Xv 零配件手册中的 远程套件并订购远程套件。请参见[相关手](#page-1-0) 册[,第](#page-1-0) 2 页。

注意: PR-Xv 100cc计量系统 ( 1:1 容积比系统) 的配 比范围为 1:1 至 5:1。PR-Xv 75cc计量系统 (2:1 容积 比系统)的配比范围为 2:1 至 10:1。

注释:通过订购 SD 卡 2000359 并执行[软件升级](#page-44-0), 第 [45](#page-44-0) 页), 任何 PR-Xv 系统都可以转换为 Prof i net通 信模式。

# <span id="page-3-0"></span>警告

以下为针对本设备的设置、使用、接地、维护及修理的警告。惊叹号符号表示一般性警告,而各种危险符号则表示 与特定操作过程有关的危险。当这些标志出现在本手册的内容中或警告标牌上时,请参考这些警告 若产品特定的 危险标志和警告未出现在本节内,可能在本手册的其他适当地方出现。

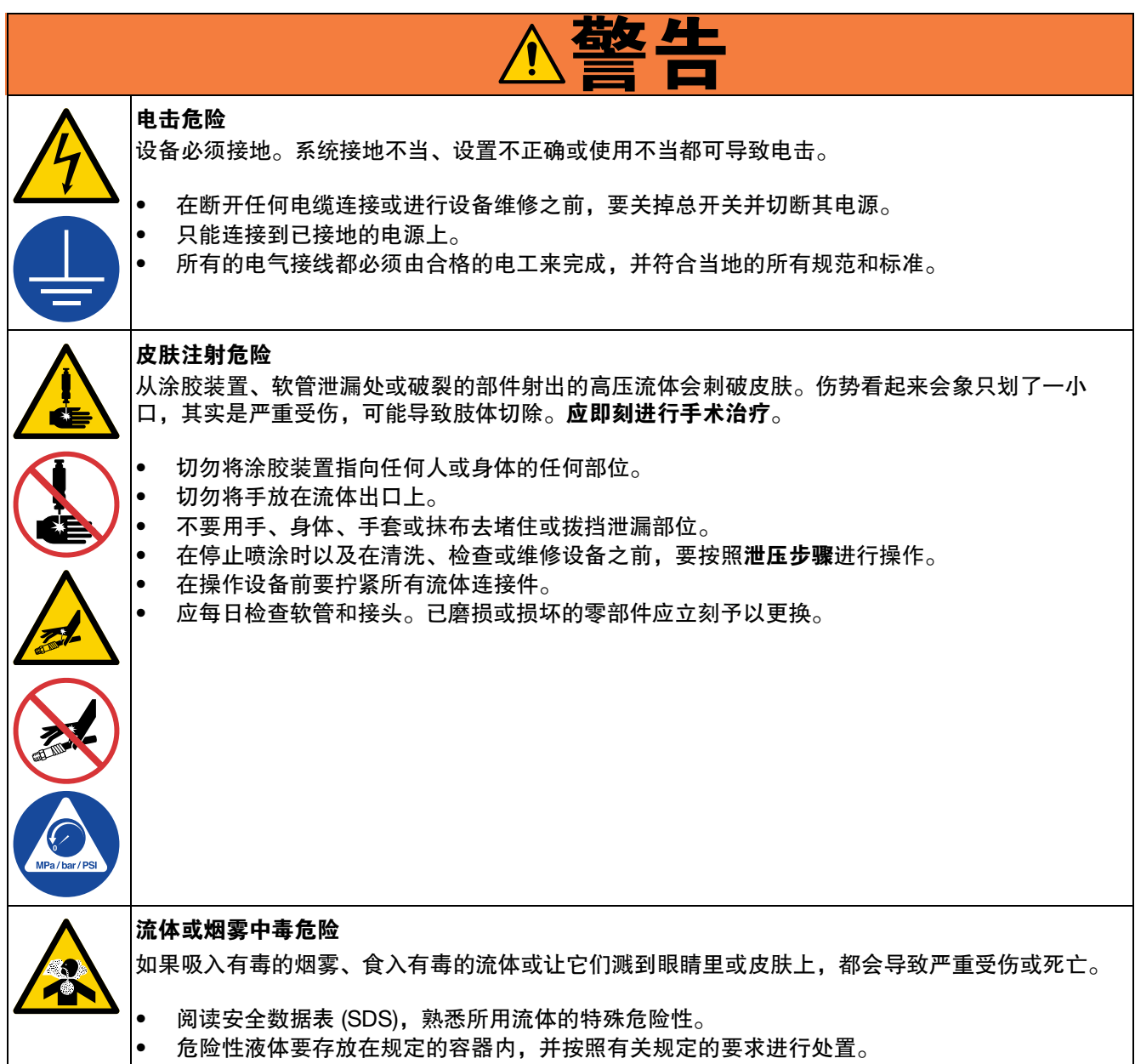

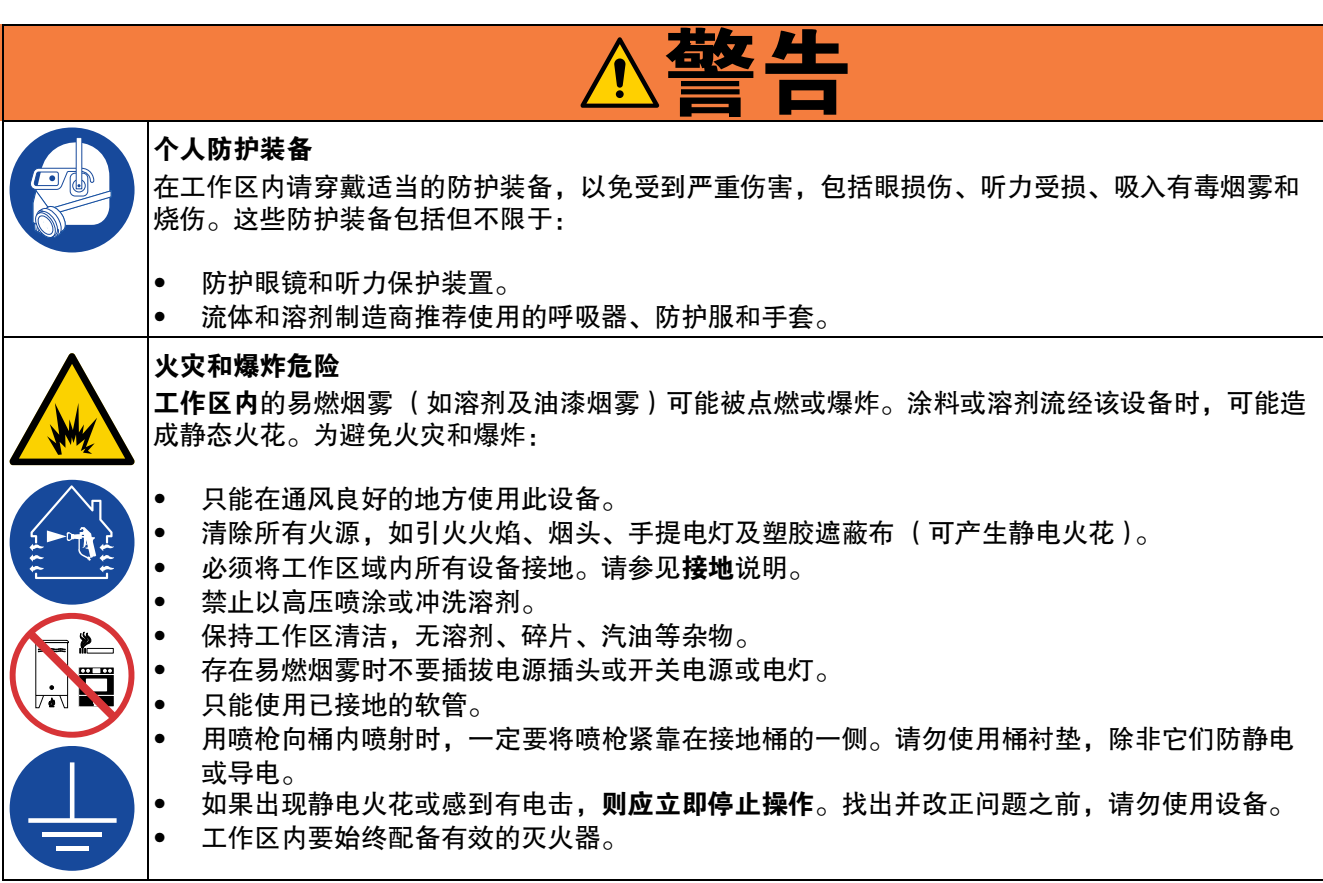

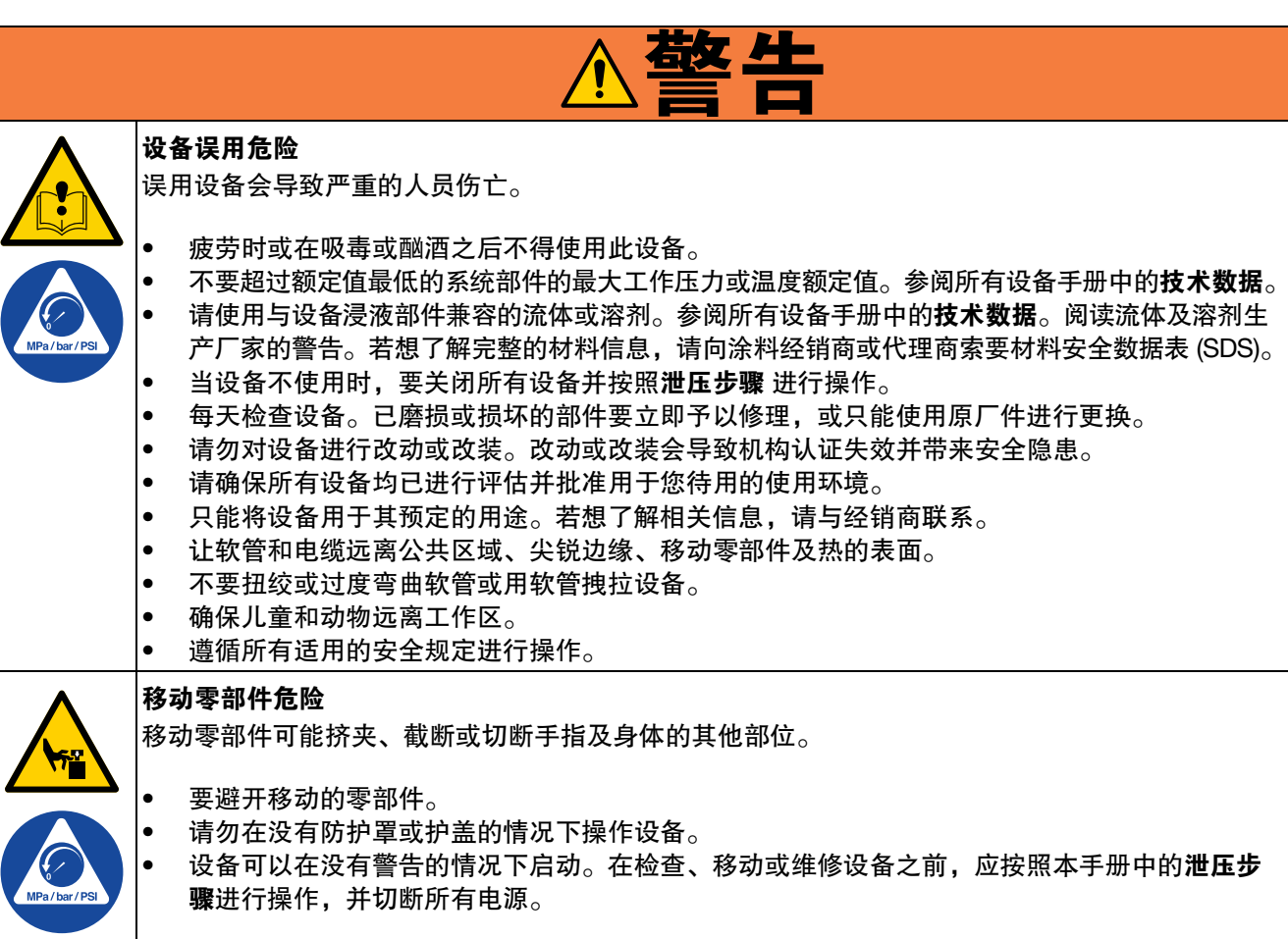

# <span id="page-5-0"></span>让 **A** 组份和 **B** 组份保持分开 更换涂料

人员受伤或设备损坏。防止交叉污染:

Ċ

换使用。

溶剂。

交叉污染可导致流体管路中的涂料固化,造成严重的

• 切勿将沾有 A 组份的零件与沾有 B 组份的零件互

• 如果一侧的溶剂已受到污染,切勿在另一侧使用

<span id="page-5-1"></span>

注意

更换设备中使用的涂料类型需要特别注意,避免损坏 设备和停机。

- 更换涂料时,应多次冲洗设备,确保彻底清洁。
- 冲洗后,始终应清洁流体入口过滤器。
- 请向涂料制造商核实化学兼容性。
- 在环氧树脂、聚氨橡胶或聚脲间更换时,拆卸并 清洁所有液体组份,更换软管。环氧树脂常在 B (硬化剂)侧使用胺。聚脲常在 B (树脂)侧使 用胺。

Ź

*6 3A9354C*

# <span id="page-6-0"></span>典型安装

[图](#page-6-1) 1、图 2 和图 3 仅作为识别系统组件以及辅助安装的指南。若需要设计一套适合您的特殊要求的系统,请与 Graco 经销商或 Graco 中国客户服务部门联系寻求帮助。

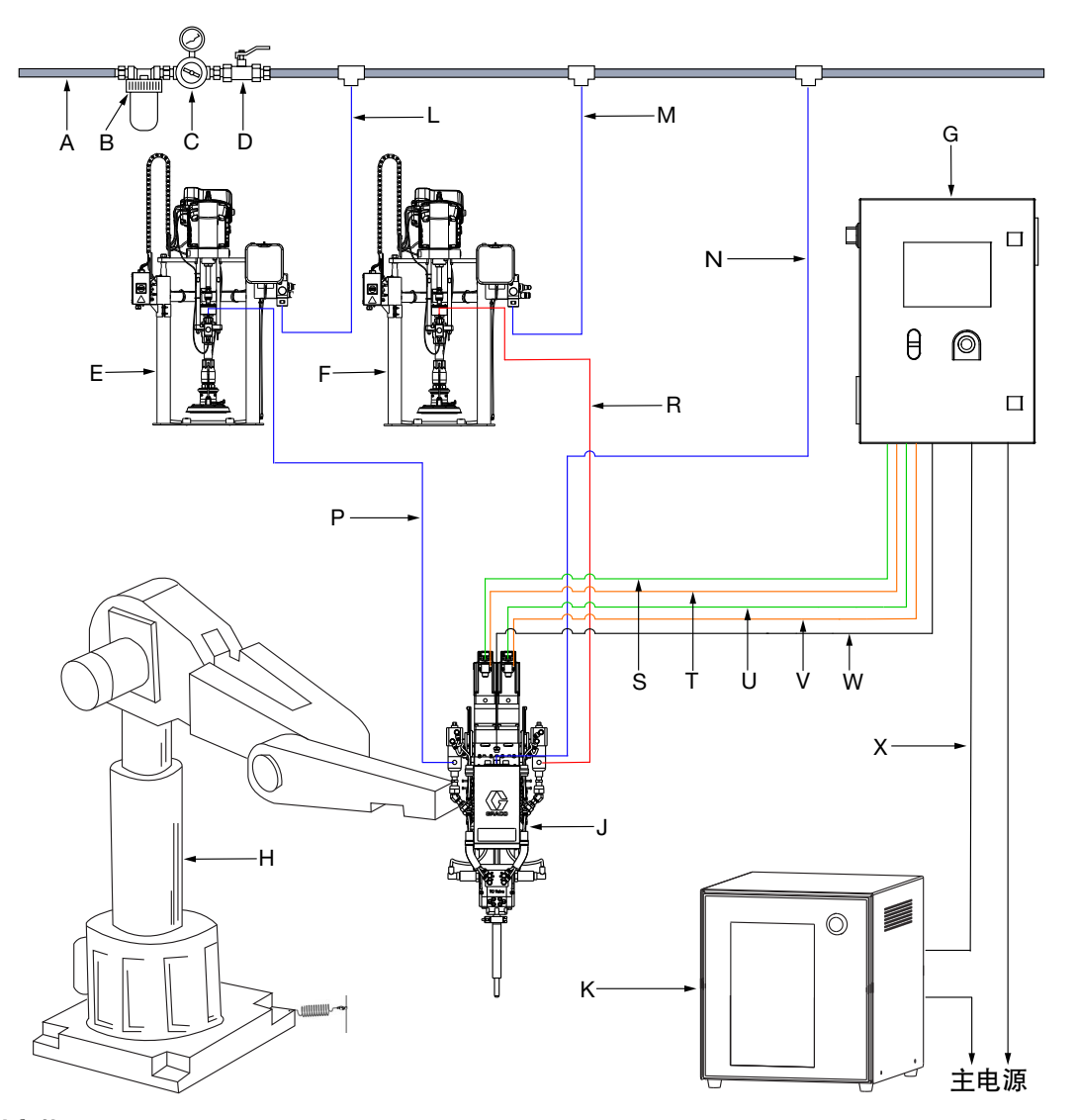

#### <span id="page-6-1"></span>图 **1**:典型安装

#### 图例:

- A 主空气管路<br>B 空气过滤器
- 空气过滤器 (1)
- C 压力调节阀 <sup>(1)</sup><br>D 放气型主空气I
- 放气型主空气阀 <sup>(1)</sup>
- E 供料泵系统 A
- F 供料泵系统 B<br>G PR-Xv 控制箱
- G PR-Xv 控制箱
- H 客户机械手臂
- J PR-Xv 计量单元
- K 客户机械手臂控制箱
- L 供料泵 A 空气管路
- M 供料泵 B 空气管路<br>N PR-Xv 空气管路
- PR-Xv 空气管路
- P 涂料供料管路 A<br>R 涂料供料管路 B
- R 涂料供料管路 B<br>S 伺服电机 A 编码
- 伺服电机 A 编码器电缆
- T 伺服电机 A 电源线
- U 伺服电机 B 编码器电缆<br>V 伺服电机 B 电源线
- 伺服电机 B 电源线
- W 接线盒通讯电缆 X I/O 通讯电缆
	-
	- $(1)$  需要, 但未提供。

# <span id="page-7-0"></span>部件识别

## <span id="page-7-1"></span>**PR-Xv** 计量单元,供料泵

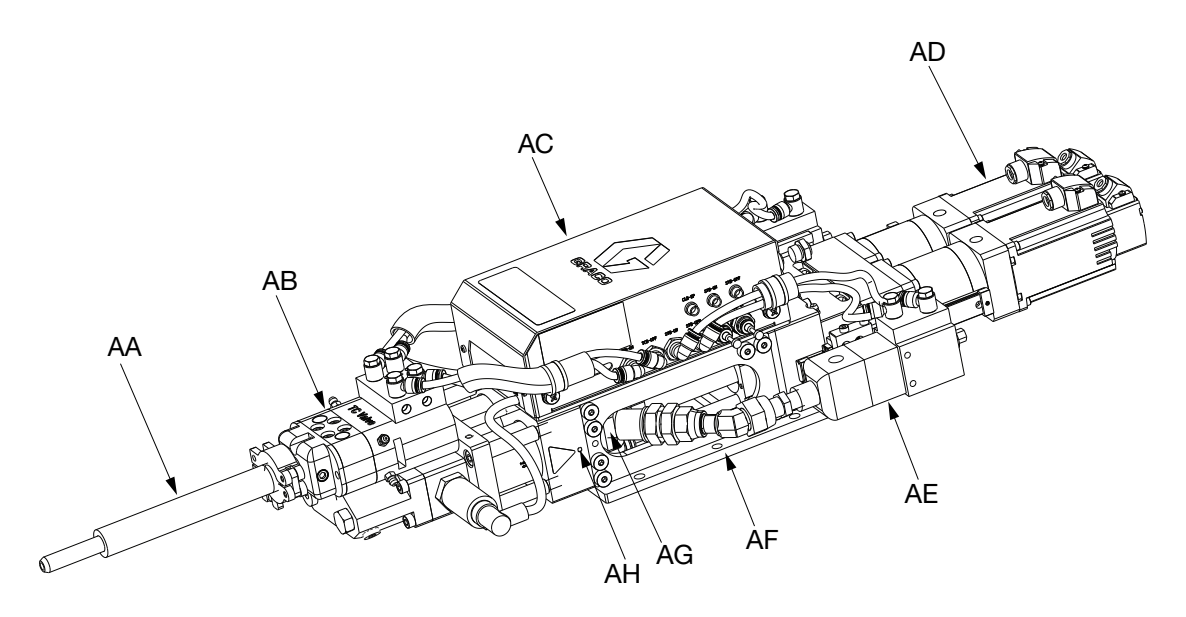

#### 图 **2**:**PR-Xv** 系统,供料泵

#### 图例:

AA 静态混合管包 AB TC 涂胶阀 AC 接线盒组件 AD 驱动组件 AE 入口阀 AF 安装板 AG 主机单元 AH 活塞观察孔

Graco 提供不同类型的静态混合管包(AA,第 [8](#page-7-1) 页)。 确保静态混合管包 (AA, 第 [8](#page-7-1) 页)的尺寸和额定压力 足以满足您的系统需求。

# <span id="page-8-0"></span>**PR-Xv** 控制箱

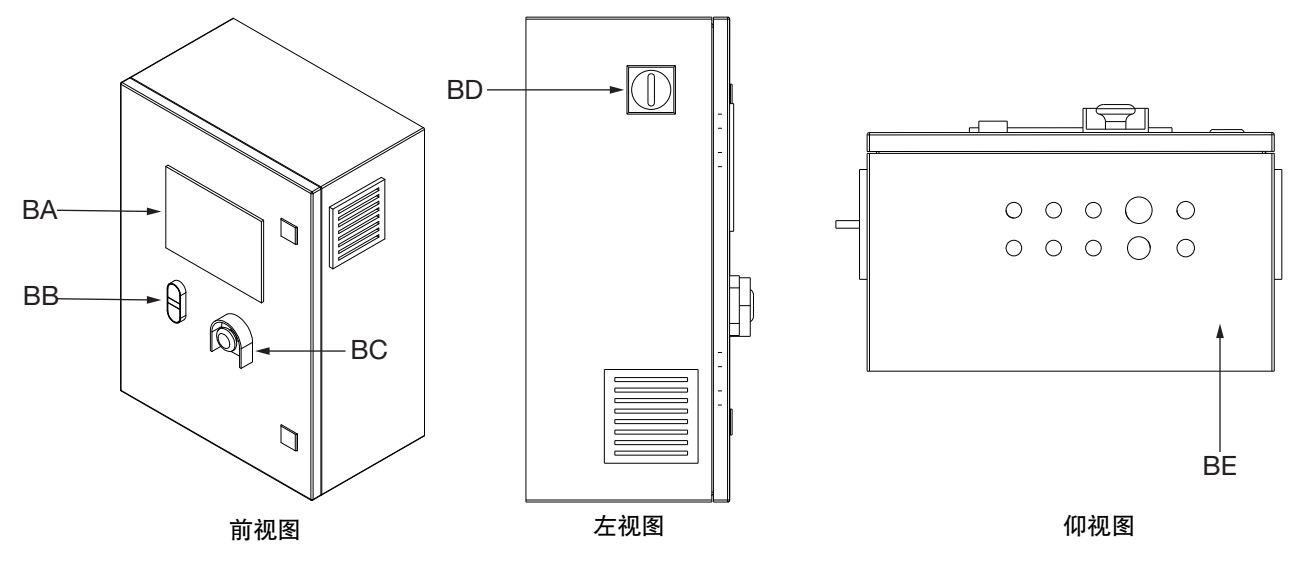

#### 图 **3**:**PR-Xv** 控制箱

#### 图例:

BA 人机界面 (人机交互) 显示器 BB 控制电源开关按钮 BC 紧急停机 (E-stop) 开关 BD 主电源开关 **BE** 连接板

# <span id="page-9-0"></span>安装

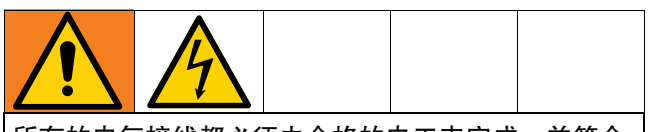

所有的电气接线都必须由合格的电工来完成,并符合 当地的所有规范和标准。

# <span id="page-9-1"></span>打开包装

- 1. 仔细检查发运箱是否有损坏。如有损坏应及时联系 承运人。
- 2. 打开包装盒并仔细检查内容。包装盒中不得有任何 松动或损坏的零件。
- 3. 将装箱单与包装盒中的所有物品进行比较。立即报 告任何短缺或其他检查问题。
- 4. 从箱中取出系统组件。

### <span id="page-9-2"></span>安装位置和安装

- 1. PR-Xv 计量单元 (J, 第 [7](#page-6-0) 页)可以直接安装在客 户机械手臂上或远程安装在运动台上。确保该位置 通压缩空气和交流电。
- 2. 将 PR-Xv 计量单元 (J,第 [7](#page-6-0) 页)放在指定位置。
- 3. 建议使用 M8 螺钉通过四个安装孔将 PR-Xv 安装 板 (AF, 第 [8](#page-7-1) 页) 固定到指定位置。使用定位销通 过两个通孔 (φ8毫米) 精确定位 PR-Xv 计量单元 (J,第 [7](#page-6-0) 页)。

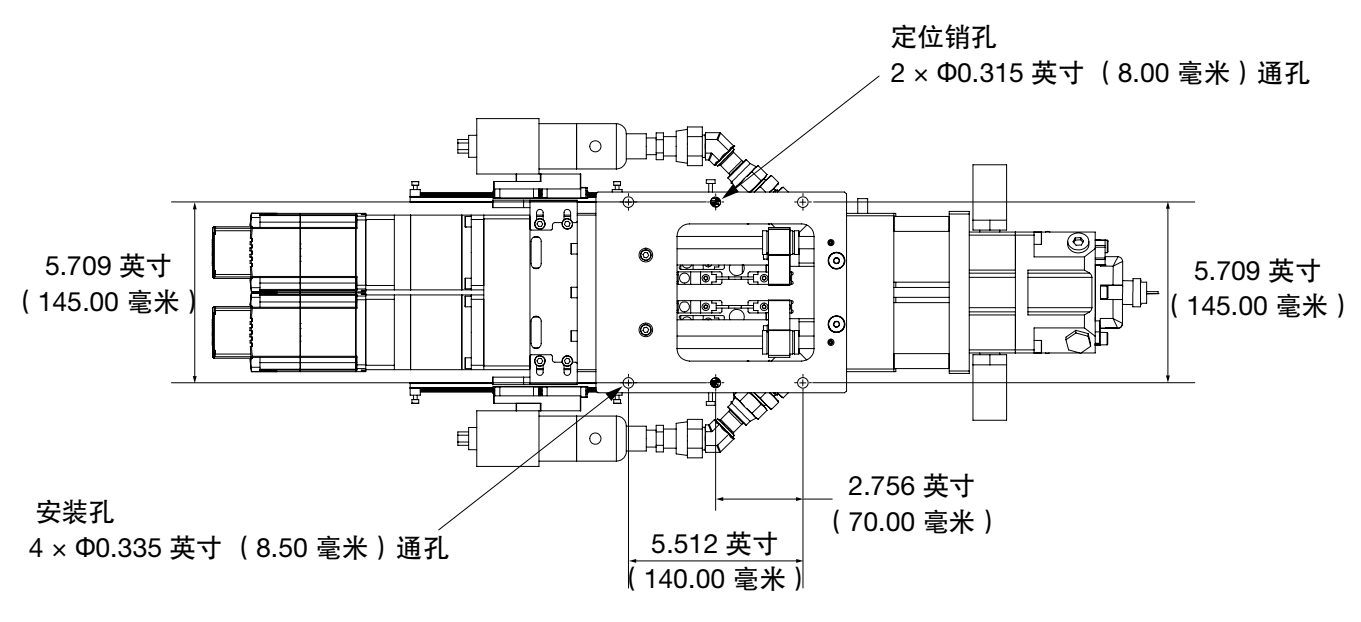

### 图 **4**:安装 **PR-Xv** 计量单元的安装孔尺寸 **-** 供料泵

### <span id="page-10-0"></span>接地

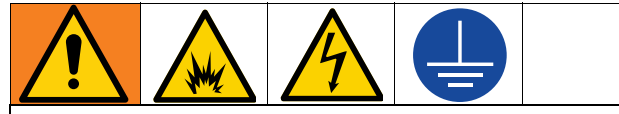

该设备必须接地,以减小静电火花和电击危险。电火 花或静电火花可能导致气体点燃或爆炸。不正确的接 地可导致触电。接地为电流提供逃逸线路。

**PR-Xv** 计量单元(**J**,第 **[7](#page-6-0)** 页):通过 PR-Xv 安装板接 地。使用随附的接地线和夹具将金属 PR-Xv 安装板或 客户机械手臂真正接地。

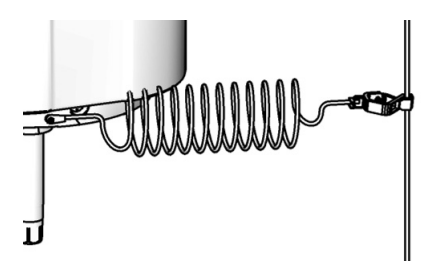

#### 图 **5**:接地

**PR-Xv** 控制箱 (**G**,第 **[7](#page-6-0)** 页):通过电源线接地。

空气和流体管路:为确保接地的导通性,只能使用组合 管路最长为 500 ft. (150 m) 的导电管路。检查管路的电 阻。如果对地总电阻超过 29 兆欧,应马上更换管路。

空气压缩机: 遵循生产商的建议。

**TC** 涂胶阀 (**AB**,第 **[8](#page-7-1)** 页):通过连接到正确接地的流 体管线和泵进行接地。

供料桶:按照当地的规范。

冲洗时所用的溶剂桶:按照当地的规范。只使用放置在 已接地表面上的导电金属桶。不要将桶放在诸如纸或纸 板等非导电的表面上,这样的表面会影响接地连续性。

### <span id="page-10-1"></span>电源要求

系统要求使用有断路器提供保护的专用供电线路。

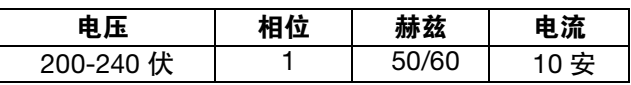

### <span id="page-11-0"></span>连接管路和电缆

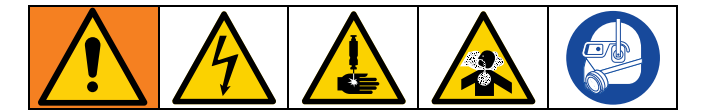

- 1. 将 PR-Xv 空气管路(N,第 [7](#page-6-0) 页)连接到接线盒组 件 (AC, 第[8](#page-7-1)页)的进气口。 最大空气压力为 100 磅 / 平方英寸 (0.7 兆帕, 7 巴)。空气流量超过 1 立方英尺/分钟。
- 2. 将材料供应管路 A(P,第 [7](#page-6-0) 页)和 B(R,第 [7](#page-6-0) 页) 连 接 到 入 口 阀 顶 部 相 应 的 材 料 入 口 (AE, 第 [8](#page-7-1) 页)。
- 3. 使用提供的电源线,按照连接板 (B[E7](#page-6-0)第 9 页)上 的标记将交流电源 (220 V, 50/60 赫兹, 单相)连 接到 PR-Xv 控制箱 (G. 第 [9](#page-8-0) 页) 的电源接口 8) 和电缆。
- 4. 按照 PR-Xv 控制箱(G,第 [7](#page-6-0) 页)和电缆上的标记 将接线盒、伺服电机和压力传感器从 PR-Xv 计量单 元 (J,第 [7](#page-6-0) 页)连接到 PR-Xv 控制箱 (G, 第 [7](#page-6-0) 页)。

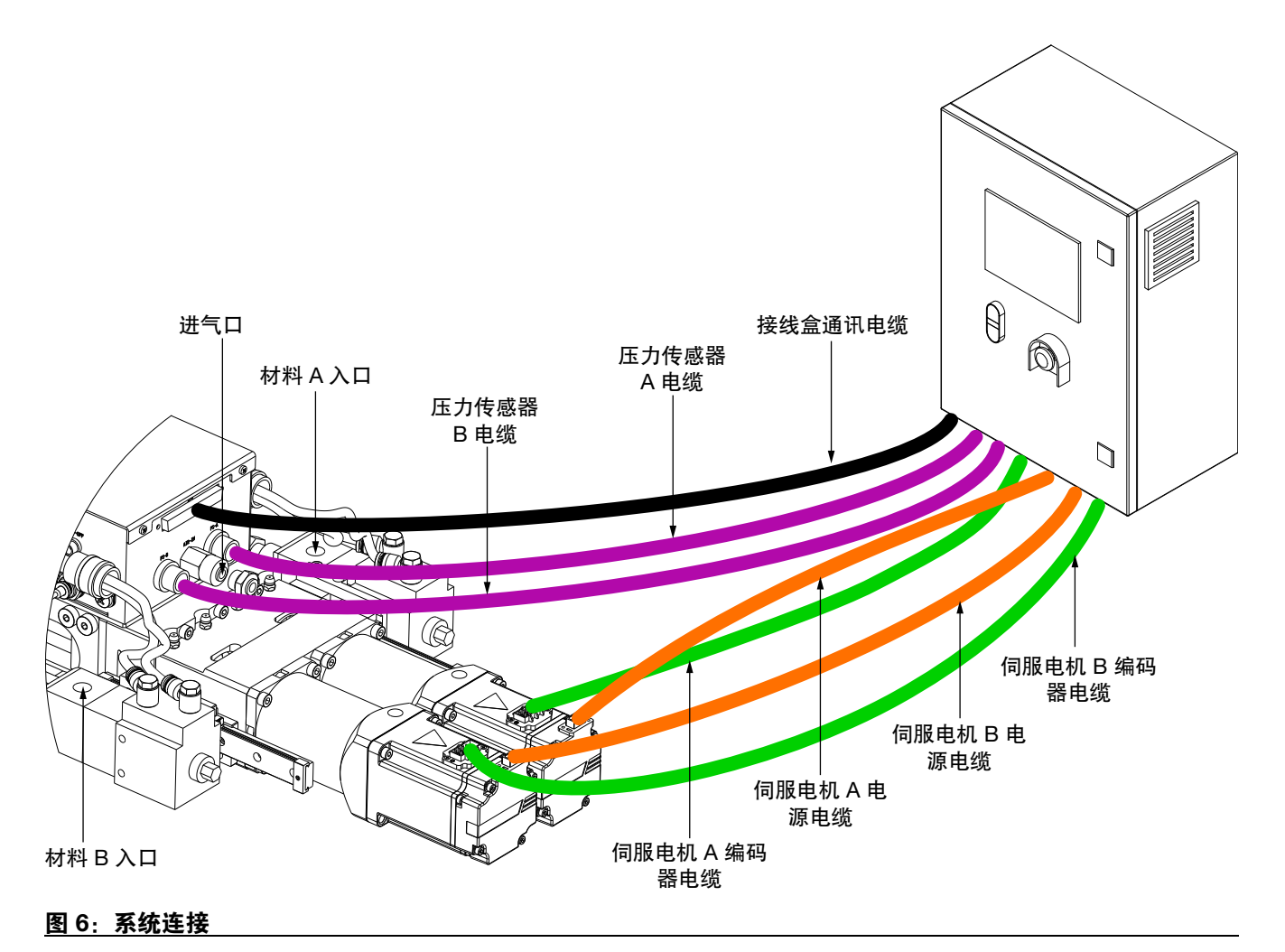

# <span id="page-11-1"></span>使用前冲洗设备

用轻质油对设备进行测试,在流体通道内留有轻质油以 保护其零配件。为避免油液对流体的污染,应当在使用 设备前用配伍溶剂冲洗设备。按照冲洗设备, 第 [51](#page-50-0) 页)中的步骤进行操作。

# <span id="page-12-0"></span>启动

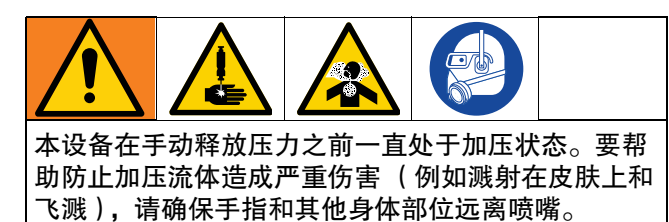

为避免有毒液体或烟雾造成伤害 (例如溅入眼睛或皮 肤),请穿戴适当的个人防护装备。

要首次启动系统,请按照以下步骤操作。

- 1. 确保空气管路和电缆正确连接到系统。
- 2. 找到 PR-Xv 控制箱 (G. 第 [9](#page-8-0) 页) 左侧的电源开关 (BD,第 [7](#page-6-0) 页)并打开电源。
- 3. 按下控制电源按钮(BB,第 [9](#page-8-0) 页)打开 人机交互 显示屏。
- 4. 转到工程师界面,然后选择"A 入口关闭"和"B 入口 关闭"以打开入口阀 (AE,第 [8](#page-7-1) 页)。

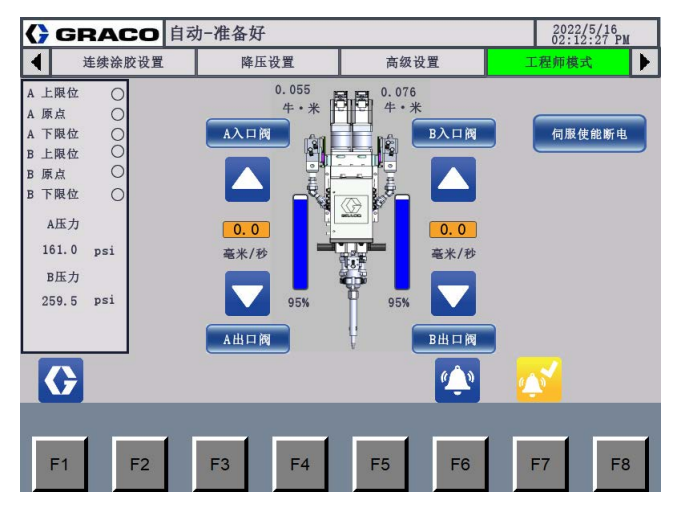

图 **7**:工程师界面

5. 调整压力调节阀 (C,第 [7](#page-6-0) 页),使供气压力至少 达到 80 磅 / 平方英寸 (0.6 兆帕, 6 巴), 且不高于 100 磅 / 平方英寸 (0.7 兆帕, 7 巴)。

注意: 如果需要,添加泄压阀以将压力降低至 100 磅 / 平方英寸 (0.7 兆帕, 7 巴)。

- 6. 执行**[给系统填料](#page-37-1)**, 第 38 页。
- 7. 全行程定量涂胶几次,直到 PR-Xv 计量单元 (J, 第 [7](#page-6-0) 页 ) 没 有 空 气 并 且 在 关 闭 后 涂 胶 阀 ( AB, 第 [8](#page-7-1) 页)没有泄漏。

注释:系统填料后,非常粘稠的可压缩材料可能会继续 泄漏。根据需要降低流量以产生无空气的涂胶。非常薄 的材料可能需要将阀门倾斜超过 45 度,并定量涂胶直 到材料内没有空气。

注意:应过滤进入系统的空气。

# <span id="page-13-0"></span>人机交互界面操作和辨识

### <span id="page-13-1"></span>界面索引

注意:使用图标或相应的"F"键在界面之间导航。例如,下图中显示了使用图标的导航。 "F"键显示在每个界面的 底部。

### 主界面导航

注意: 以下仅显示系统主界面上的导航。在出现的任何其他界面中选择 <>>>>>> 即可进入系统主界面。

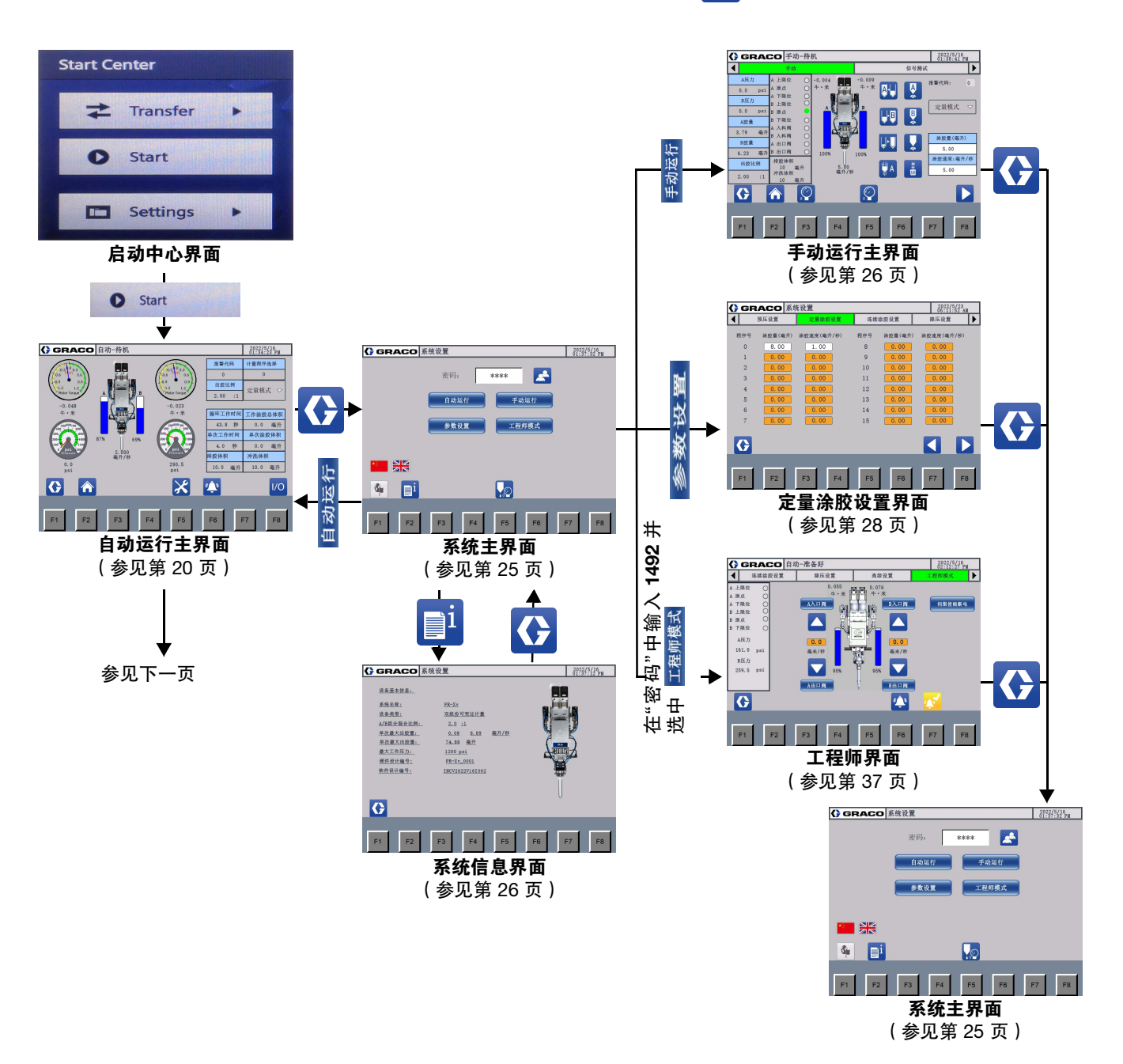

### 在自动运行界面上导航

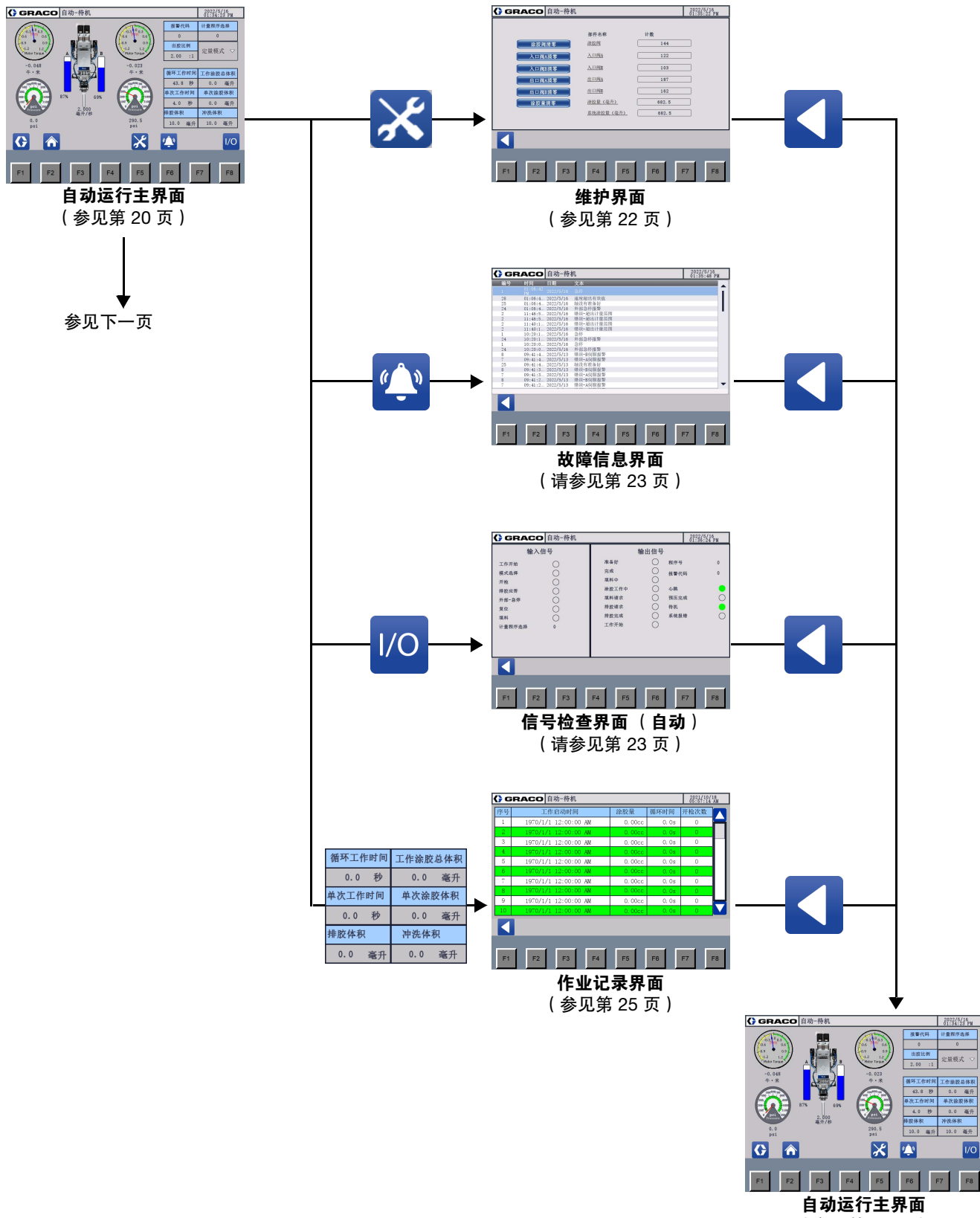

(参见第 [20](#page-19-1) 页)

#### 人机交互界面操作和辨识

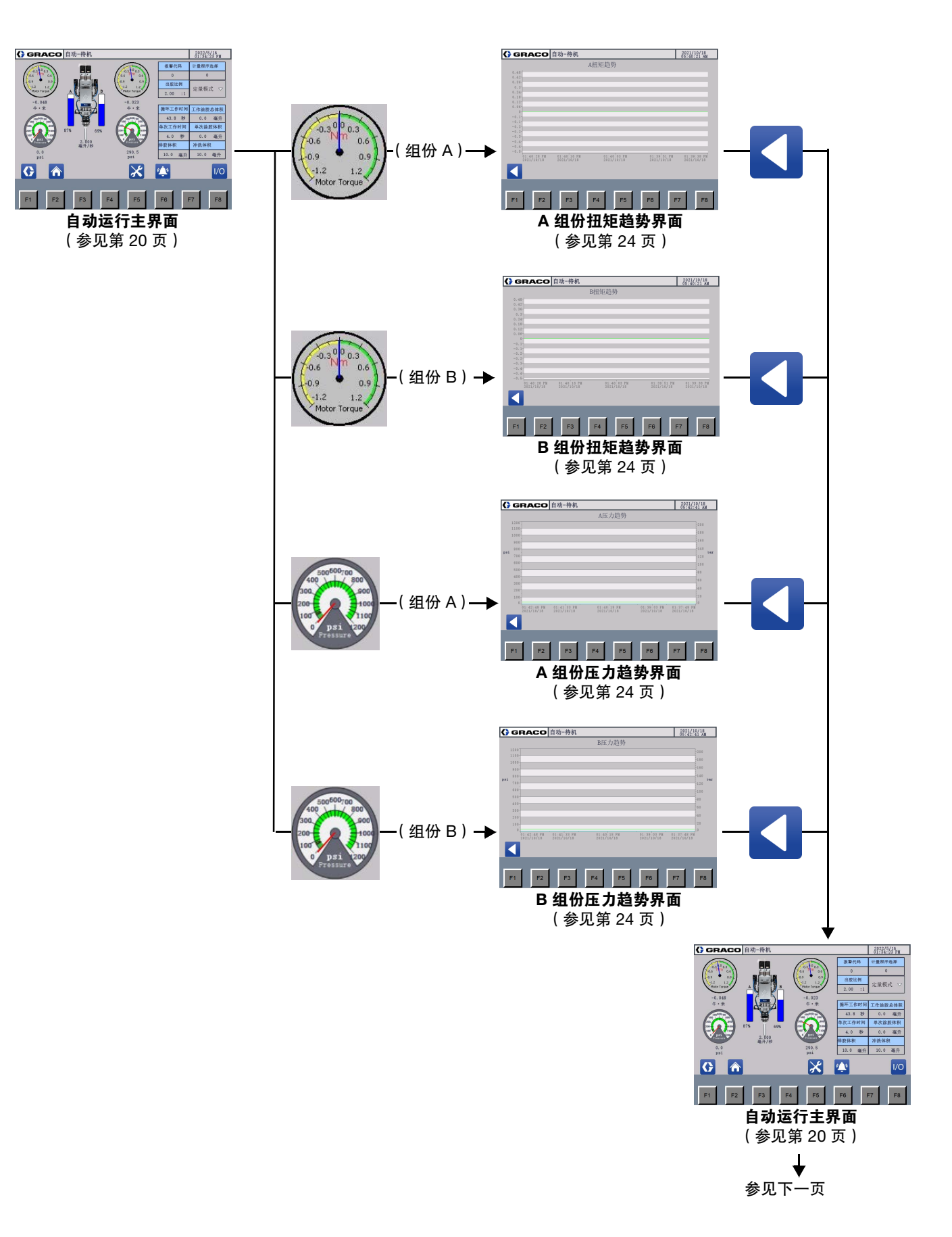

### 在手动运行界面上导航

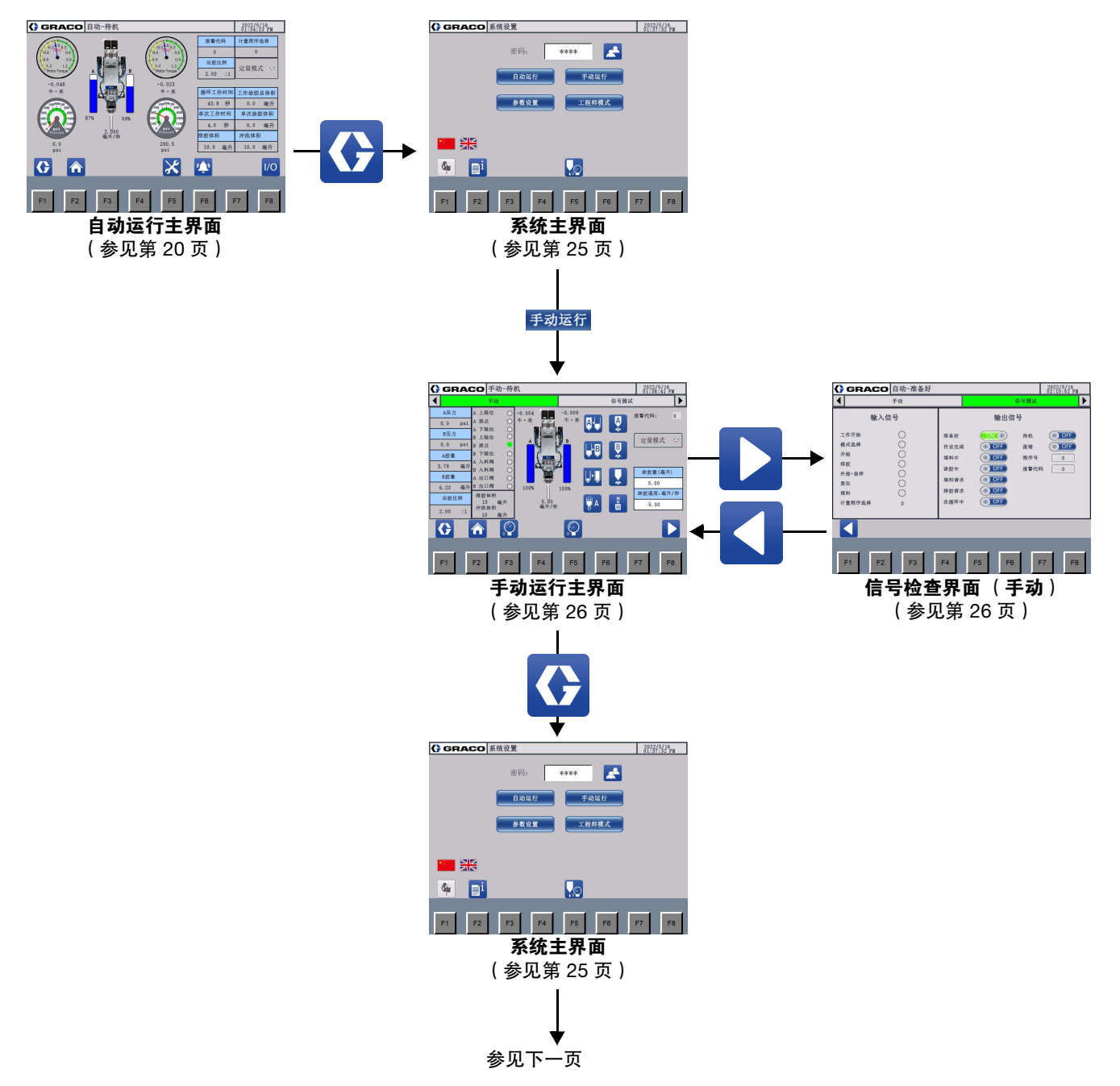

### 在设置界面上导航

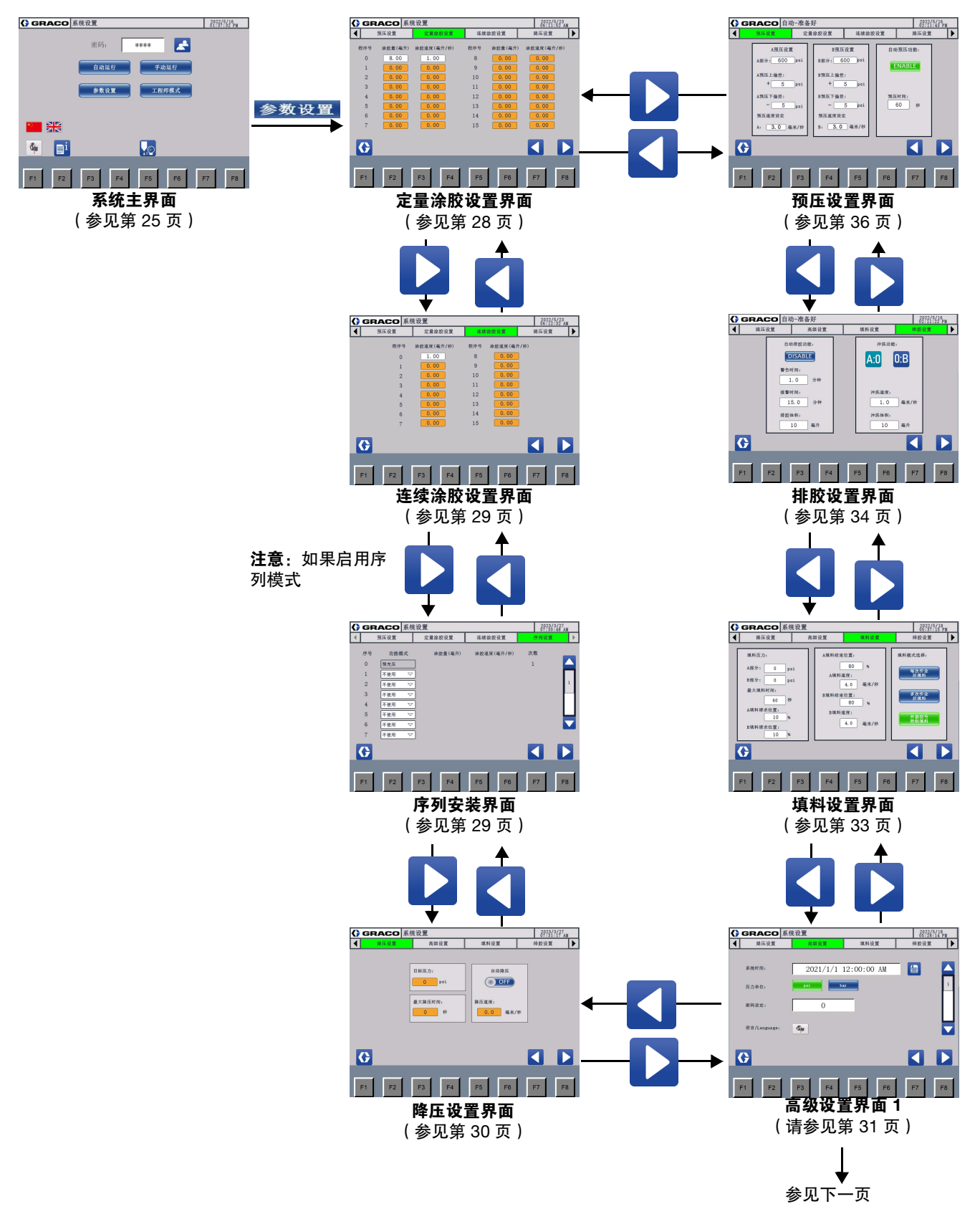

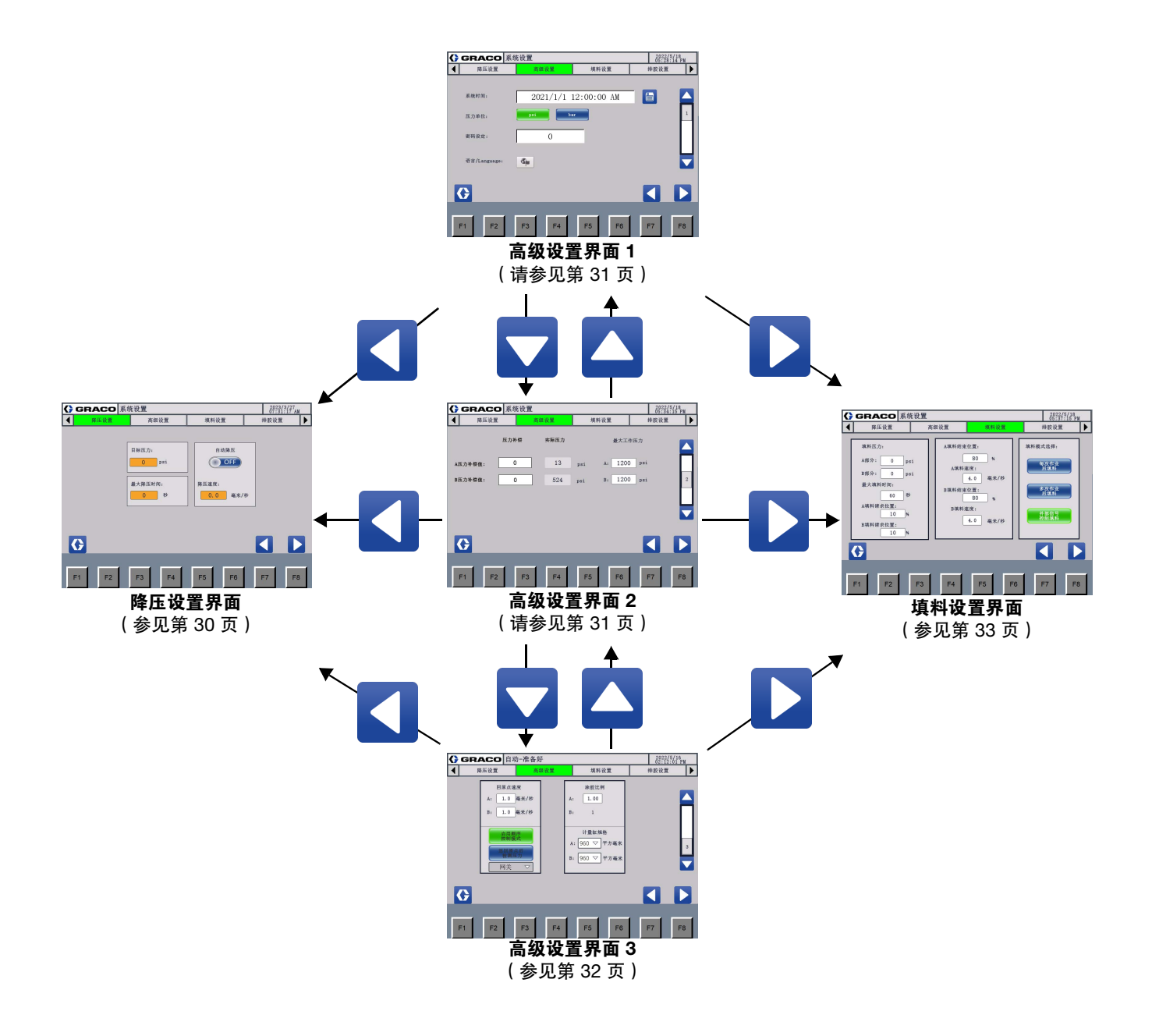

# <span id="page-19-0"></span>启动中心

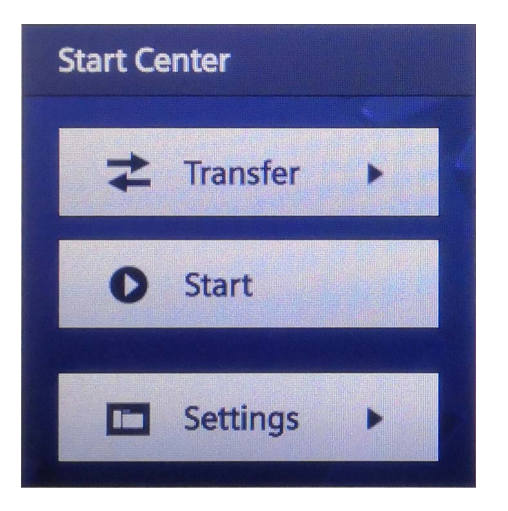

#### 图 **8**:启动中心界面

PR-Xv 控制盒上电后,在"启动中心"界面选择"启动", 系统进行自检。

如果连接显示器,系统将自检成功并显示"自动运行主 界面"。

如果显示断开,则系统无法自检,停留在自检界面。按 "F8"或选择 D 显示显示器设置界面。输入正确的 IP 地址以连接显示器。有关详细信息,请参阅[软件升级](#page-44-0), 第 [45](#page-44-0) 页。

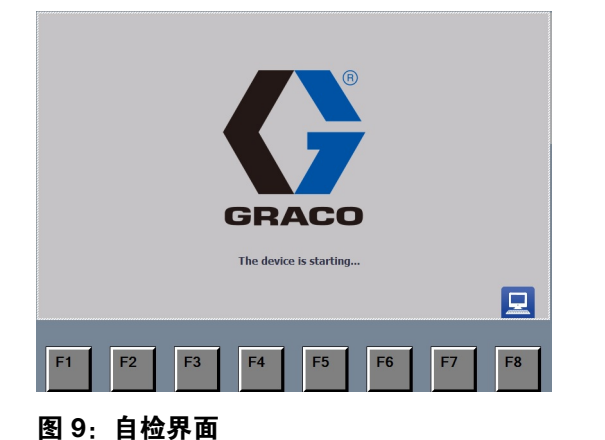

### <span id="page-19-1"></span>自动运行主界面

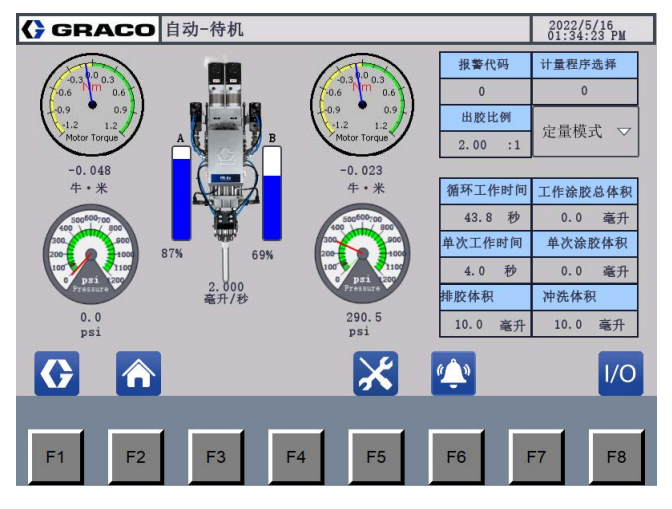

#### 图 **10**:自动运行主界面

该界面显示的内容及作用如下:

#### 信息栏

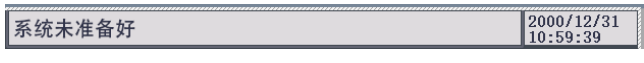

- 说明设备的当前状态,例如" 自动待机 " 或 " 自动 涂胶"。
- 用于在发生警报时显示故障信息。

#### 电机扭矩

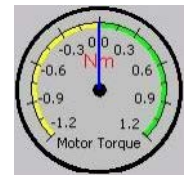

显示当前电机扭矩。驱动电机的扭矩的单位为牛 • 米。 选择此项显示电机转矩趋势界面。

- A 侧:显示 A 组份的当前电机扭矩。选择以显示 **[A](#page-23-0)** [组份扭矩趋势界面](#page-23-0),第 24 页。
- B 侧:显示 B 组份的当前电机扭矩。选择以显示 **[B](#page-23-1)** [组份扭矩趋势界面](#page-23-1),第 24 页。

压力

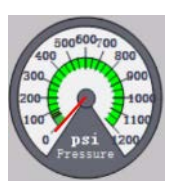

显示当前压力。当前压力单位为 磅 / 平方英寸。操作人 员可以更改[压力单位](#page-30-2)。参见压力单位,第 31 页。选择 显示压力趋势界面。

- A 侧:显示 A 组份的当前压力。选择以显示 **A** [组份](#page-23-2) [压力趋势界面](#page-23-2),第 24 页。
- B 侧:显示 B 组份的当前压力。选择以显示 **B** [组份](#page-23-3) [压力趋势界面](#page-23-3),第 24 页。

#### 杆位置

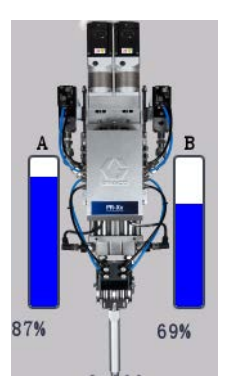

显示缸筒中的剩余材料 (0-100%)。当杆滑块处于原位 时, "杆位置"将显示 100%。当滑块移动到"空"位置 时, "杆位置"将显示 0%。

- A:显示 A 组份材料的数量。
- B:显示 B 组份材料的数量。

#### 流速

2.00<br>毫升/秒

显示 A 组份和 B 组份混合物的涂胶速率。

#### 运行信息

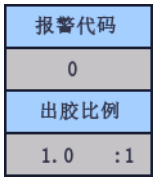

- 故障代码:显示当前故障代码。
- A:B Vol 配比:显示 A 组份与 B 组份的涂胶体积比。

#### <span id="page-20-0"></span>运行模式

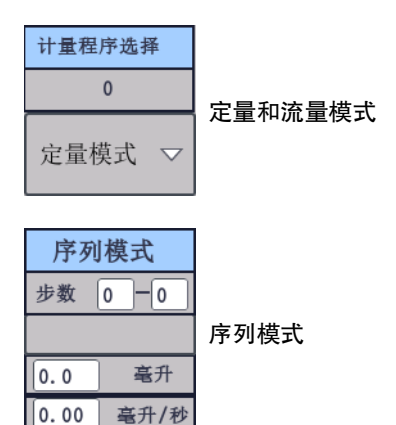

当序列模式未启用时,系统提供定量和流量模式。在定 量或流量模式下,点击下拉栏选择定量或流量模式,然 后在'Prog.select'中选择一个预置程序号。"Prog.select" 中的默认数字是"0"。单击该列并从"0"到"15"中选择一 个数字以调用预设程序。

- 有关定量模式的预设程序,请参见[定量涂胶设](#page-27-2) [置界面](#page-27-2),第 28 页。
- 有关流量模式的预设程序,请参见[连续涂胶设](#page-28-0) [置界面](#page-28-0),第 29 页。

当序列模式启用时,系统切换到序列模式。"步骤"列中 的数字显示"正在进行哪个步骤"的信息——"还剩多少 次涂胶时间"。下面是当前功能及其参数。

- 要 启 用 序 列 模 式,请 参 阅 **[启 动 序 列 模 式](#page-31-1)**, 第 [32](#page-31-1) 页。
- 有关序列模式的预设程序,请参见[序列安装界](#page-28-1) 面[,第](#page-28-1) 29 页。

#### 作业记录

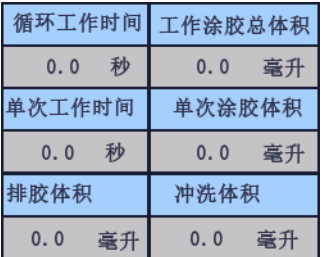

显示作业信息。选择以显示[作业记录界面](#page-24-0),第 25 页。

- 循环时间:显示一项作业的累计涂胶时间。
- 作业量:显示一项作业的累计涂胶量。
- 点胶时间:显示当前一次点胶的时间。
- 点胶量:显示当前一次点胶的量。
- 排胶量:显示当前的单次排胶量。
- 基本排胶量:显示当前的单次基本排胶量。

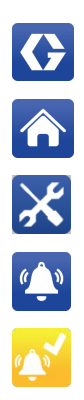

 $I/O$ 

按"F1"或选择图标以显示[系统主界面](#page-24-1), 第 [25](#page-24-1) 页。

主页:按'F2'或选择图标执行主页命令。

按"F5"或选择图标以显示[维护界面](#page-21-0), 第 [22](#page-21-0) 页。

按"F6"或选择图标以显示[故障信息界面](#page-22-0), 第 [23](#page-22-0) 页。

重置:激活警报时会出现此图标。按'F7'或 选择显示当前警报信息。在当前警报信息界 面,选择该图标可以清除警报。只能清除复 位警报。

按"F8"或选择图标以显示[信号检查界面](#page-22-1) [\(自动\)](#page-22-1),第 23 页。

### 功能图标 2008年 - 2009年 - 2009年 - 2009年 - 2009年 - 2009年 - 2009年 - 2009年 - 2009年 - 2009年 - 2009年 - 2009年 - 2009年 - 2009年 - 2009年 - 2009年 - 2009年 - 2009年 - 2009年 - 2009年 - 2009年 - 2009年 - 2009年 - 2009年 - 2009年 - 2009年 - 2009年 - 2

<span id="page-21-0"></span>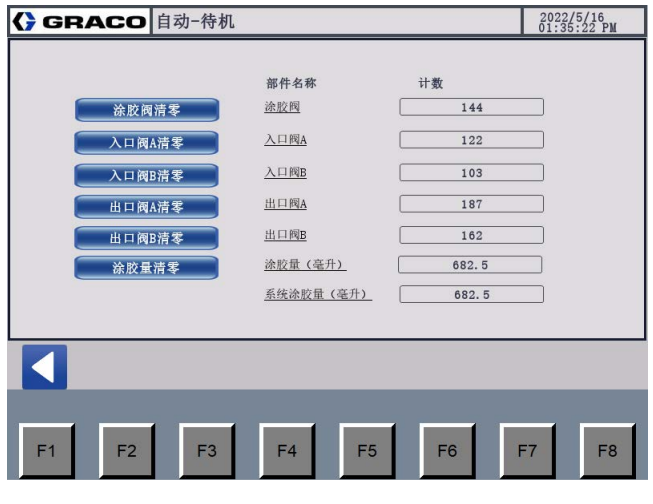

图 **11**:维护界面

在"维护界面"上,按"F1"或选择 < 显示"自动运行主 界面"。

"维护界面"记录重要零部件的工作负载数据。部分数据 可以重置。单击零部件清除按钮并确认执行以重置工作 负载数据。

- 输出计数清除:清除涂胶阀的工作负载。
- 输入计数清除-A:清除入口阀 A 的工作负载。
- 输入计数清除-B:清除入口阀 B 的工作量。
- 输出计数清除-A:清除出口阀 A 的工作量。
- 输出计数清除-B:清除出口阀 B 的工作量。
- 量计数清除:选择以清除"点胶尺寸cc"中的值。无 法清除"系统点胶量 cc"中的值。
	- 点胶量cc:显示自上次归零以来的累积涂胶量。
	- 系统点胶量 cc:显示从系统第一次开始工作时 的总涂胶量。此值无法清除。

### <span id="page-22-0"></span>故障信息界面

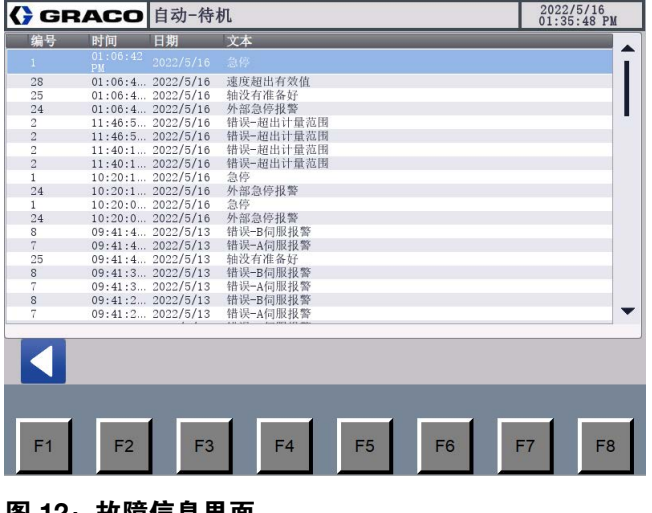

#### <u>图 12:故障信息界面</u>

在"故障信息界面"上,按"F1"或选择 < 显示"自动运 行主界面"。

此界面显示故障历史记录。它记录了最近 100 个系统 故障的故障代码、时间、日期和解释文本。

# <span id="page-22-1"></span>信号检查界面 (自动)

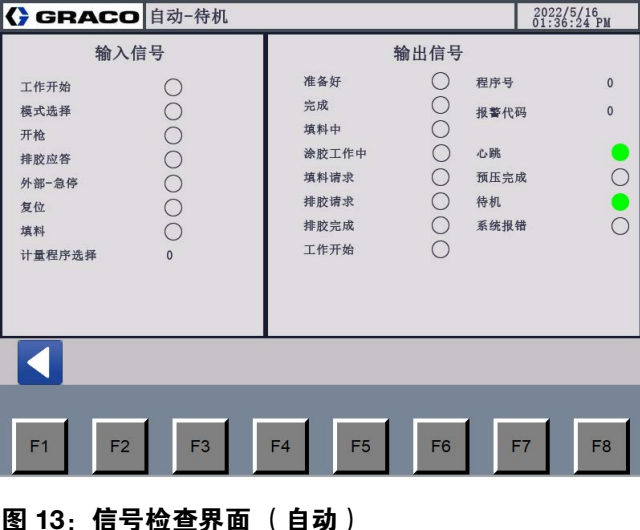

在"信号检查界面"上,按"F1"或选择 < 显示"自动运 行主界面"。

该界面显示的内容及作用如下:

#### 输入信号状态

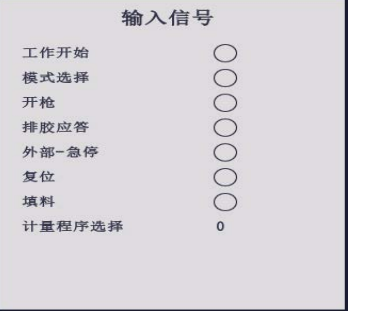

输入信号显示来自客户输入的当前信号状态。

#### 输出信号状态

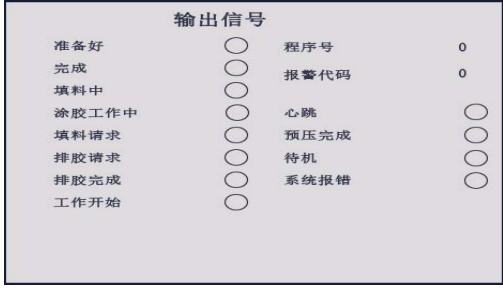

输出信号显示来自控制箱的当前信号状态。

# <span id="page-23-0"></span>**A** 组份扭矩趋势界面

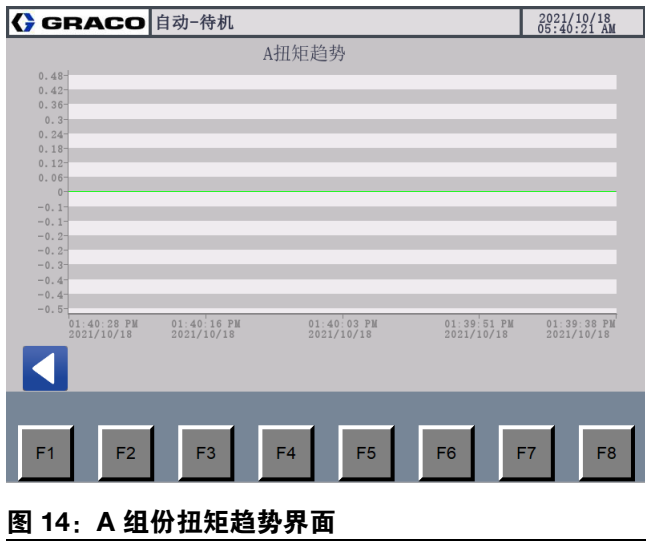

在"A 组份扭矩趋势界面"上,按"F1"或选择 < 显示 "自动运行主界面"。

此界面显示 A 组份的电机扭矩趋势。

# <span id="page-23-1"></span>**B** 组份扭矩趋势界面

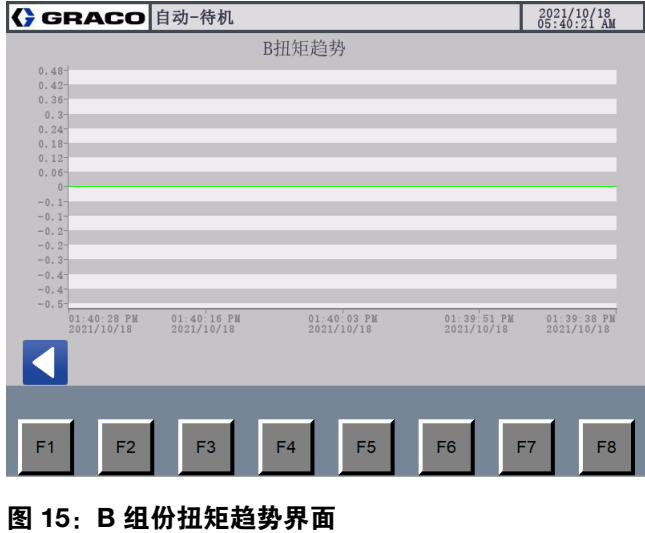

在"B组份扭矩趋势界面"上,按"F1"或选择 < 显示 "自动运行主界面"。

此界面显示 B 组份的电机扭矩趋势。

# <span id="page-23-2"></span>**A** 组份压力趋势界面

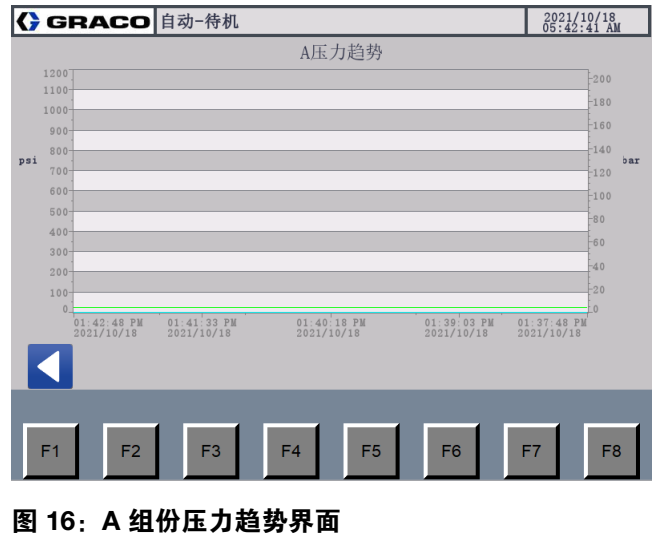

在"A 组份压力趋势界面"上,按"F1"或选择 < 显示 "自动运行主界面"。

此界面显示 A 组份的压力趋势。

# <span id="page-23-3"></span>**B** 组份压力趋势界面

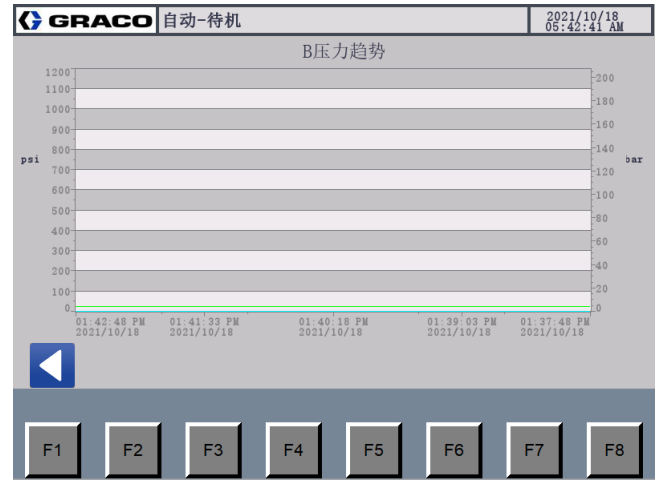

#### 图 **17**:**B** 组份压力趋势界面

在"B组份压力趋势界面"上,按"F1"或选择 < 显示 "自动运行主界面"。

此界面显示 B 组份的压力趋势。

## <span id="page-24-0"></span>作业记录界面

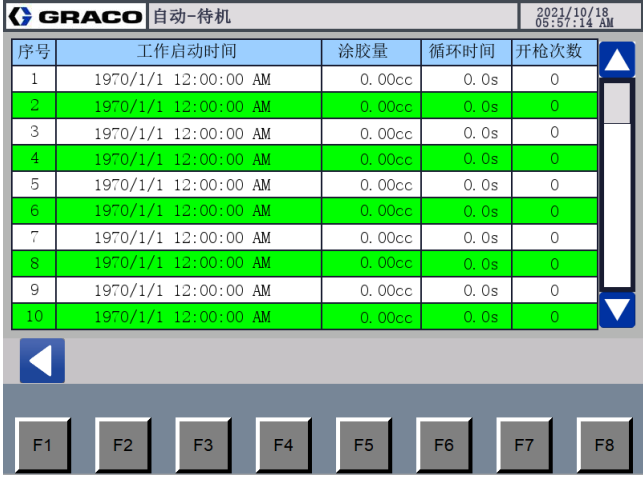

#### 图 18:作业记录界面 **图 19: 图 19: 系统主界面**

在"作业记录界面"上,按"F1"或选择 < 显示"自动运 行主界面"。

此界面显示作业记录。记录了最近 50 次作业的基本信 息。数据逆序显示。首先显示最新的数据。超过 50 组 数据后,新的一组数据最早覆盖。

### <span id="page-24-1"></span>系统主界面

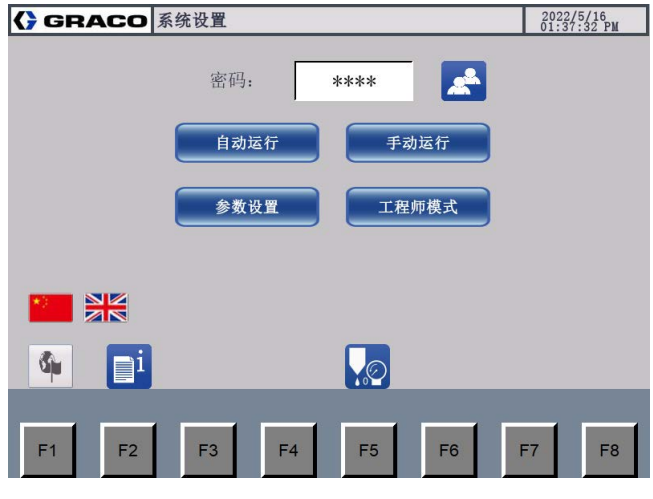

在"系统主界面"上,操作员可以将系统切换到"自动"模 式、"手动"模式、"设置"模式、"降压"功能或工程师模

式。单击 ai 以显示"系统信息界面"。

#### 密码

密码: \*\*\*\* أنجي

- 如果在**[高级设置界面](#page-30-0) 1**, 第 31 页设置了上设置了 密码保护,则只能访问"自动化"。输入正确的密码 并选择 6 后,操作员可以进入手动和设置界面。
- 打开工程师模式,操作员应输入密码 **1492**。输入密 码后出现"高级"。

#### 系统泄压

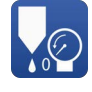

用于为系统泄压。有关详细信息,参见泄压步骤, 第 [50](#page-49-0) 页。

# <span id="page-25-0"></span>系统信息界面

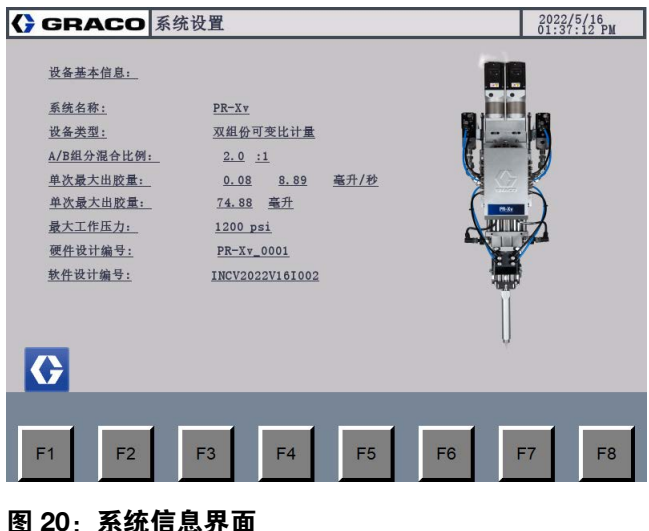

在"系统信息界面"上,按"F1"或选择 <mark>〈 〉</mark>显示"系统主 界面"。

"系统信息界面"显示系统的基本信息。

# <span id="page-25-1"></span>手动运行主界面

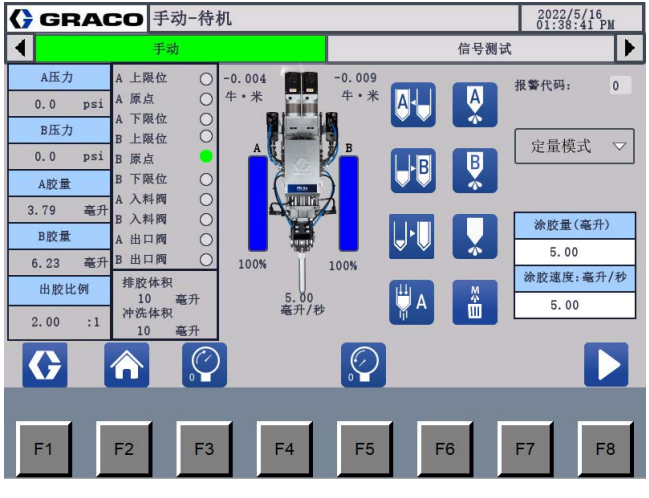

#### 图 21: 手动运行主界面

在"系统信息界面"上,按"F1"或选择 <mark>《 》</mark>显示"系统 主界面"。按"F8"或选择 2 以显示"信号检查界面 (手动) "。

该界面显示的内容及作用如下:

### 手动控制图标

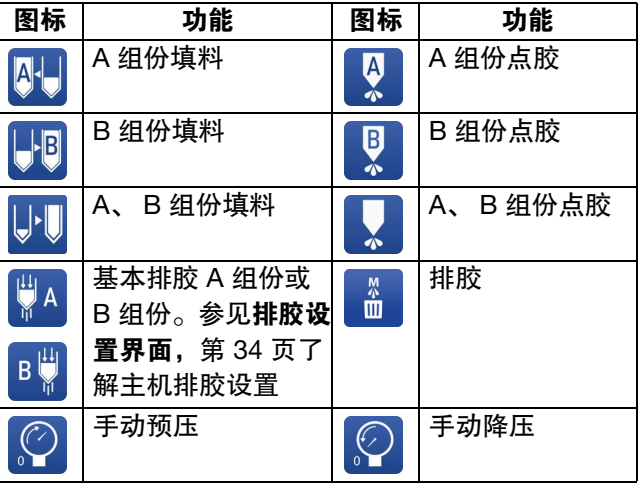

#### **"**主页**"**

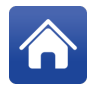

按'F2'或选择此项执行主页命令。

#### 当前压力

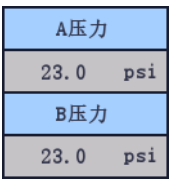

显示 A 组份和 B 组份的当前压力。

#### 涂胶量

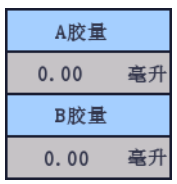

显示 A 组份和 B 组份的当前单次点胶量。

#### **A:B** 组份量比率

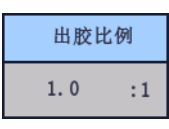

显示 A 组份和 B 组份的涂胶量比率。

#### 系统工作状态

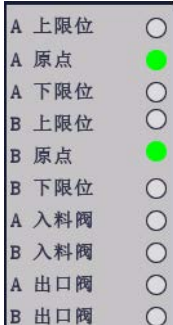

绿色信号表示工作状态。

- A 上限位:A 组份活塞处于最高限值。
- A 原点:A 组份活塞位于起始点。
- A 下限位:A 组份活塞处于最低限值。
- B 上限位:B 组份活塞处于最高限值。
- B 原点:B 组份活塞位于起始点。
- B 下限位:B 组份活塞处于最低限值。
- A 入口阀:A 组份的入口阀打开。
- B 入口阀:B 组份的入口阀打开。
- A 出口阀: A 组份涂胶阀打开。
- B 出口阀:B 组份涂胶阀打开。

#### 清除和主机排胶量

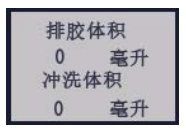

显示清除和主机排胶量。

#### 电机扭矩

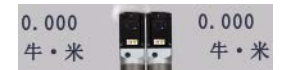

显示 A 和 B 组份的电机扭矩。

#### 故障代码

报警代码:  $\overline{\mathbf{0}}$ 

[显示当前故障代码。有关故障代码](#page-57-0)的详细信息,请参阅 附录 **A -** 故障代码信息,第 58 页。

#### 模式选择

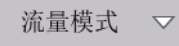

单击列以选择定量模式或流量模式。

#### 点胶尺寸和速率

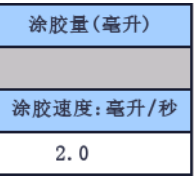

在定量模式中,操作员可以设置点胶尺寸和速率。在流 量模式中,操作员可以设置点胶速率。手动操作的设置 与自动操作的设置无关。

#### 其他信息

有关其他信息,请参阅[自动运行主界面](#page-19-1),第 20 页。

# <span id="page-27-0"></span>信号检查界面 (手动)

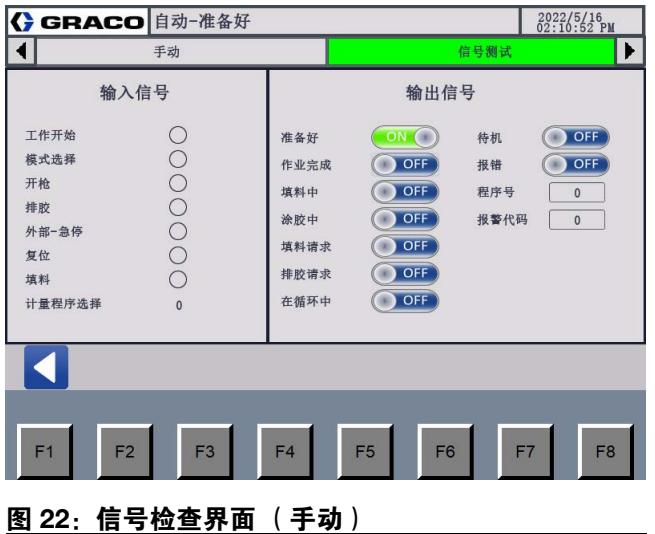

在"信号检查界面 (手动) "上, 按"F1"或选择 < 显 示"手动运行主界面"。

"信号检查界面(手动)"用于检查系统通讯是否与外界 正确连接。

### <span id="page-27-1"></span>设置界面

### <span id="page-27-2"></span>定量涂胶设置界面

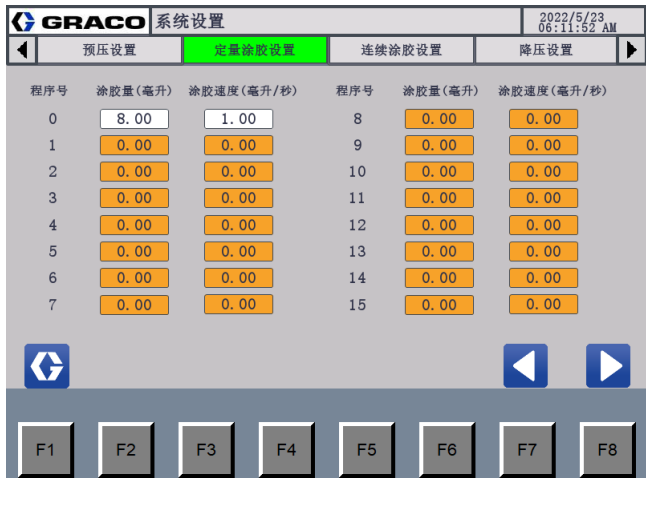

#### 图 **23**:定量涂胶设置界面

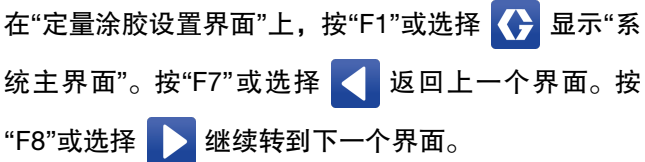

该界面显示的内容及作用如下:

- 选中以设置点胶速率和点胶尺寸。如果设置为 '0', 系统将跳过程序编码并执行以下操作。
- 'Prog.No'为自动运行时定量模式的'Prog.select'预 设程序编码。有关详细信息,请参见[运行模式](#page-20-0), 第 [21](#page-20-0) 页。
- 系统支持 16 组设置。

### <span id="page-28-0"></span>连续涂胶设置界面

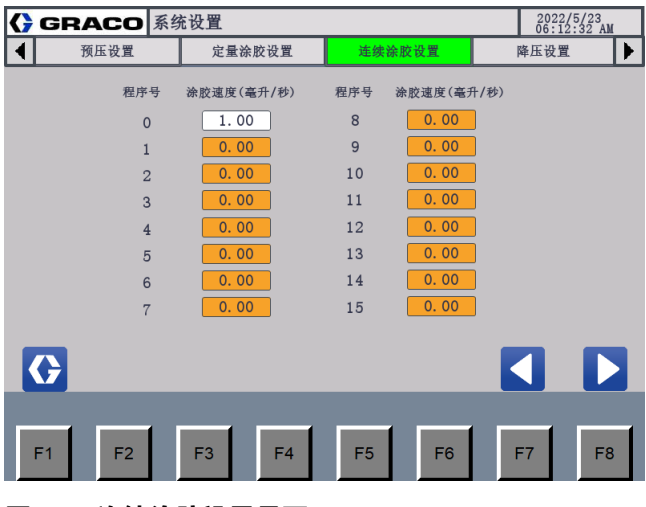

### 图 24: 连续涂胶设置界面 25: 降压设置界面

在"连续涂胶设置界面"上,按"F1"或选择 <>> 以显示" 系统主界面"。按"F7"或选择 < 返回上一个界面。按 "F8"或选择 > 继续转到下一个界面。

该界面显示的内容及作用如下:

- 选中以设置涂胶速率。如果设置为'0',系统将跳过 程序编码并执行以下操作。
- 'Prog.No'为自动运行时流量模式的'Prog.select'预 设程序编码。有关详细信息,请参见[运行模式](#page-20-0), 第 [21](#page-20-0) 页。
- 系统支持 16 组设置。

### <span id="page-28-1"></span>序列安装界面

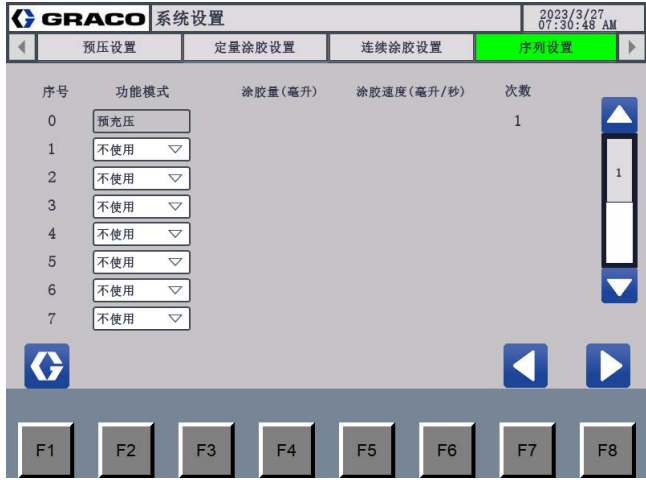

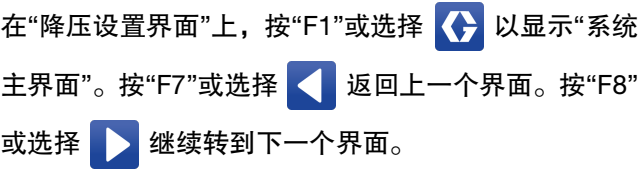

序列模式启用时,系统显示序列设置界面。要启用序列 模式,请参阅[启动序列模式](#page-31-1),第 32页。

序列最多包括 16 个步骤。步骤 0 和步骤 15 用于开始 作业 (预压)和结束作业 (降压)。操作员可以选择功 能,包括定量、流量、填料和未使用。如果选择了定量 或流量功能,可以设置重复次数 (1-99)。

### <span id="page-29-0"></span>降压设置界面

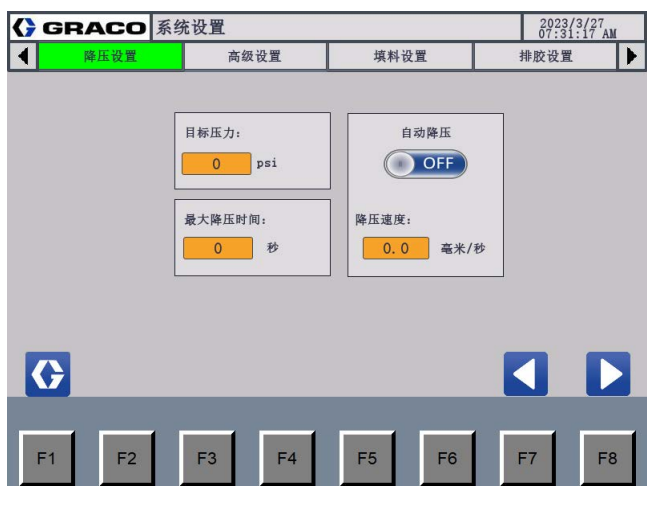

#### 图 **26**:降压设置界面

在"降压设置界面"上,按"F1"或选择 <>>> 主界面"。按"F7"或选择 < 返回上一个界面。按"F8" 或选择 》继续转到下一个界面。

该界面显示的内容及作用如下:

#### 降压设置

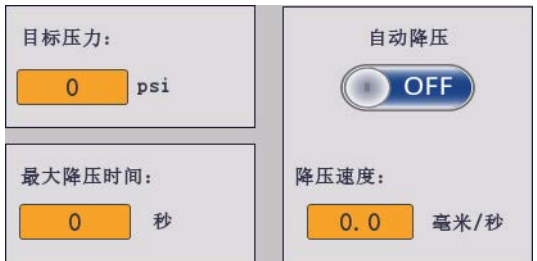

电机以设定的"降压速度"运行并达到设定的"降压目标" 后,系统完成降压。如果压力在设定的"降压时间"内没 有达到设定的"泄压目标",则降压失败。

- $\overline{\mathcal{O}\mathsf{N}}\left( \begin{matrix} \cdot \end{matrix} \right)$ . 这表明自动隆压已开启。即作业完成后 系统自动执行降压。单击此处关闭自动降压。
- $\begin{pmatrix} 0 & \text{OFF} \end{pmatrix}$ : 这表明自动降压已关闭。操作员需要执 行手动降压。单击此处打开自动降压。
- 降压目标:系统在达到目标压力时完成降压。

注意:根据不同材料设定不同的降压目标。如需详细信 息,请联系您的 Graco 经销商。

- 降压时间:设置系统执行降压的最长时间 (以秒为 单位)。如果降压超过设定时间,降压失败,系统 启动警报。
- 降压速度:在降压过程中设置活塞速度。

#### 自动运行模式降压

以下说明如何在自动运行模式下执行降压。

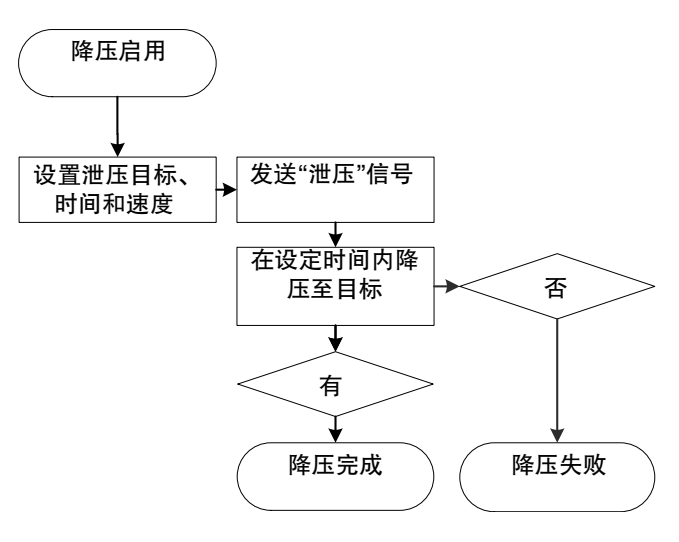

### 高级设置界面

#### <span id="page-30-0"></span>高级设置界面 **1**

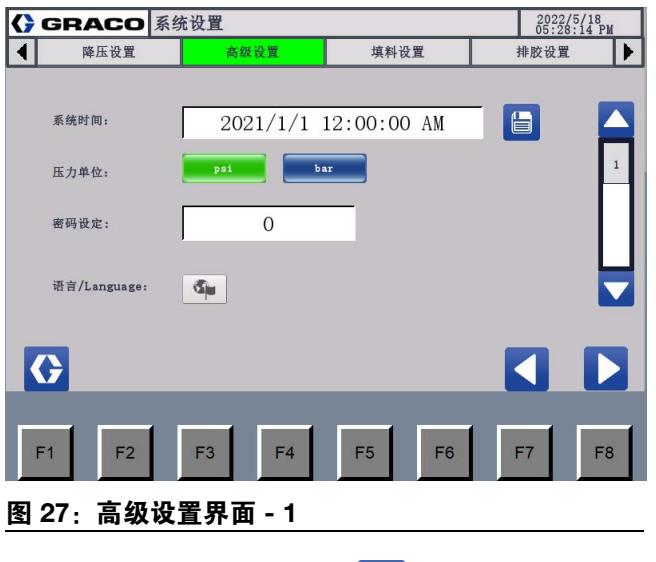

在"高级设置界面 1"上,选择 7 以显示"高级设置界 面 2"。按"F1"或选择 <>>> 以显示"系统主界面"。按"F7" 或选择 < 返回上一个界面。按"F8"或选择 > 继续 转到下一个界面。

该界面显示的内容及作用如下:

#### 系统时间

单击"系统时间,设置系统时间,选择 自 以确认 设置。

#### <span id="page-30-2"></span>压力单位

选择"磅 / 平方英寸"或"巴"以自定义用于压力的单位。 绿色表示选中。

#### 密码

如果选择此功能,则应设置一个 4 位数字。设置 4 位数 字后,必须提示操作员在访问手动界面或设置界面之前 输入密码。

#### 语言

选择中文(选择中国国旗)或英语(选择英国国旗)来 更改系统用户界面上显示的语言。

#### <span id="page-30-1"></span>高级设置界面 **2**

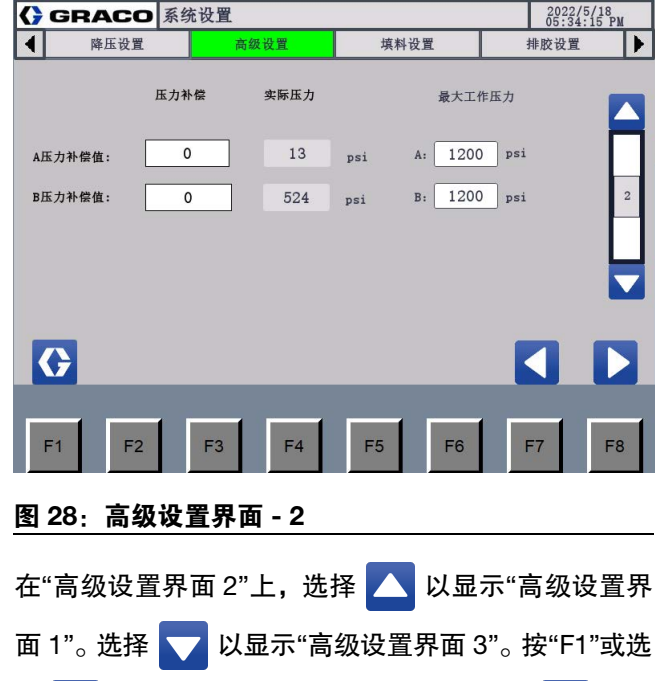

该界面显示的内容及作用如下:

• 补偿值:操作员可以输入值来抵消传感器上的压力。

<mark>择 ◆</mark> 以显示"系统主界面"。按"F7"或选择 ◆ 返回

上一个界面。按"F8"或选择 > 继续转到下一个界面。

- 压力:显示当前压力。
- 压力限值:设置系统运行的最大压力。如果压力超 过设定值,系统会发出警报。

#### <span id="page-31-0"></span>高级设置界面 **3**

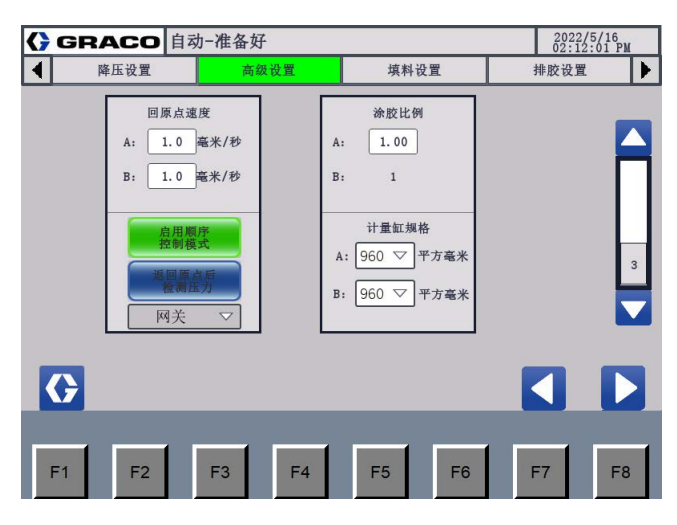

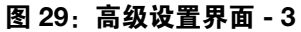

在"高级设置界面 3"上,选择 A 以显示"高级设置界 面 2"。按"F1"或选择 <>>> 以显示"系统主界面"。按"F7" 或选择 < 返回上一个界面。按"F8"或选择 > 继续 转到下一个界面。

#### 归位速率

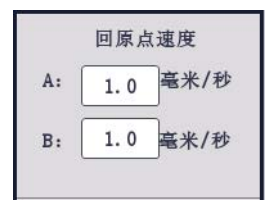

单击以设置组份 A 和组份 B 的归位速度。

#### <span id="page-31-1"></span>启动序列模式

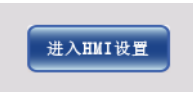

绿色背景颜色表示选择了序列模式。系统以序列模式 运行。在此模式下,操作员可以编辑工作序列 (该序 列最多包括 16 个步骤。操作员可以编辑步骤 1 至 14, 因为步骤 0 和 15 与预压和降压相关)。当系统工作在 自动状态时,客户控制器可以发送"涂胶"信号以启动序 列模式。

#### 归位后检查压力

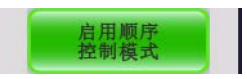

如果选择该功能,系统显示绿色背景色。当活塞处于原 位时,将检查系统压力。

#### 选择工作模式

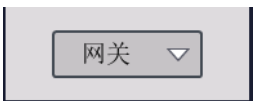

点击选择通讯方式,包括 IO 通讯模式和 Prof i net通讯 模式。

#### 涂胶比率

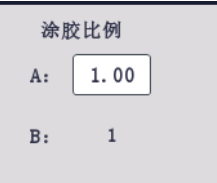

单击以设置 A 组份和 B 组份的涂胶比率。

#### 压力限值

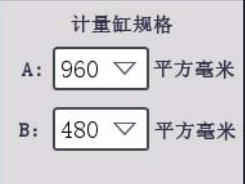

根据实际情况设置计量管的尺寸。

### <span id="page-32-0"></span>填料设置界面

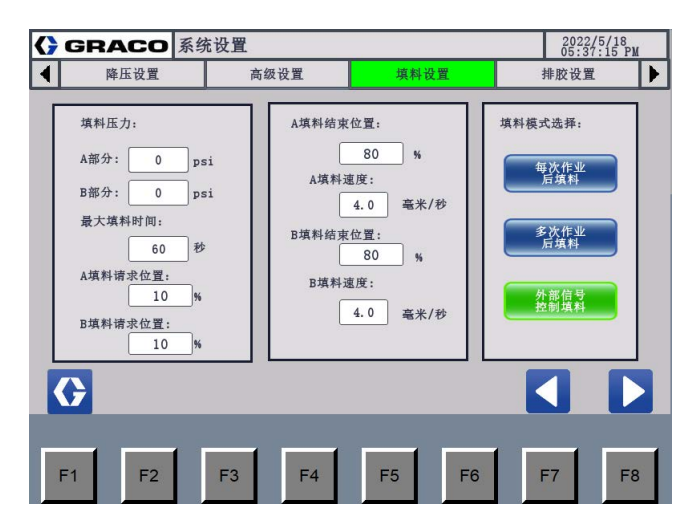

#### 图 **30**:填料设置界面

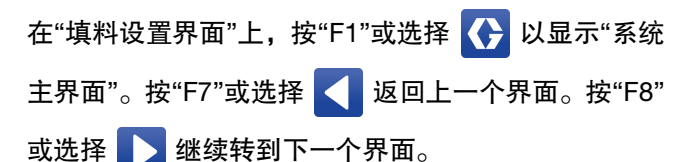

该界面显示的内容及作用如下:

#### 填料压力设置

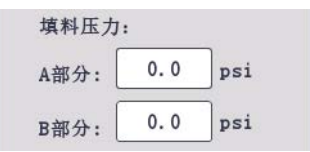

设置填料时的最小压力。如果压力在设定的"最大填料 时间"内没有达到设定的"填料压力最低限值",则填料 失败。系统激活警报。如果设置为"0",则禁用填料压 力监控功能。

#### 最大填料时间设置

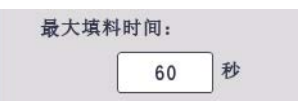

当"填料压力最低限值"中未设置'0'时启用。如果压力在 设定的"最大填料时间"内没有达到设定的"填料压力最 低限值",则填料失败。系统激活警报。

#### 填料请求设置

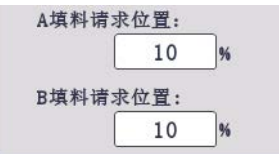

当活塞到达设定的'填料请求位置'时,系统发出填料信 号,并按照设置的填料类型执行填料命令。同时,系统 不会停止涂胶。

#### 填料完成设置

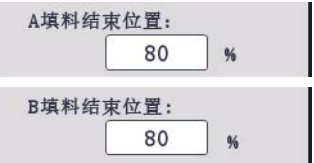

设置填料的目标完成位置。例如,如果将 80% 设置为 填料目标,则系统在达到最大填料量的 80% 时完成填 料。建议值为 95%。操作员需要调整每种材料粘度和流 体压力的值。

#### 填料流速设置

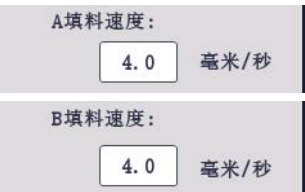

分别设置 A 组份和 B 组份的填料速率。

#### 填料类型设置

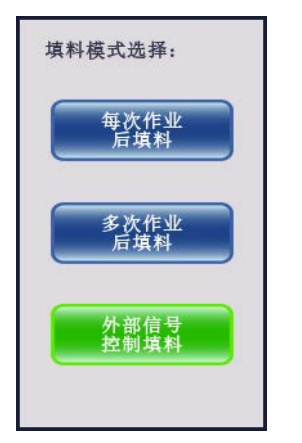

选定的填料类型显示为绿色。

- 每次作业后填料:在此模式下,每次点胶后计量杆 都会缩回。这是默认设置。
- 多次作业后填料:在此模式下,只有当计量杆到达 填料请求位置并且操作员关闭"作业开始"信号时, 计量杆才会缩回。
- 自定义信号填料:在此模式下,只有当计量杆到达 填料请求位置并且操作员发送"填料"信号时,计量 杆才会缩回。

### <span id="page-33-0"></span>排胶设置界面

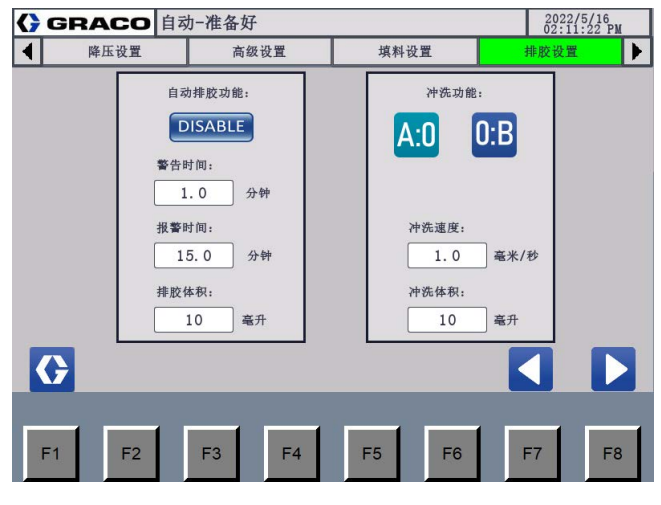

#### 图 **31**:排胶设置界面

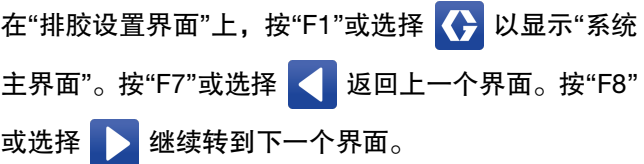

该界面显示的内容及作用如下:

#### 自动排胶设置

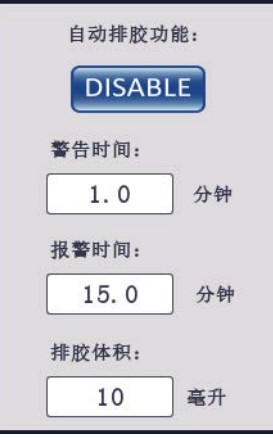

- <mark>\_ENABLE ,</mark><br>这表明自动排胶已打开。即系统在作业 后自动开始执行排胶。单击此项可禁用自动排胶。
- <mark>\_DISABLE </mark><br>• <mark>\_DISABLE </mark> 这表明自动排胶已关闭。操作员需要执 行手动排胶。单击此项可启用自动排胶。
- 固化时间:当系统完成作业时,控制箱从设置的"固 化时间"开始倒计时。当倒计时到"0"时,系统启动 清除警报。
- 空闲时间:当系统完成作业时,控制箱从设置的"空 闲时间"开始倒计时。当时间倒计时为"0"时,清除 失败。
- 排胶量:设置排胶的总量。

注意:排胶后"空闲时间"恢复到设定值。如果排胶失败, 操作员需要更换混合管 (如果材料凝固),重置警报, 并进行手动排胶。

自动排胶流程如下: 自动排胶已 启用 ↴ 作业后在"固 化时间"中倒 计时  $\overline{\textbf{v}}$ 倒计时结束, 系统发出清除 请求  $\overline{\textbf{v}}$ 确认是否 处于清除 否 位置 ₹ 移至清除位置 有 在设置的"怠速 ↧ 期"倒计时结束 以当前 发出冲洗 之前不执行任何 涂胶速 请求 操作 率排胶 ₩ 清除设置的"排 胶量"体积 冲洗完成 ) いっかん インファン ( 冲洗失败

#### 主机排胶设置

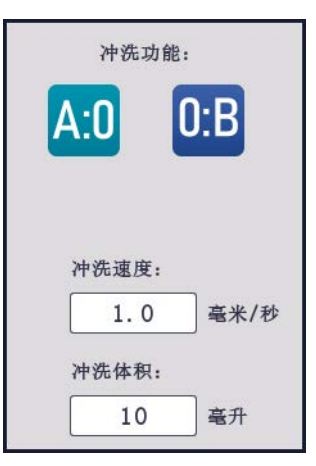

1. 执行基础清除时,选择 A 组份或 B 组份的基础清除 对象。

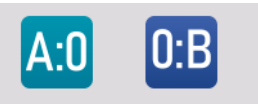

- 绿色表示选中。同时,所选部分显示在"手动运 行主界面"上。
- 2. 在"主机排胶速率"中设置速率,在"主机排胶量"中 设置体积。

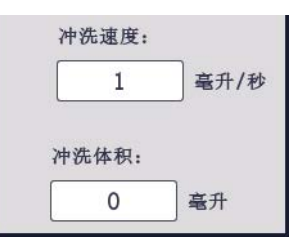

- 3. 在"手动运行主界面"中,选择【<mark>以A 或 B U</mark> 以执行 主机排胶。
	- 主机排胶后禁用涂胶,但可以填料。
	- 操作人员需要在冲洗后进行人工排胶,并确认 混合管内的主机排胶介质是否已排空。

### <span id="page-35-0"></span>预压设置界面

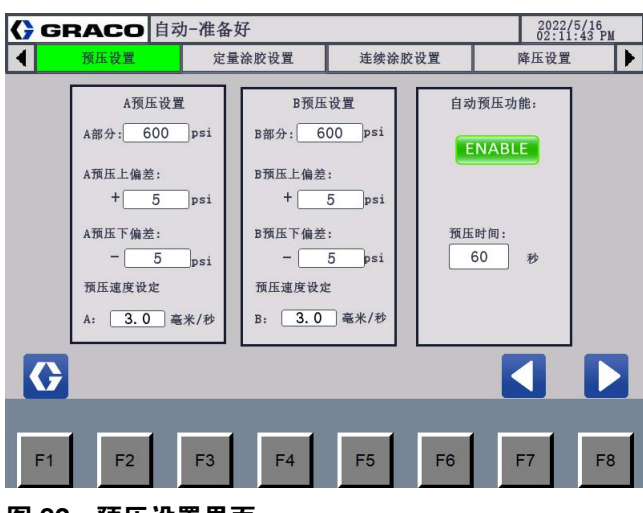

#### <u>图 32:预压设置界面</u>

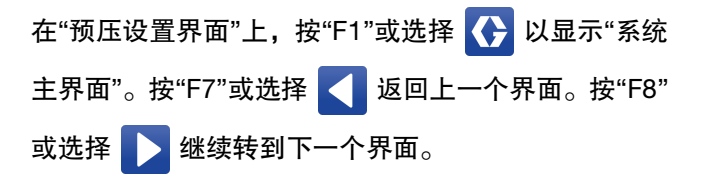

该界面显示的内容及作用如下:

#### 预压目标

A部分: 600  $\Box$ psi B部分: 600 psi

设置组份 A 和组份 B 的预压目标值。

#### 预压压力范围

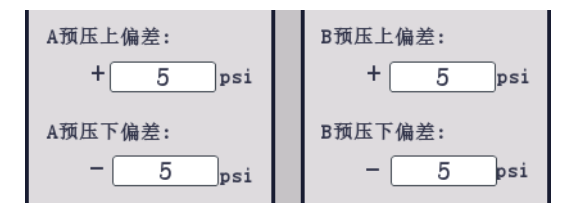

操作人员可以设定预压压力的范围。系统在达到预压压 力范围时开始工作。

- 对于上限:最大预压值 = 预压目标值 + 上限值。
- 对于下限:最小预压值 = 预压目标值 下限值。

#### 预压速度

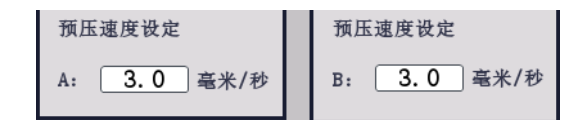

操作员可以以 毫米/秒 为单位设置预压速度。系统以设 定的"预压速度"执行预压。

#### 打开或关闭预压

- $ON$ • :这表明自动预压已开启。即系统在接收 到"作业启动"信号后执行预压进程。单击此项关闭 自动预压。
- $\bigodot$  OFF  $\bigodot$  这表明自动预压已关闭。操作员需要讲 行手动预压。单击此项打开自动预压。

#### 最大预压时间

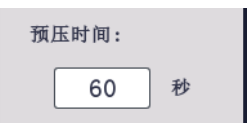

操作员可以设置系统可以在预压中花费的最长时间(以 秒为单位)。如果预压超过设定时间,系统将激活警报 以提醒操作员已达到限值。

### 自动运行模式预压

按照以下步骤在自动操作模式下执行预压。

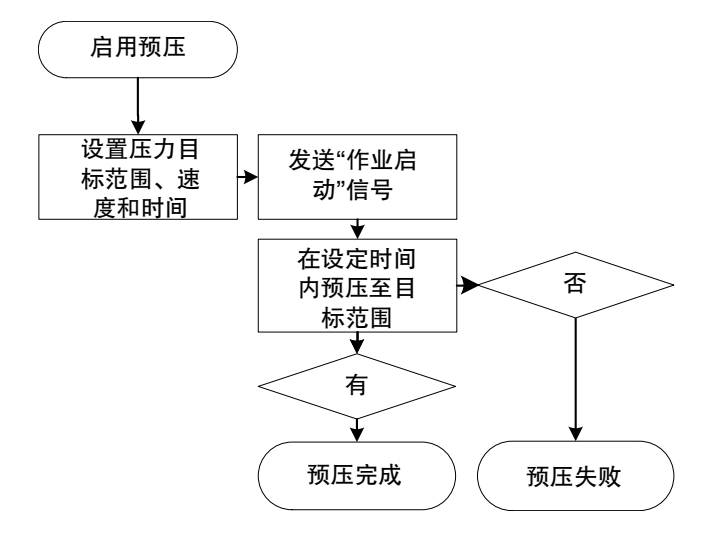
## 工程师界面

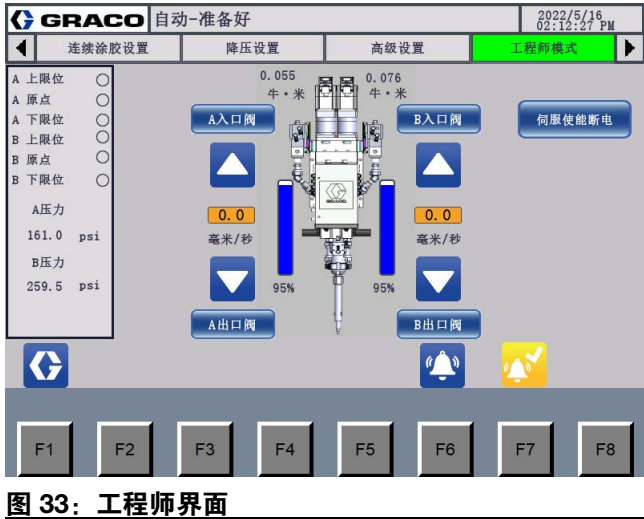

在"工程师界面"上,按"F1"或选择 <> 显示"系统主界 面"。"工程师界面"专门用于修理和测试系统。导航至此 界面后,驱动电机、填料阀和涂胶阀之间的逻辑关系将 被取消,操作员可以单独控制每个部分。因此,只有接 受过设备维护培训的合格人员才有权导航到该界面并 执行系统检查。

该界面显示的内容及作用如下:

#### 打开入口阀

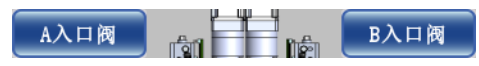

这表明入口阀已关闭。选择打开入口阀 A 或入口阀 B。

#### 关闭入口阀

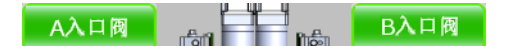

这表明入口阀已打开。选择关闭入口阀 A 或入口阀 B。

#### 打开出口阀

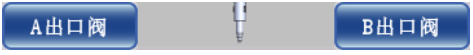

这表明出口阀已关闭。选择打开出口阀 A 或出口阀 B。

#### 关闭出口阀

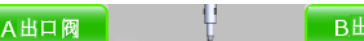

这表明出口阀已打开。选择关闭出口阀 A 或出口阀 B。

旧阀

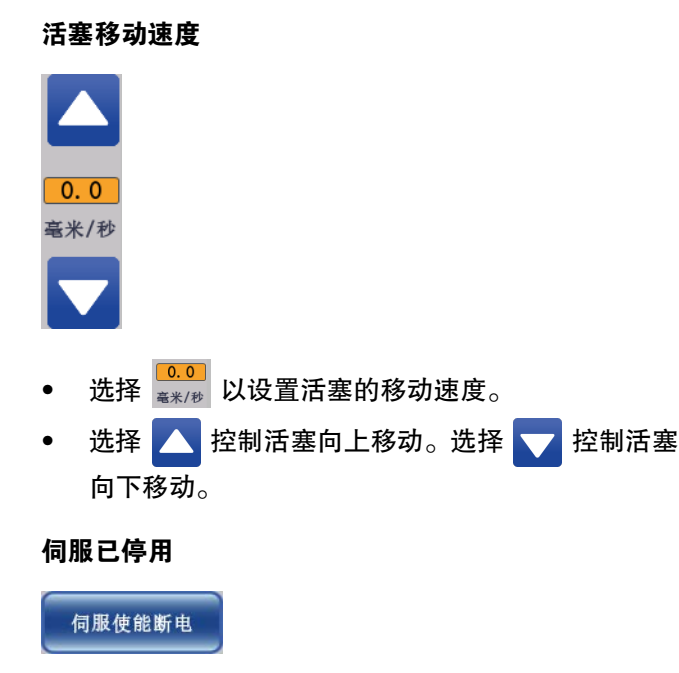

选择此项以关闭伺服。伺服关闭时可以修改伺服参数。

# 操作

## 给系统填料

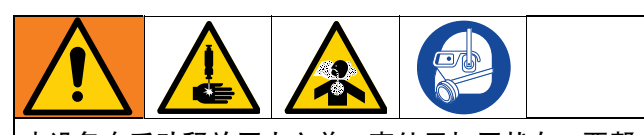

本设备在手动释放压力之前一直处于加压状态。要帮 助防止加压流体造成严重伤害 (例如溅射在皮肤上和 飞溅),请确保手指和其他身体部位远离喷嘴。 为避免有毒液体或烟雾造成伤害 (例如溅入眼睛或皮

肤),请穿戴适当的个人防护装备。

注意:如果材料粘度低。您可以将系统出口阀翻转到顶 部,然后给系统填料。

- 1. 将材料 A 和 B 填入供料泵。
- 2. 检查并打开供供料泵 A、 B 两侧的空气滑阀。

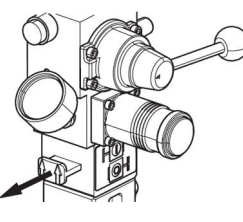

#### 图 **34**:打开空气滑阀

- 3. 给 A 和 B 材料供料系统加压 (E 和 F, 第 [7](#page-6-0) 页)。 将空气电机调节器设置为 20 磅 / 平方英寸。
- 4. 打开气动电机滑阀。

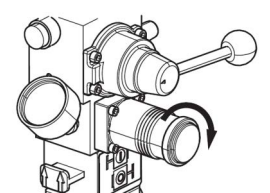

图 **35**:设置空气压力调节器

5. 打开 PR-Xv 控制箱 (G,第 [9](#page-8-0) 页)的主电源开关 (BD,第 [7](#page-6-0) 页)。

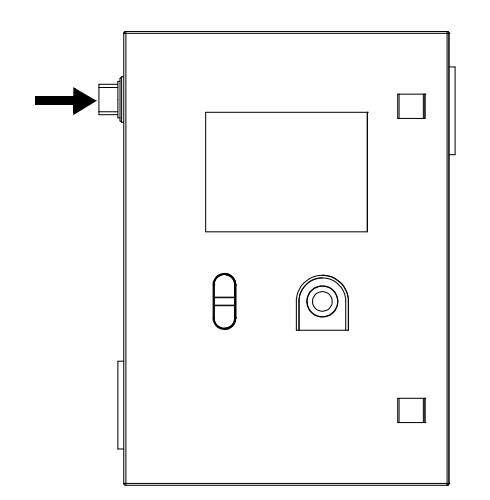

#### 图 **36**:控制箱主电源开关

6. 在"启动中心界面"上按"开始",等待进入"自动运行 主界面"。

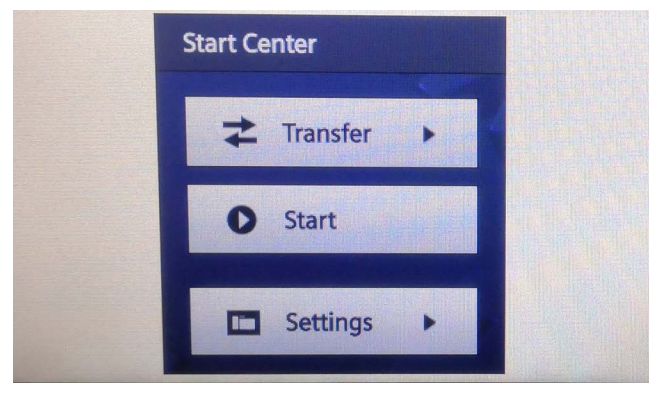

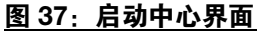

7. 拉起急停按钮(BC,第 [9](#page-8-0) 页)。然后按下控制电源 开 / 关按钮 (BB, 第 [9](#page-8-0) 页) 的绿色按钮以打开 PR-Xv 驱动组件 (AD, 第[8](#page-7-0)页)的电源。

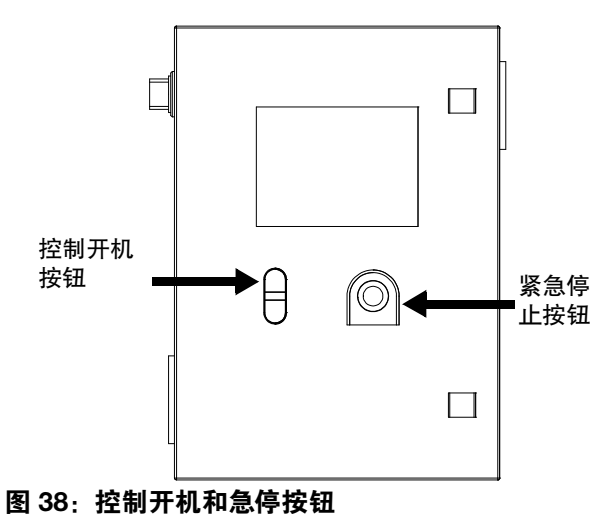

- 
- 8. 长按自动运行主界面上的 6 约 3 秒钟。

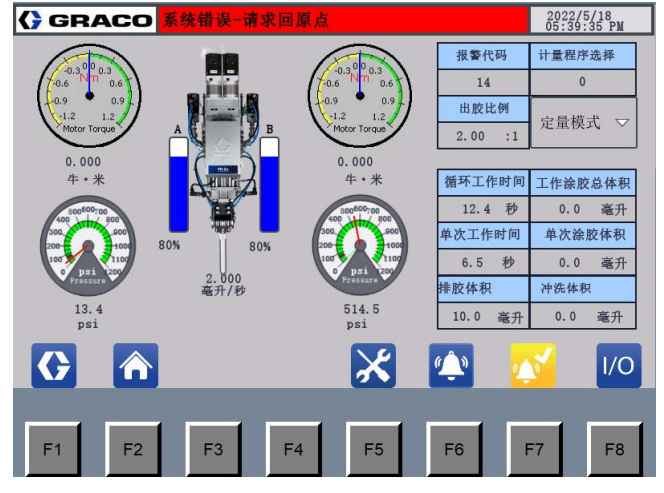

图 **39**:自动运行主界面

- 9. 在"自动运行主界面"上按 <mark>《 </mark>执行"归位"。信息栏 出现"自动归位"提示"归位"成功。
- 10. 当信息栏显示"待机"时,按 <> 显示"系统主界面"。

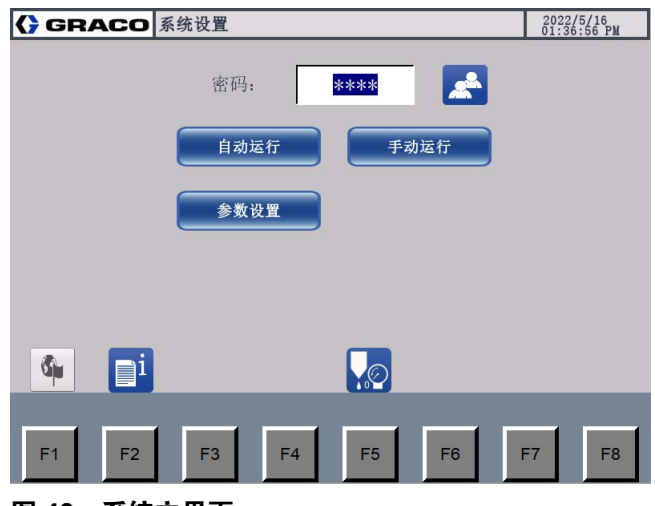

图 **40**:系统主界面

11. 在"系统主界面"上, 在"密码"栏中输入"1492", 然 后按 & 显示 工程师模式 选择。

12. 按 工程师模式 显示"工程师界面"。

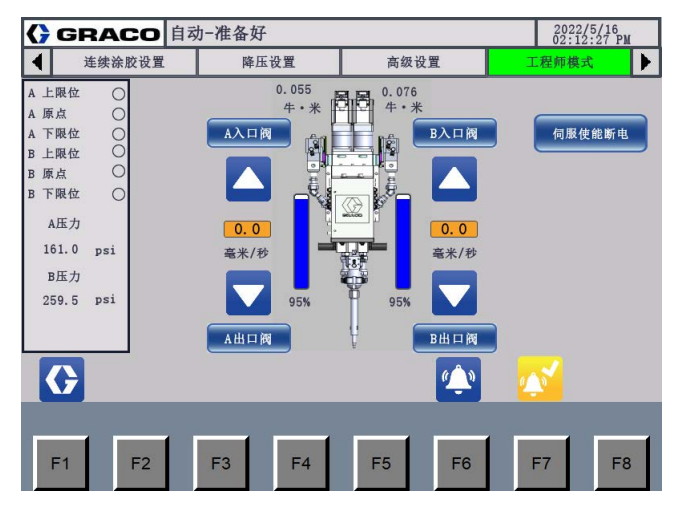

图 **41**:工程师界面

13. 从 TC 涂胶阀上取下夜帽 (AB,第 [8](#page-7-0) 页)。

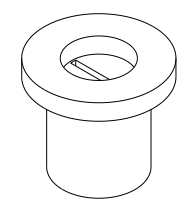

图 **42**:夜帽

14. 在涂胶阀下面放置一个废料桶。

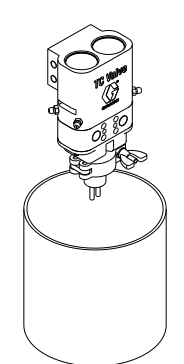

15. 在"工程师界面"上,选择"A 入口关闭"、"B 入口打 开"、"B 出口关闭"、"B 出口关闭"以打开 A 组份和 B 组份的输入和涂胶阀。

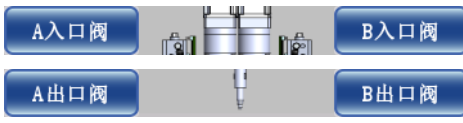

16. 等待 A 组份和 B 组份连续稳定地涂胶。然后选择 "A 出口打开"和"B 出口打开"以关闭 A 和 B 组份的 涂胶阀。

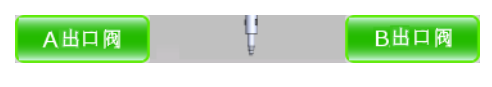

17. 按"工程师界面"上的 <>>> | 显示"系统主界面"。

18. 在"系统主界面"上,按下 参数设置 以显示设置 界面。按 | 精到"高级设置界面 1",然后按 转到"高级设置界面 3"。检查归位速度、计量

管尺寸和涂胶比。

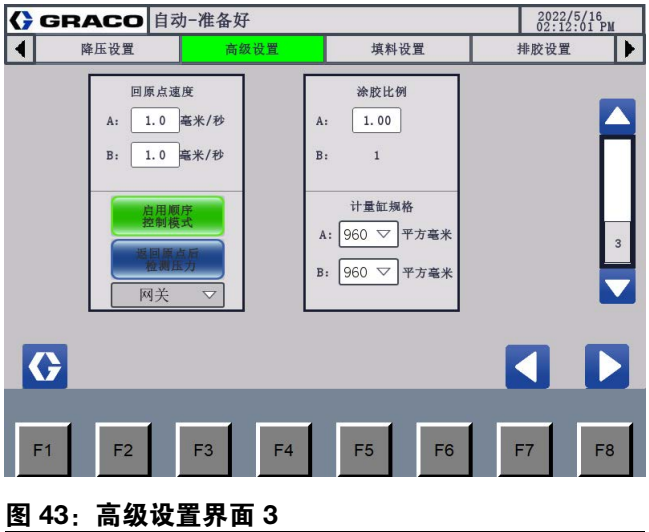

19. 按 | | 显示"填料设置界面"。设置并检查 A 组份 和 B 组份的填料速率。

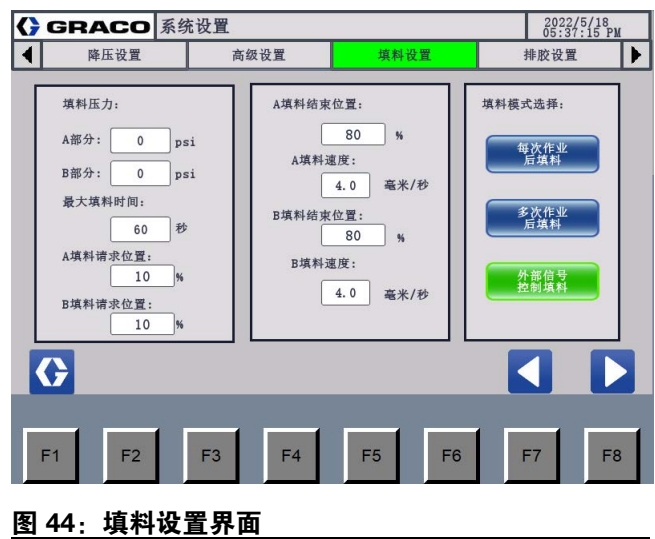

20. 按"高级设置界面"上的 <>>> 后在"系统主界面"上按 手动运行 以显示"手动运行 主界面"。

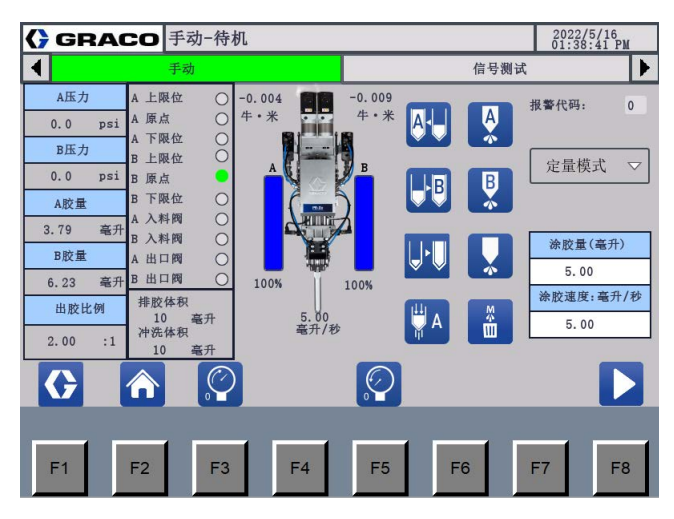

#### 图 **45**:手动运行主界面

- 21. 在"手动运行主界面"上,将点胶尺寸设置为 100 cc (1:1 版本系统)或 75 cc (2:1 版本系统),点胶 速率约为 1毫升/秒。根据材料粘度调整设置。
- 22. 按 令 执行归位和填料。然后按 其 进行排胶, 重复三四次,确保系统内没有空气。
- 23. 按 <>>
显示 "系统主界面 "。在系统主界面上,按 自动运行 显示"自动运行主界面"。系统已准备好 进行作业。

### 日常启动

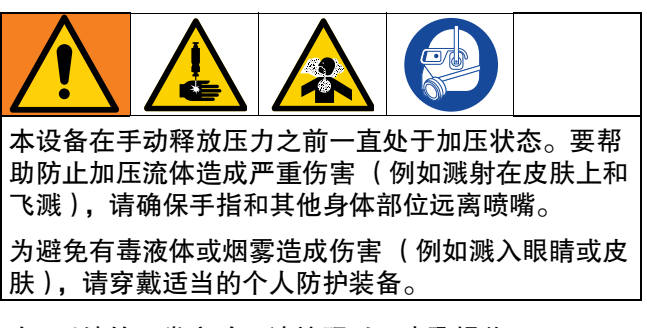

对于系统的日常启动,请按照以下步骤操作。

- 1. 打开供料泵和 PR-Xv 计量单元的供气。检查供料泵 的气压。
- 2. 从 TC 涂胶阀上取下夜帽 (AB,第 [8](#page-7-0) 页)。

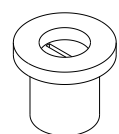

#### 图 **46**:夜帽

3. 打开 PR-Xv 控制箱 (G, 第 [9](#page-8-0) 页) 的主电源开关 (BD,第 [7](#page-6-0) 页)。

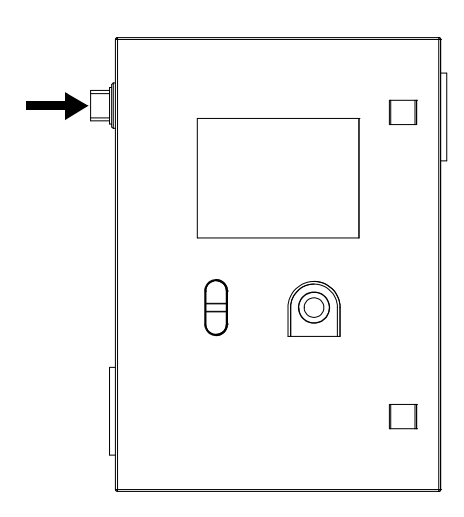

#### 图 **47**:控制箱主电源开关

4. 在"启动中心界面"上按"开始",等待进入"自动运行 主界面"。

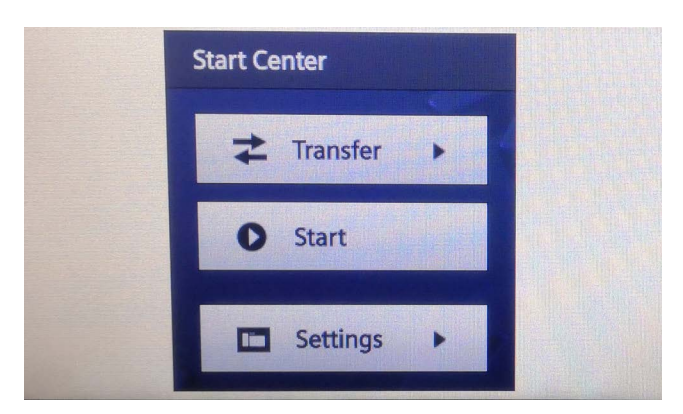

图 48: 启动中心界面

5. 拉起急停按钮(BC,第 [9](#page-8-0) 页)。然后按下控制电源 开 / 关按钮 (BB, 第 [9](#page-8-0) 页) 的绿色按钮以打开 PR-Xv 驱动组件 (AD, 第[8](#page-7-0)页)的电源。

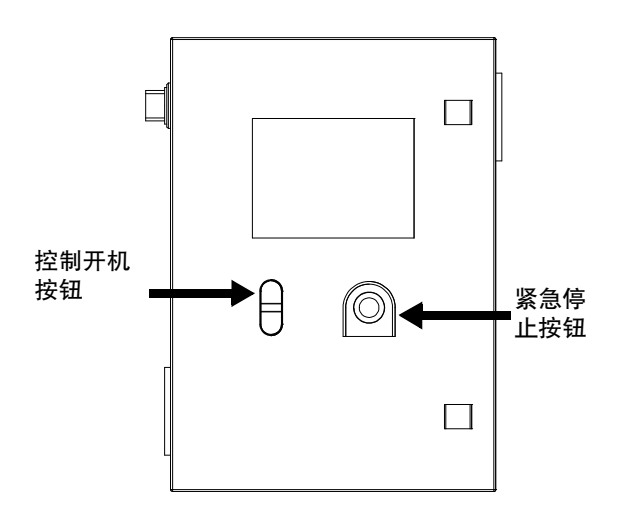

图 **49**:控制电源开启和急停按钮

- 6. 在 TC 涂 胶 阀 下 方 放 置 一 个 废 物 容 器 (AB, 第 [8](#page-7-0) 页)。
- 7. 长按自动运行主界面上的 6 3 约 3 秒钟。然后按 ▲ 执行"归位"指令。信息栏出现"自动归位"提示 "归位"命令执行成功。

如果 **PR-Xv** 系统连接了机械手臂或运动台,请按照步 骤 [8](#page-41-0) 至 [14](#page-41-1) 进行操作。如果单独使用 **PR-Xv** 系统,请按 照步骤 [15](#page-41-2) 至 [24](#page-42-0) 进行操作。

对于机械手臂或运动台的连接:按照步骤 [8](#page-41-0) 到 [14](#page-41-1) 进行 操作。

- <span id="page-41-0"></span>8. 在"自动运行主界面"上,控制模式选择"定量",并 清除约 1 至 2 cc 的材料。
- 9. 将比率检查喷嘴安装到 TC 涂胶阀上 (AB, 第 [8](#page-7-0) 页)。

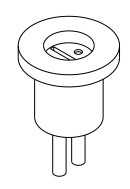

#### 图 **50**:比例检查喷嘴

- 10. 向废物容器喷射,为比率检查喷嘴注料。
- 11. 执行[比率检查程序](#page-43-0), 第 44 页。
- 12. 拆下检查喷嘴并将静态混合管包(AA,第 [8](#page-7-0) 页)安 装到 TC 涂胶阀 (AB,第 [8](#page-7-0) 页)。

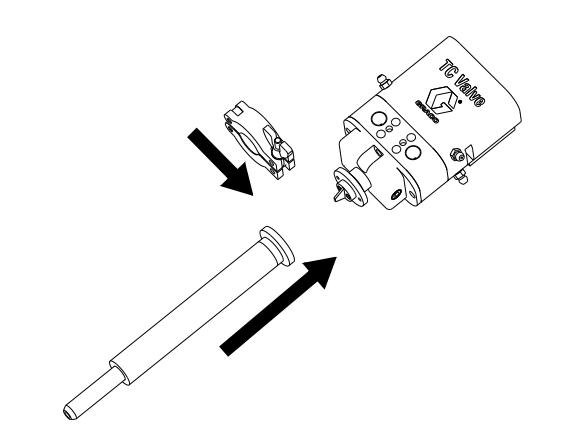

#### 图 **51**:安装静态混合管包

- 13. 喷射到废物容器中为静态混合管包填料。
- <span id="page-41-1"></span>14. 在"自动运行主界面"上,选择正确的控制模式并准 备运行系统。

独立使用 PR-Xv 系统:按照步骤 [15](#page-41-2) 至 [24](#page-42-0) 操作。

<span id="page-41-2"></span>15. 按"高级设置界面"上的 【 】显示"系统主界面"。 然后在"系统主界面"上按 手动运行 以显示"手动运 行主界面"。

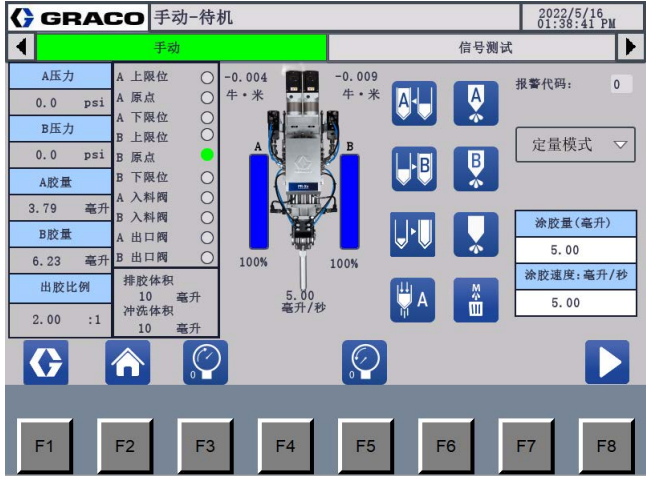

图 **52**:手动运行主界面

- 16. 在"手动运行主界面"上,选择"定量"控制模式,然 后按 引进行排胶。
- 17. 将 比 率 检 查 喷 嘴 安 装 到 TC 涂 胶 阀 上 (AB, 第 [8](#page-7-0) 页)。

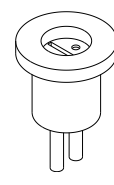

- 图 **53**:比例检查喷嘴
- 18. 向废液容器喷射,为比率检查喷嘴注料。
- 19. 按 > > 多次执行填料 > 预压 > 定量 涂胶程序,直到系统中没有空气。
- 20. 执行[比率检查程序](#page-43-0), 第 44 页。
- 21. 拆 下 比 率 检 查 喷 嘴 并 将 静 态 混 合 管 包 (AA, 第 [8](#page-7-0) 页)安装到 TC 涂胶阀 (AB,第 [8](#page-7-0) 页)。

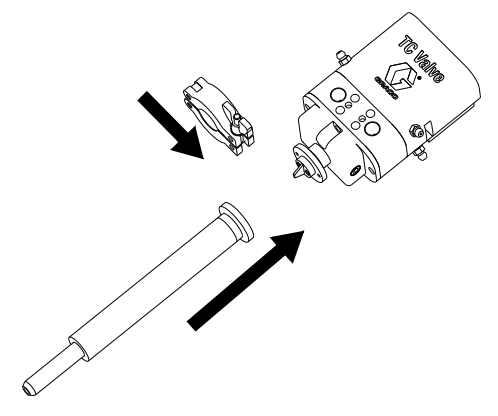

#### 图 **54**:安装静态混合管包

- 22. 喷射到废料桶中为静态混合管包填料 (AA,第 [8](#page-7-0) 页)。
- 23. 按 第显示"系统主界面"。然后按 自动运行 显 示"自动运行主界面"。
- <span id="page-42-0"></span>24. 在"自动运行主界面"上,选择正确的控制模式并准 备运行系统。

### <span id="page-43-0"></span>比率检查程序

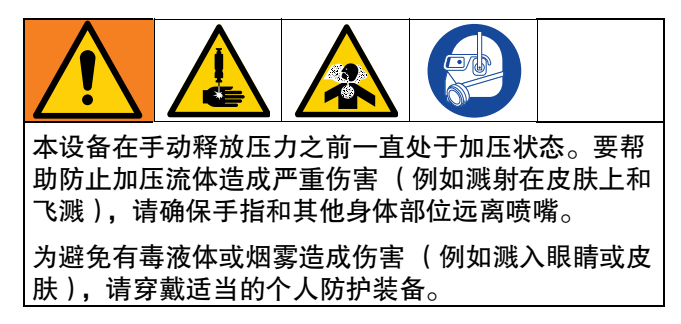

在启动时和重装后执行比率检查步骤。

<span id="page-43-1"></span>1. 称量几个小液杯并按指示贴上标签。记录重量。

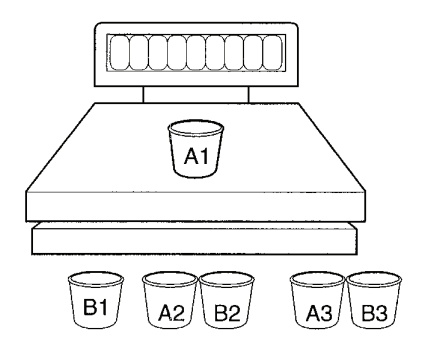

- 2. 从 TC 涂胶阀 (AB, 第 [8](#page-7-0) 页) 上拆下静态混合管包 (AA,第 [8](#page-7-0) 页)或夜盖。
- 3. 将 比 率 检 查 喷 嘴 安 装 到 TC 涂 胶 阀 上 (AB, 第 [8](#page-7-0) 页)。

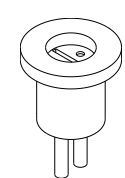

- 4. 向废液容器喷射,为比率检查喷嘴注料。
- 5. 按照比率检查喷嘴下方的指示放置杯子,并循环计 量单元一次。

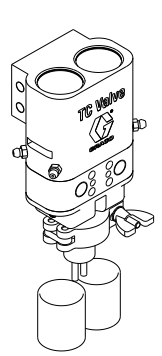

- 6. 重复执行直到三组液杯都用完。
- 7. 重新称量所有液杯并记录重量。
- <span id="page-43-2"></span>8. 从满杯的重量中减去空杯的重量,就得到材料的 重量。
- 9. 完成比率计算。

当"A"和"B"组分的密度或比重已知且只有其中一个比 率时,可以使用以下公式:

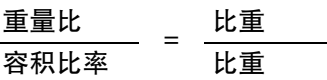

示例:

A 材料的重量占比为 10:1, "A"材料的比重为 1.20, "B" 材料的比重为 1.00。计算体积比:

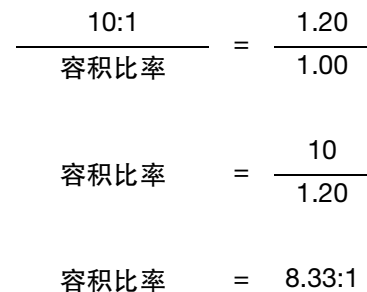

注意:

如果比率计算结果为 NG。请确认:

• 确保 A 组份和 B 组份的材料压力平衡。

• 材料中没有气泡。

重复步骤 [1](#page-43-1) 到 [8](#page-43-2),直到比率计算成功。

### 软件升级

SD 卡 (2000359) 用于更新软件, 或将系统从 I/O 通信 模式更改为 Prof i net通信模式。

将 SD 卡插入指定插槽以完成软件更新。如有必要, 请 在软件更新后设置 IP 地址。

注意:SD 卡插入控制箱后不要取出,因为没有 SD 卡 控制箱无法工作。

#### 插入 **SD** 卡

- 1. 关闭控制箱的电源。
- 2. 打开 SD 卡插入位置的盖子。
- 3. 插入 SD 卡。

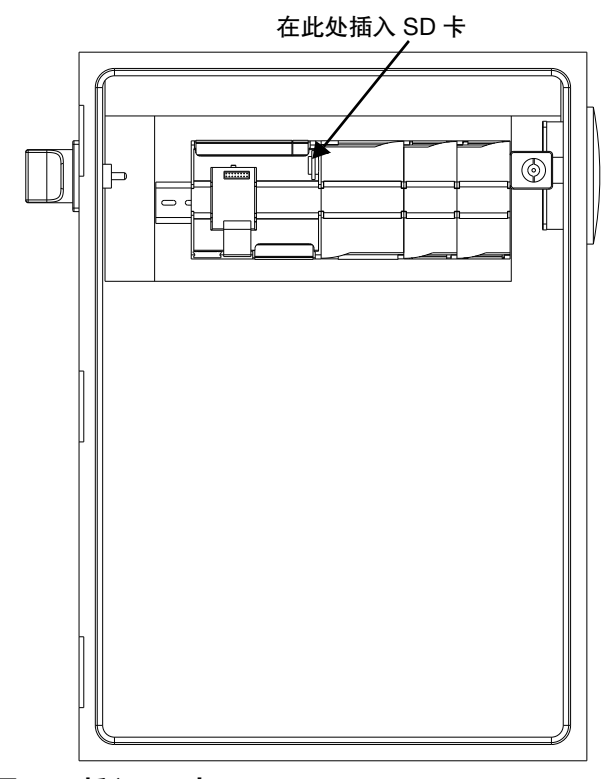

#### 图 **55**:插入 **SD** 卡

#### 更改 **IP** 地址

插入 SD 卡或建立 Prof i net通讯模式后, 界面数据可能 显示为 ####。

在这种情况下,有必要编辑通讯连接并确保 Prof i net模 式的网络设置在具有 人机交互 和 PLC IP 地址的子网 中。

有关操作说明,请参见[编辑通信连接](#page-44-0),第 45 页和[编辑](#page-46-0) [网络设置](#page-46-0),第 47 页。

#### <span id="page-44-0"></span>编辑通信连接

1. 启动 PR-Xv 控制箱并在"启动中心"界面上按"设置"。

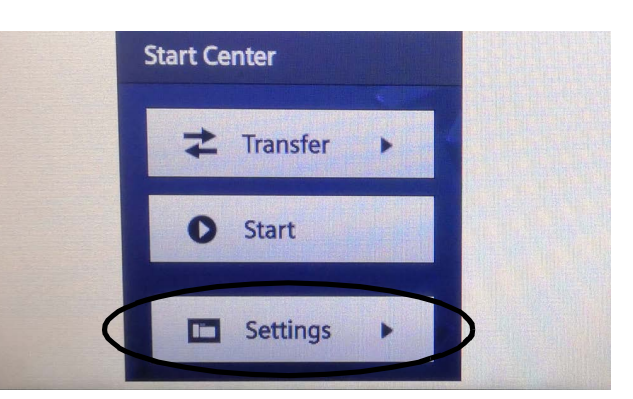

2. 在"设置"界面上选择"维修和调试"。

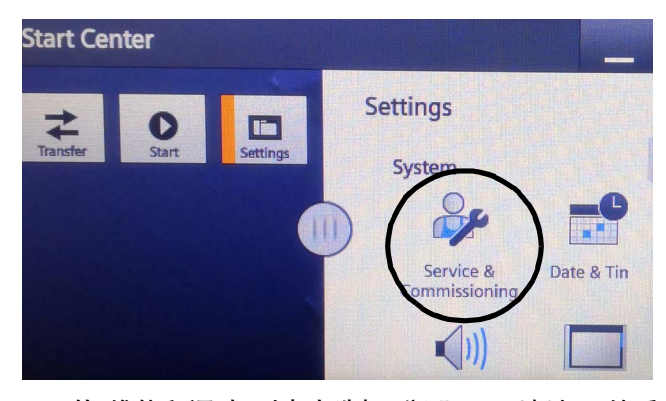

3. 从"维修和调试"列表中选择"分配 PLC 地址",然后 触摸界面中间的循环以查看完整信息。

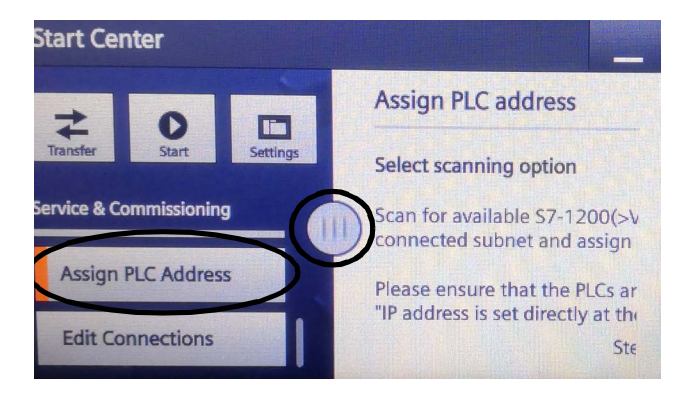

4. 在"步骤 1/4"界面上选择"目标子网中的可访问设 备"。然后选择">"进入下一个界面。

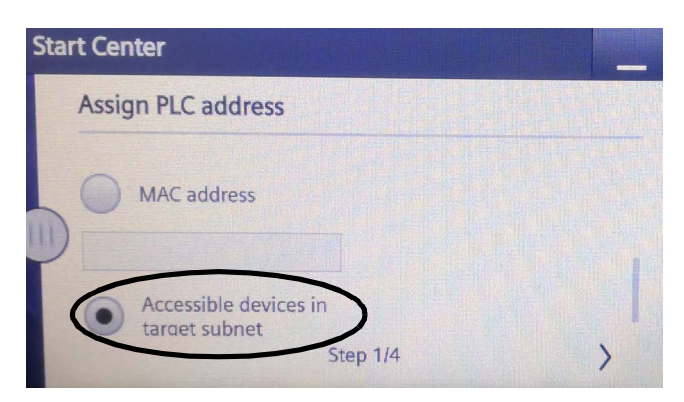

5. 在"选择 2/4"界面选择"开始搜索",人机交互 便会 在 Net 中寻找 PLC。选择具有要更改 IP 地址的设 备。然后选择">"进入下一个界面。

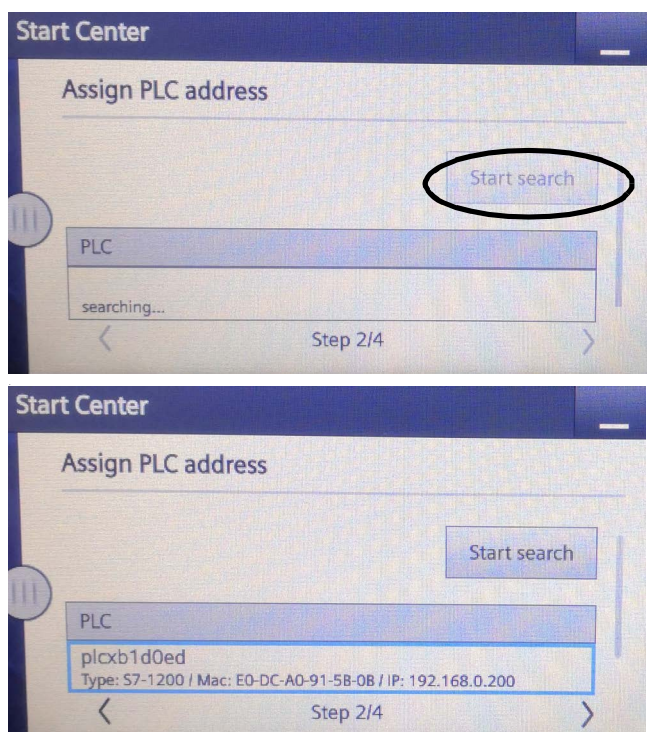

6. 直接在"步骤 3/4"界面上编辑 IP 地址。然后选择 ">"进入下一个界面。

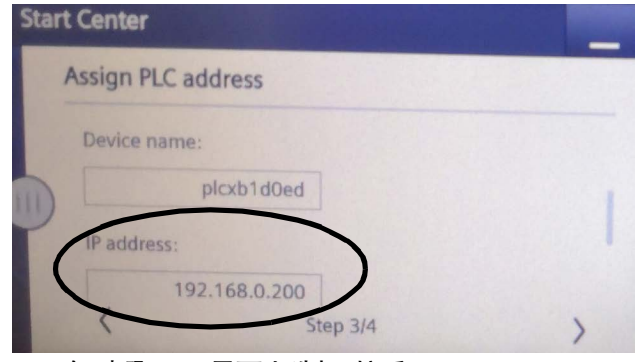

7. 在"步骤 4/4"界面上选择"接受"。

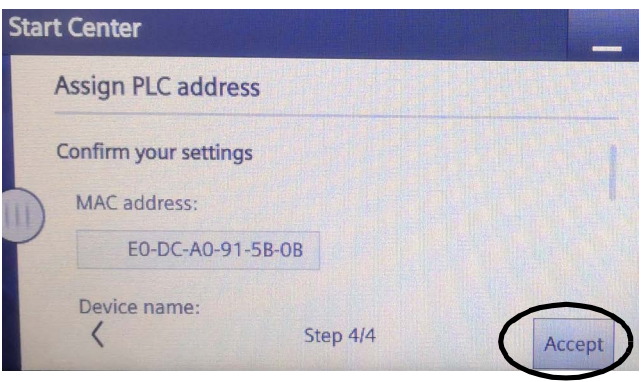

8. 从"维修和调试"列表中选择"编辑连接"。接下来, 触摸中间循环打开整个界面。

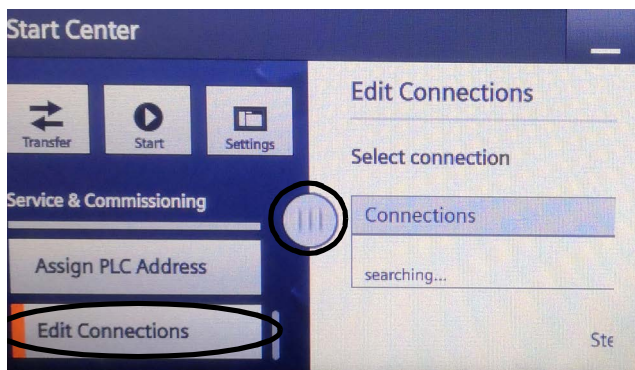

N

9. 在"步骤 1/3"界面上选择"人机交互 \_Connection\_1"。然后选择">"进入下一个界面。

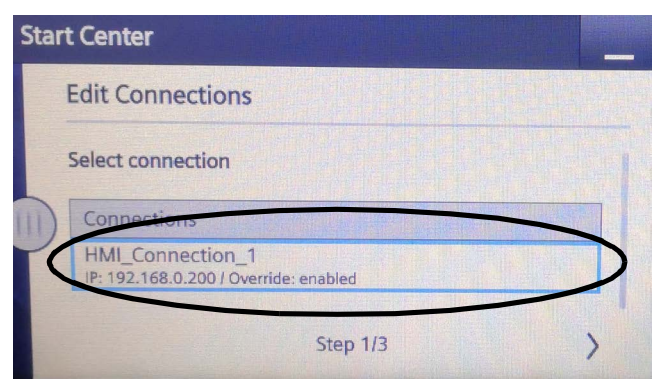

10. 在"步骤 2/3"界面上为"覆盖"项目选择"开"。然后选 择">"进入下一个界面。

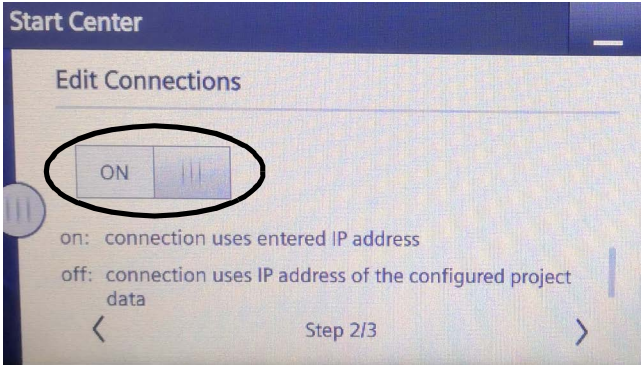

11. 在"步骤 3/3"界面上选择"接受"。

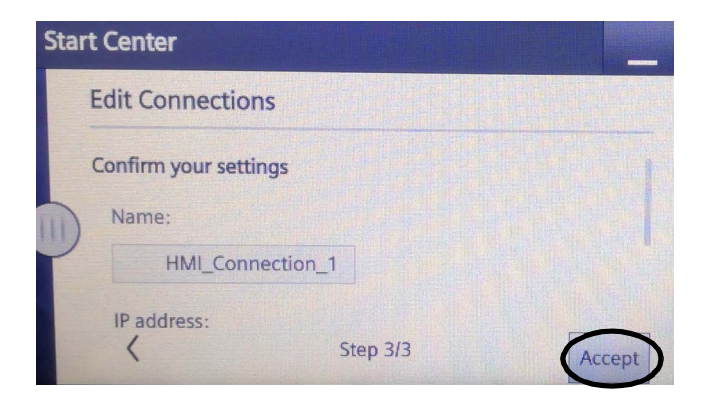

12. 返回"启动中心"画面,重新启动 人机交互,然后再 设置 人机交互 IP 地址。

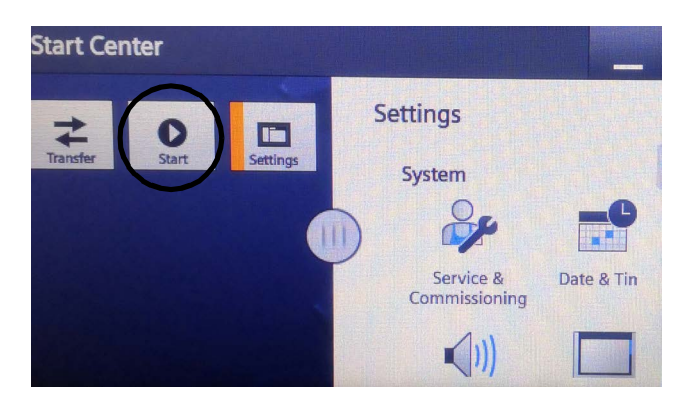

#### <span id="page-46-0"></span>编辑网络设置

1. 启动 PR-Xv 控制箱并在"启动中心"界面上选择" 设置"。

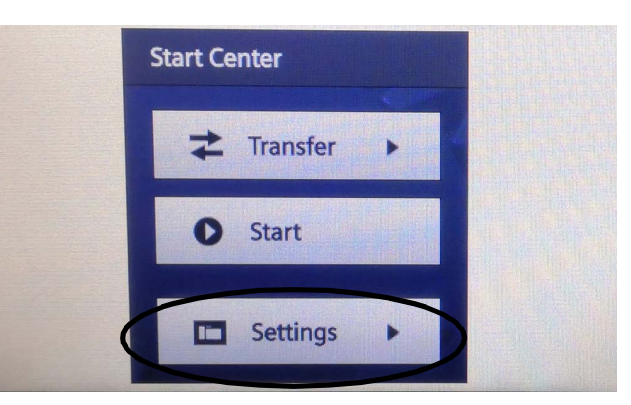

2. 在"设置"界面上选择"网络接口"。

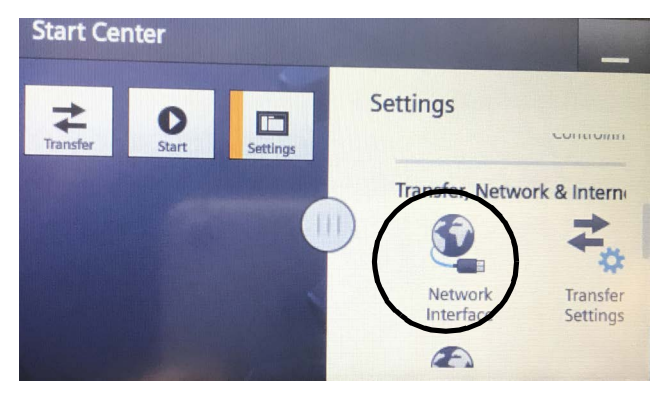

3. 直接从"网络接口"界面编辑 IP 地址。

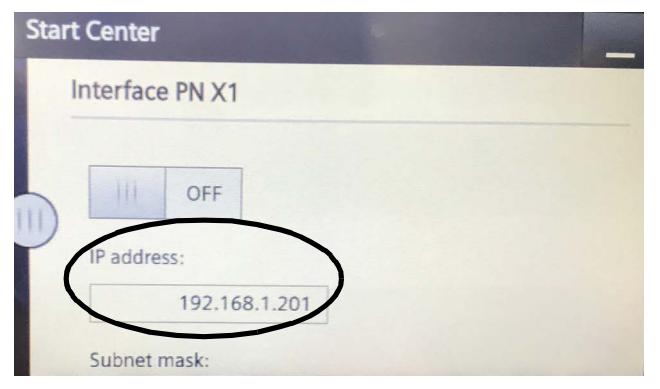

4. 返回"启动中心"主界面,重启 人机交互。

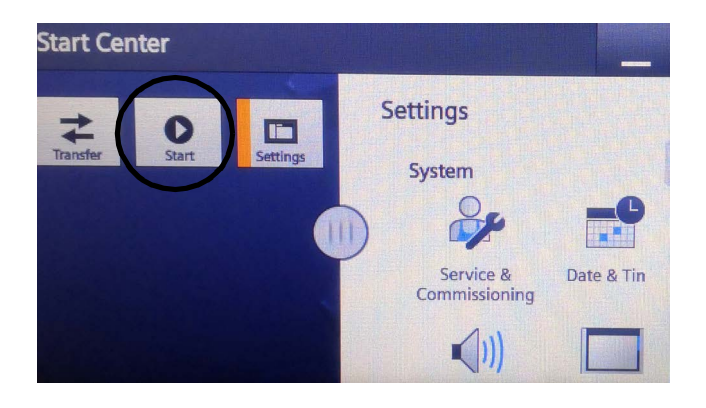

### 关机

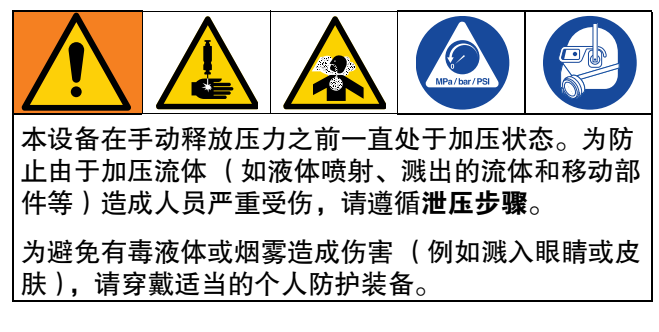

#### 标准关机

- 1. 确保系统完成当前作业。涂胶阀在作业完成后关闭。
- 2. 从 TC 涂胶阀 (AB, 第 [8](#page-7-0) 页) 上拆下静态混合管包 (AA,第 [8](#page-7-0) 页)。

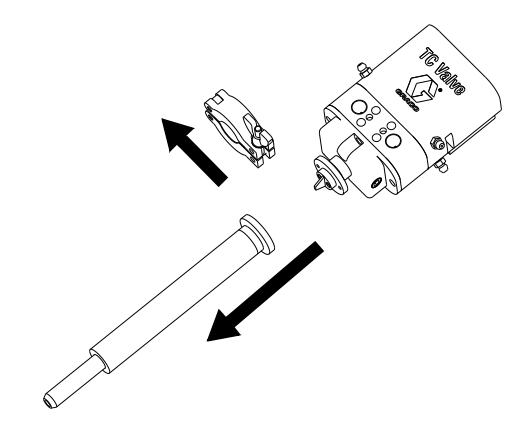

图 **56**:拆下静态混合管包

3. 在 TC 涂胶阀(AB,第 [8](#page-7-0) 页)下方放置一个废物容 器并启动少量喷射以将混合材料冲洗出阀门。

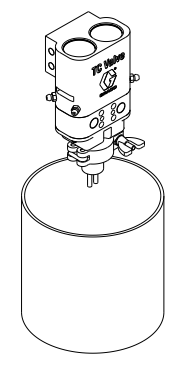

4. 执行**[泄压步骤](#page-49-0)**, 第 50 页。

- 5. 按下急停按钮 (BC,第 [9](#page-8-0) 页)。
- 6. 关闭打开 PR-Xv 控制箱(G,第 [9](#page-8-0) 页)的主电源开 关 (BD,第 [7](#page-6-0) 页)。

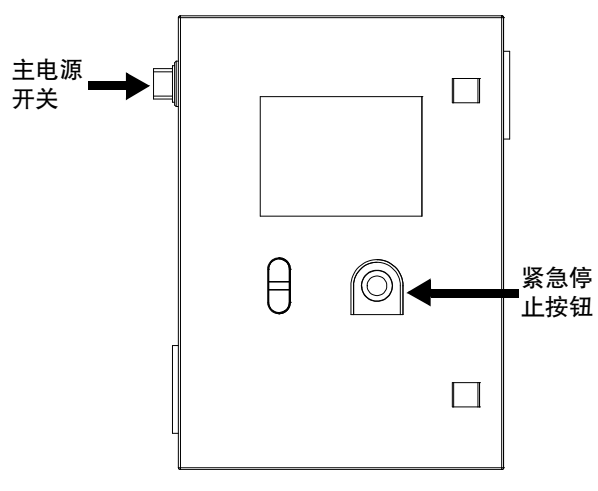

#### 图 **57**:电源开关和急停按钮

- 7. 用干净的抹布擦拭突出部分。小心避免涂胶材料之 间的接触。
- 8. 在 TC 涂胶阀上安装 PTFE 夜盖和固定螺母 (AB, 第 [8](#page-7-0) 页)。

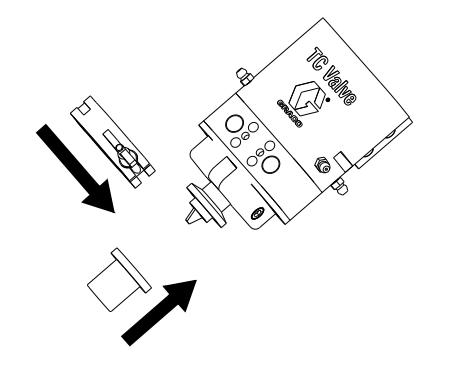

图 **58**:安装夜帽

9. 关闭供气。

#### 短时关机

当材料的固化时间较长时,主机排胶用于短时停机。

- 1. 确保系统完成当前作业。涂胶阀在作业完成后关闭。
- 2. 转到"系统主界面"。按 参数设置 显示设置 界面。
- 3. 按 | 精至"排胶设置界面"。检查"主机排胶功 能"、 "主机排胶速率"和"主机排胶量"。

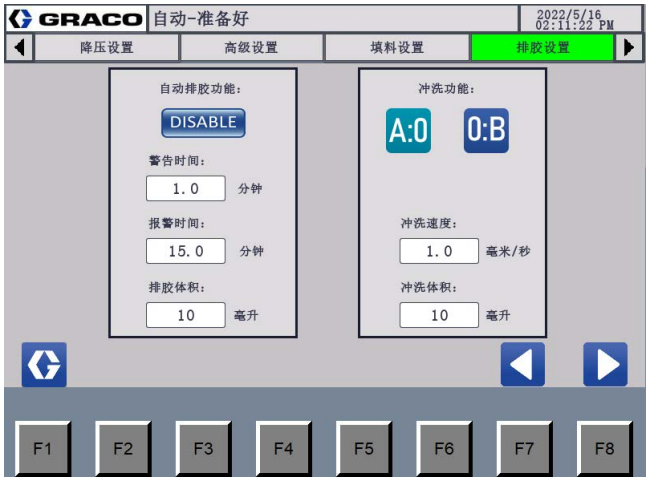

图 **59**:排胶设置界面

- 4. 按 第 显示"系统主界面"。然后按 手动运行 显示" 手动运行主界面"。
- 5. 在 TC 涂 胶 阀 下 方 放 置 一 个 废 物 容 器 (AB, 第 [8](#page-7-0) 页)。
- 6. 在"手动运行[主](#page-34-0)界面"上,按 以 或 B 以 (参见主 [机排胶设置](#page-34-0),第 35 页以了解选择的是 A 组份还是 B 组份)。系统开始用单组份材料冲洗混合管。系 统完成基础清除,直到信息栏示意完成。
- 7. 清洁喷针并取出废物容器。

#### 短时关机后运行系统

- 1. 在 TC 涂 胶 阀 下 方 放 置 一 个 废 物 容 器 (AB, 第 [8](#page-7-0) 页)。
- 2. 在"手动运行主界面"上,按下 4 为静态混合管 填料。
- 3. 当静态混合管包中的材料稳定后 (AA,第 [8](#page-7-0) 页), 转到"自动运行主界面"。
- 4. 选择正确的控制方式运行系统。

<span id="page-49-0"></span>泄压步骤

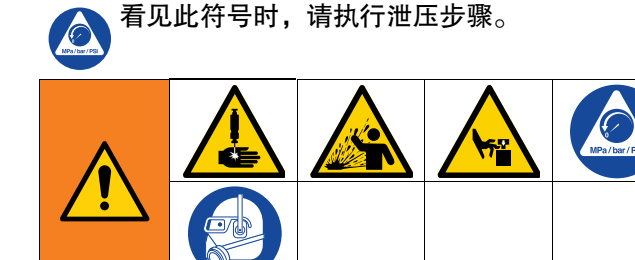

本设备在手动释放压力之前一直处于加压状态。为了 防止带压流体造成严重伤害,例如皮肤注射、流体溅 射或是部件移动,当您停止作业后,或是在清洁、检 查、或是保养设备之前,请遵循 [泄压步骤](#page-49-0)。

- 1. 确保系统完成当前作业。涂胶阀在作业完成后关闭。
- 2. 从 TC 涂胶阀(AB,第 [8](#page-7-0) 页)上拆下静态混合管包 (AA,第 [8](#page-7-0) 页)。
- 3. 关闭排放型主气阀 (D,第 7 页)。
- 4. 在 TC 涂 胶 阀 下 方 放 置 一 个 废 物 容 器 (AB, 第 [8](#page-7-0) 页)。
- 5. 转到"系统主界面"。

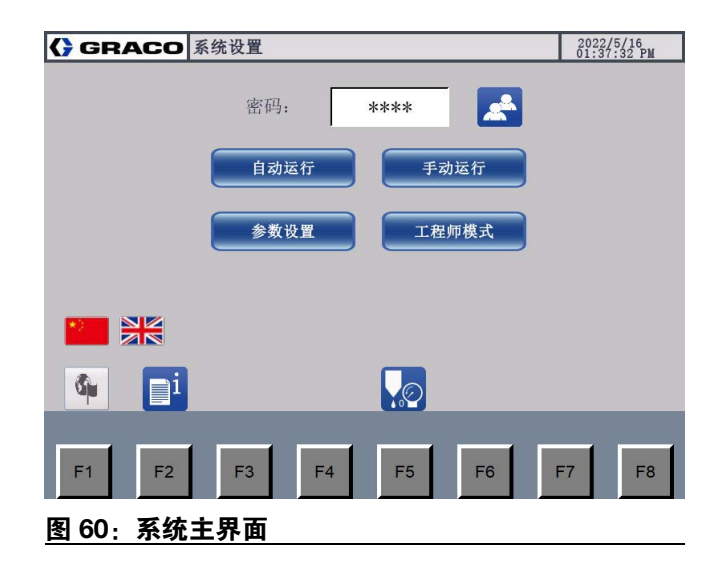

6. 按下 。。将显示实时压力。系统将识别入口阀是 否关闭。如果入口阀打开,它将关闭。然后将打开 涂胶阀。为整个系统泄压。

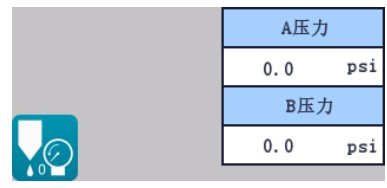

- 7. 等待系统泄压,直到 A 和 B 的压力下降到安全范围 内。再次选择 Q<mark>⊚</mark> 完成系统泄压。
- 8. 系统泄压结束后,关闭系统电源和气源。

### 冲洗设备

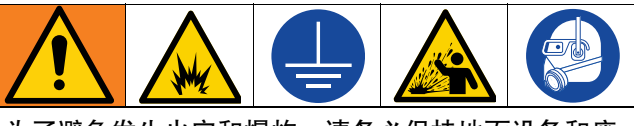

为了避免发生火灾和爆炸,请务必保持地面设备和废 料桶接地。为了避免静电火花和流体飞溅伤害,请保 持用尽可能低的压力冲洗。

- 在注入新流体之前,用兼容的溶剂冲洗掉原流体。
- 冲洗时请使用尽可能低的压力。
- 所有的流体部件均可用常用的溶剂。
- 要冲洗系统,请将废物容器放在 TC 涂胶阀下方 (AB,第 [8](#page-7-0) 页) ,并在系统中循环兼容的溶剂数 次,直到 TC 涂胶阀开始流出兼容的溶剂。然后排 出兼容的溶剂。

# 维护

### 预防性维护

每个阀轴(TC 涂胶阀(AB, 第 [8](#page-7-0) 页)和入口阀(AE, 第 [8](#page-7-0) 页)上都有一个充满润滑脂的辅助密封/轴承区 域。每 10,000 次循环或每月两次,应在该区域冲洗新 涂抹的润滑脂。

润滑阀门:

1. 从阀门前部或后部的每一侧拆下接头。有关详细信 息,请查看 TC 涂胶阀说明和零件手册 3A9283 和 1K Ultra-Lite 说明和零配件清单手册 308876。

- 2. 用润滑脂枪 (117792) 泵润滑脂 (115982) 通过阀 门,直到干净的润滑脂从另一侧流出。
- 3. 重新安装接头。

注意:维护计划根据不同的材料类型和实际机器使用情 况而变化。

## 维护计划

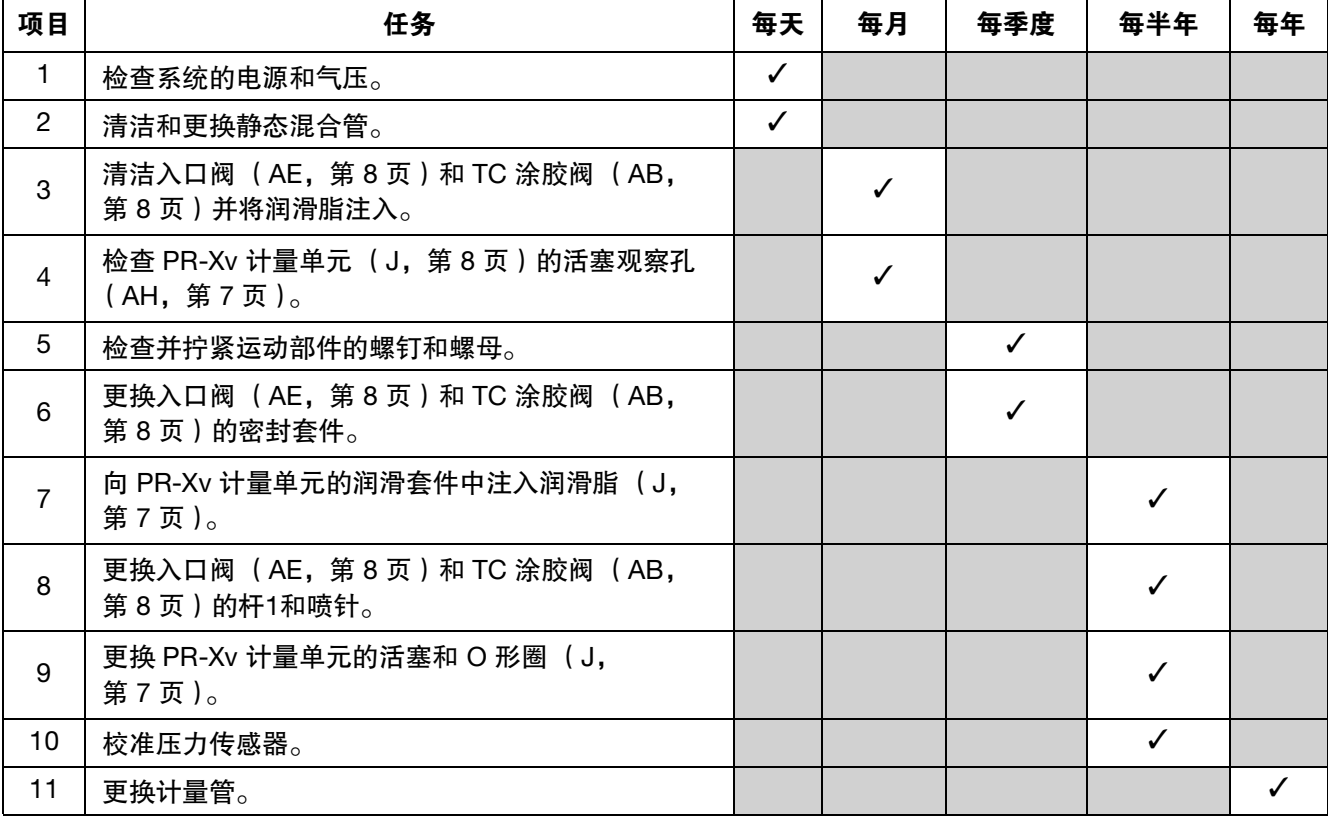

# 回收与处置

## 产品生命结束

在产品使用寿命结束时,本着负责任的态度拆除并回收 利用本设备。

- 请执行[泄压步骤](#page-49-0) (第 [50](#page-49-0) 页)。
- 根据适用法规排放和处理液体。请参阅材料制造商 的安全数据表。
- 拆下电机、电路板、LCD(液晶显示屏)以及其他 电子元件。根据适用法规进行回收。
- 请勿按照生活垃圾或商业垃圾的处理方式来处理电 子元件。 $\boxtimes$
- 将剩余产品交给废品循环站。

# 故障排除

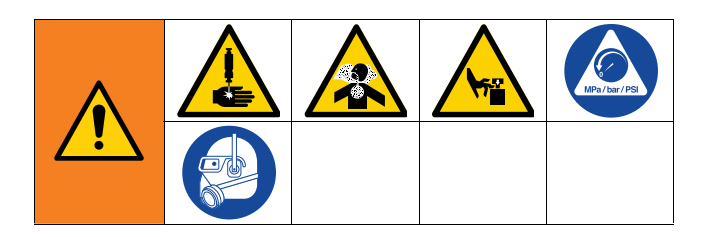

- 1. 在检查或维修系统之前,应按照泄压步骤, 第 [50](#page-49-0) 页进行操作。
- 2. 首先应考虑各种可能的纠正措施,均无效时再拆卸 设备。
- 3. 关闭设备并断开电源。

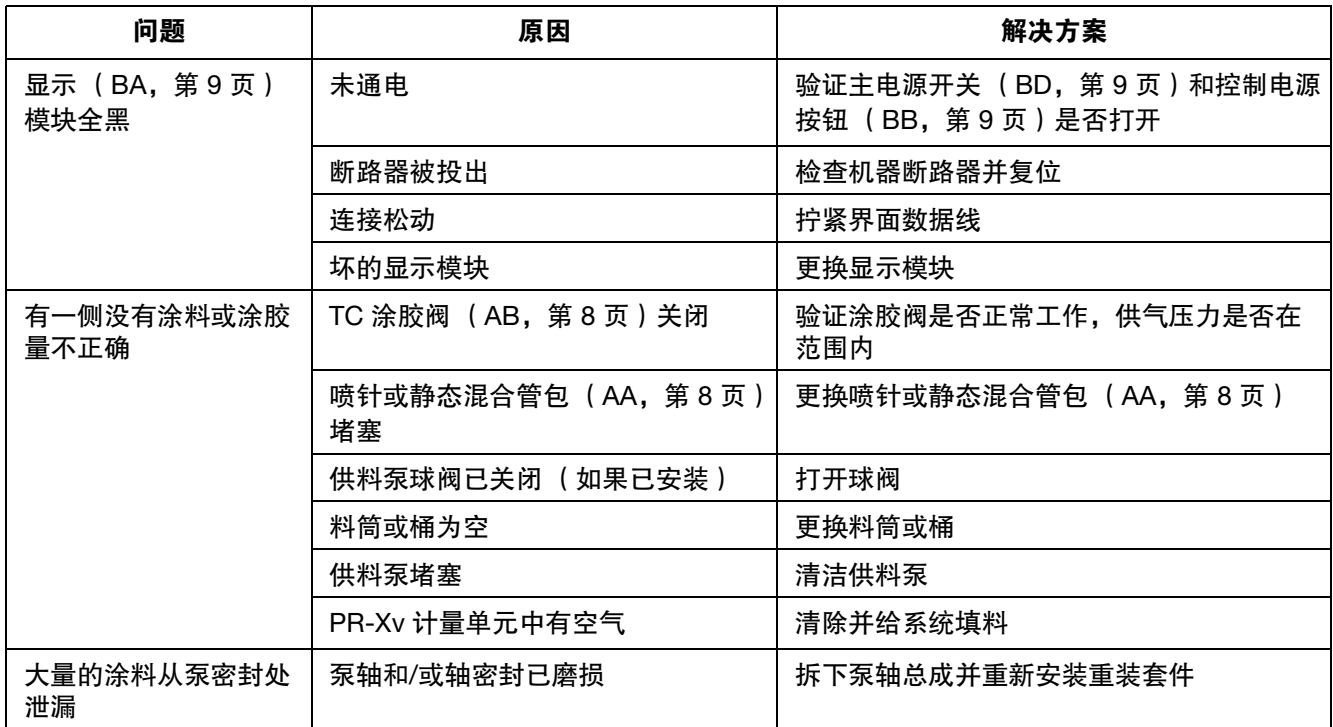

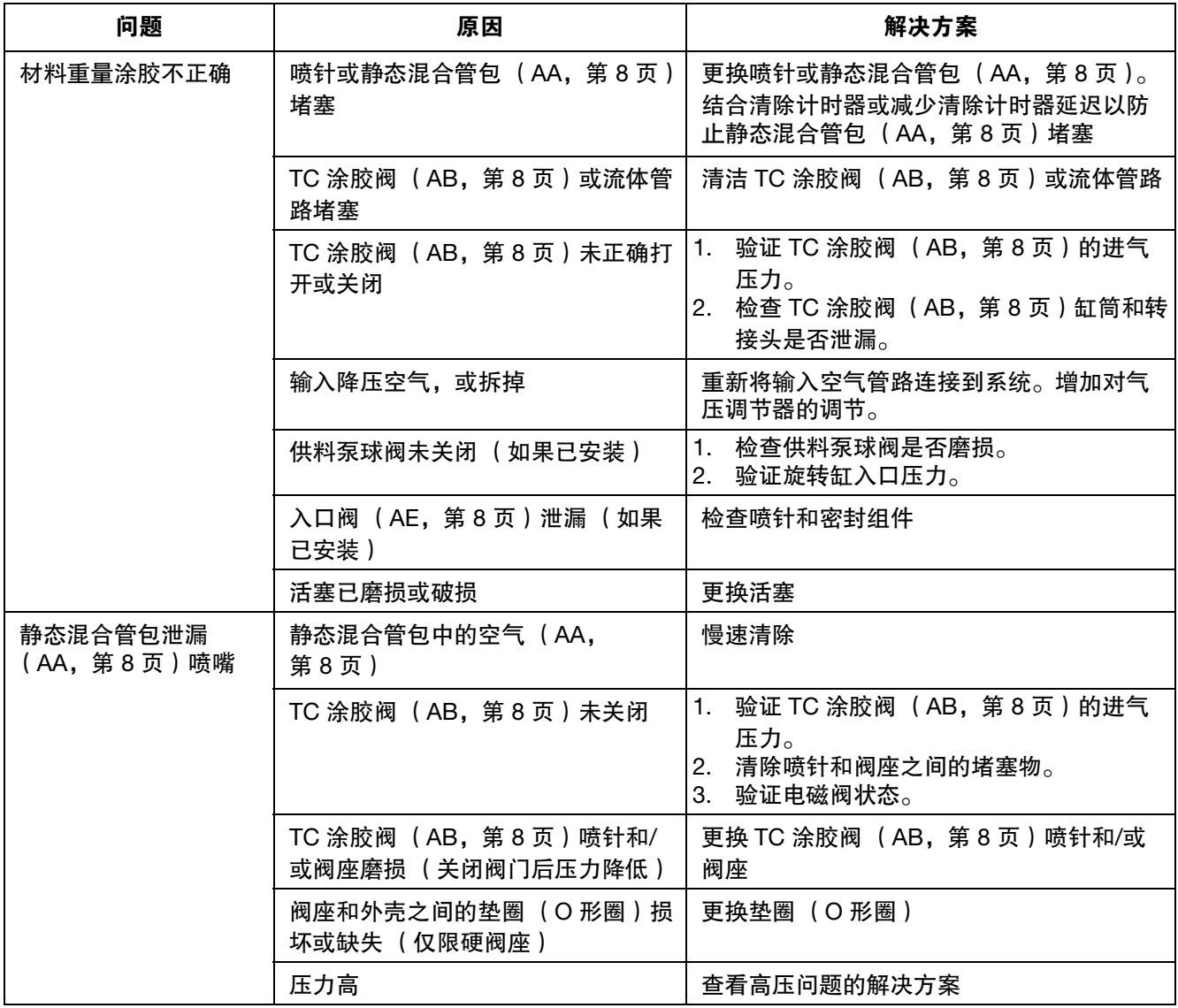

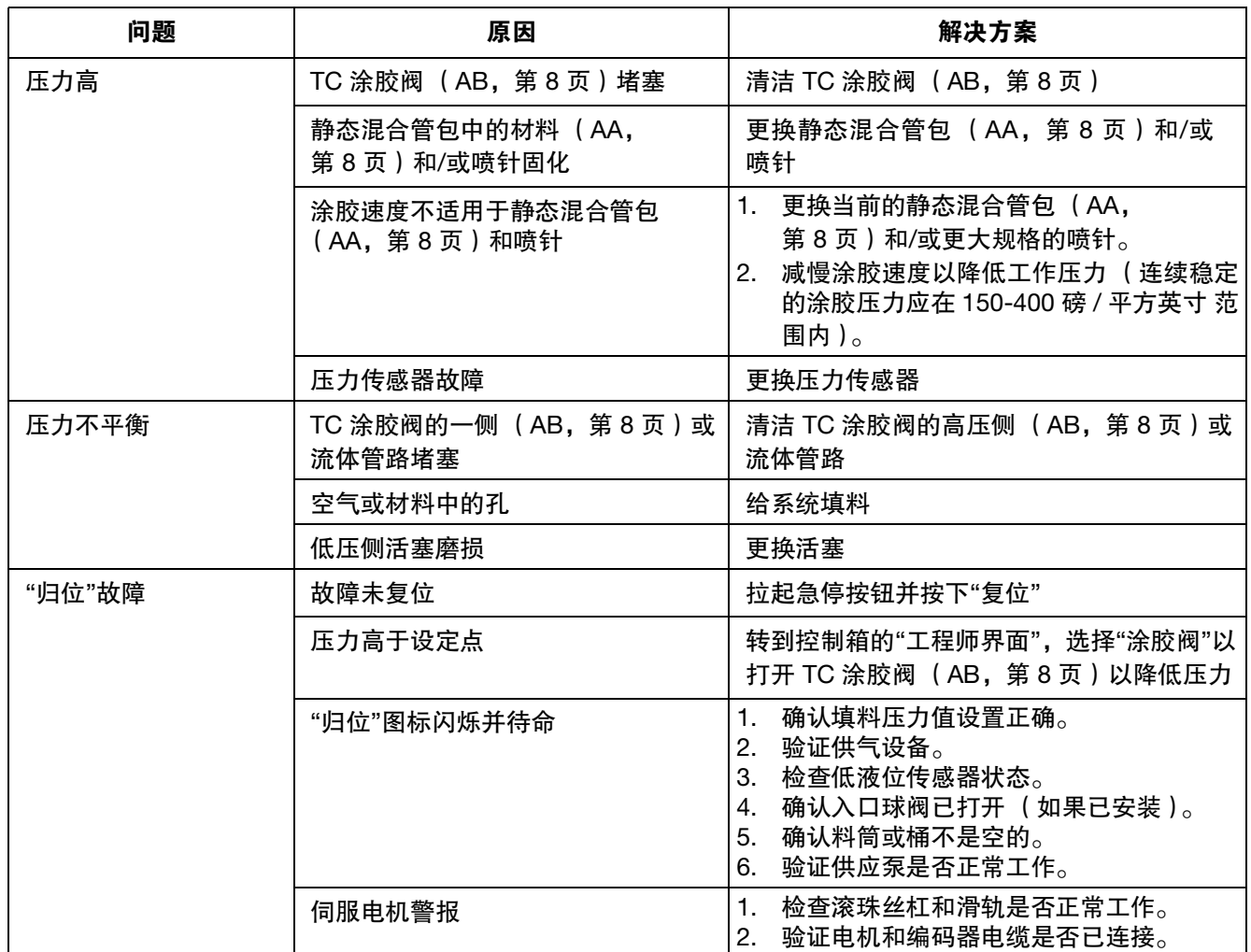

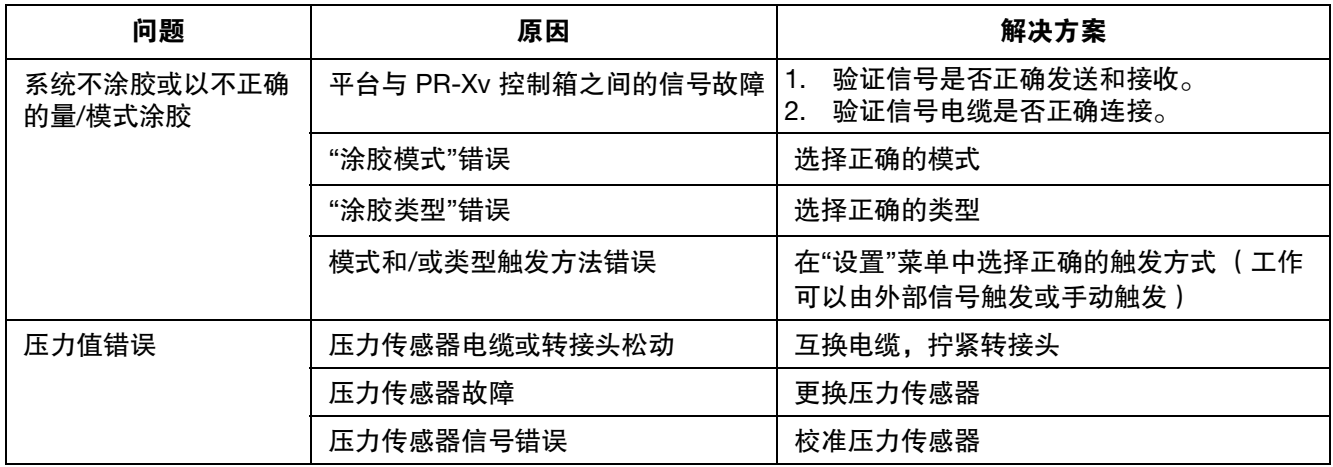

# 附录 **A -** 故障代码信息

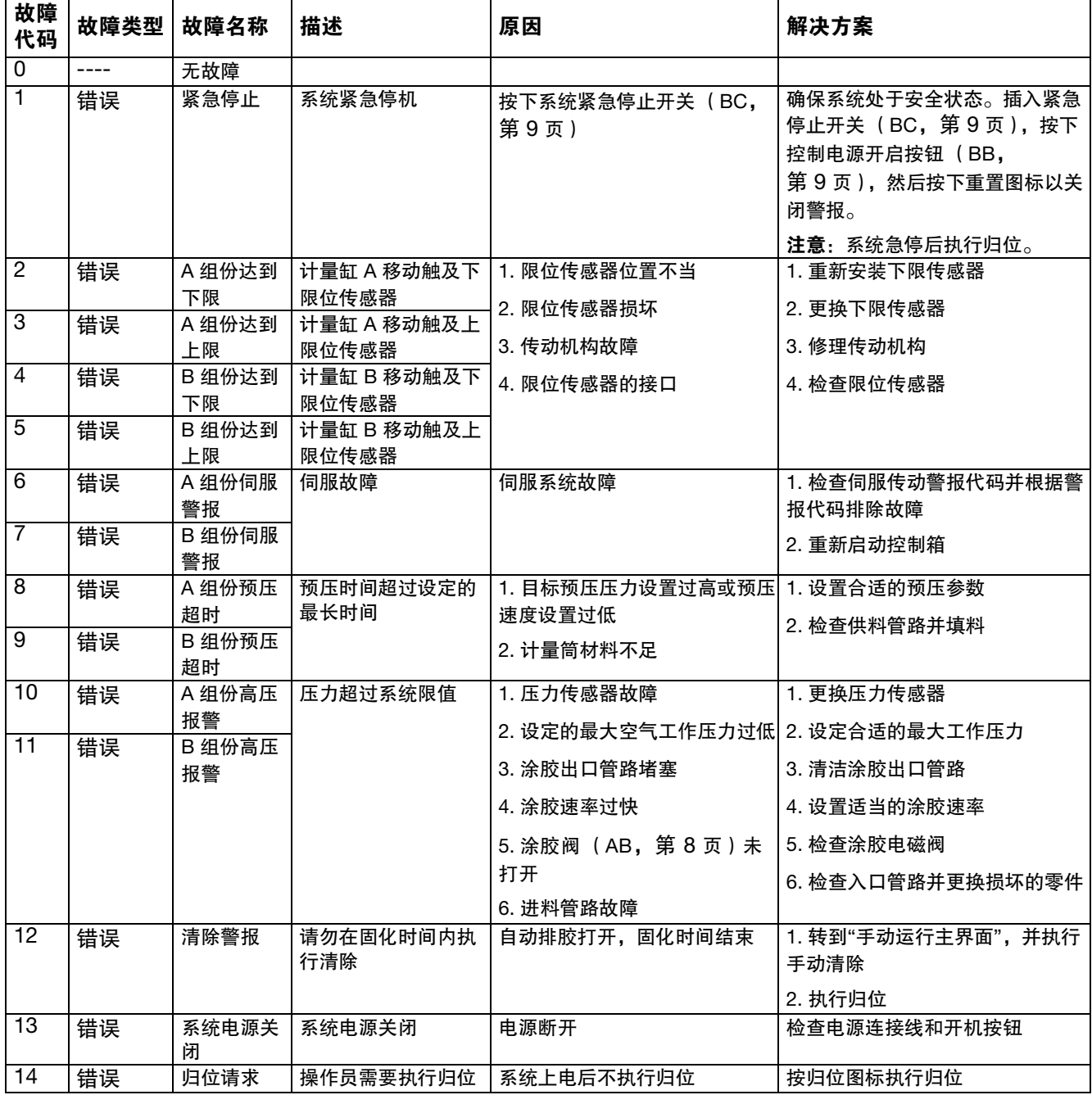

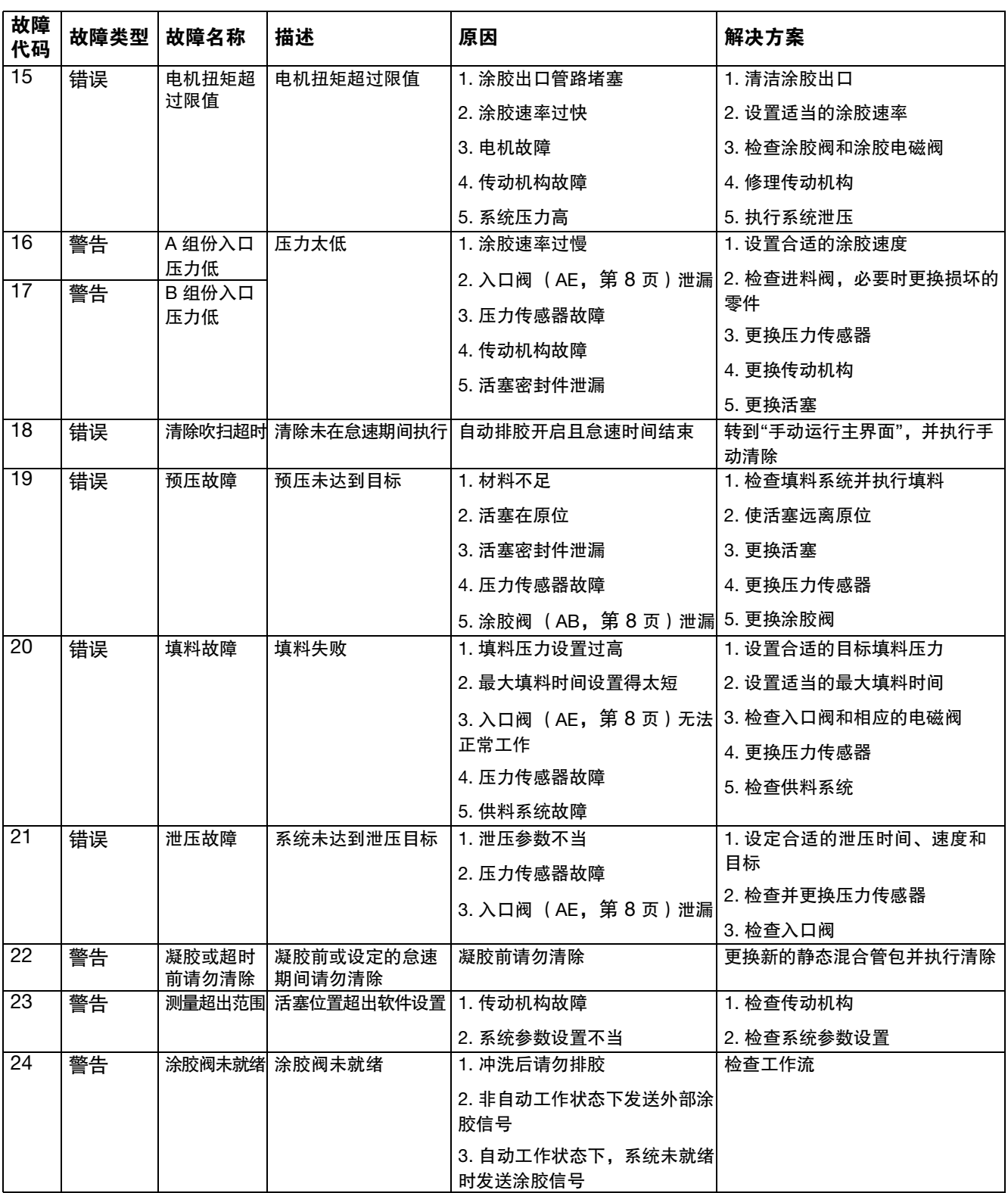

# 尺寸

## **PR-Xv** 计量单元,供料泵

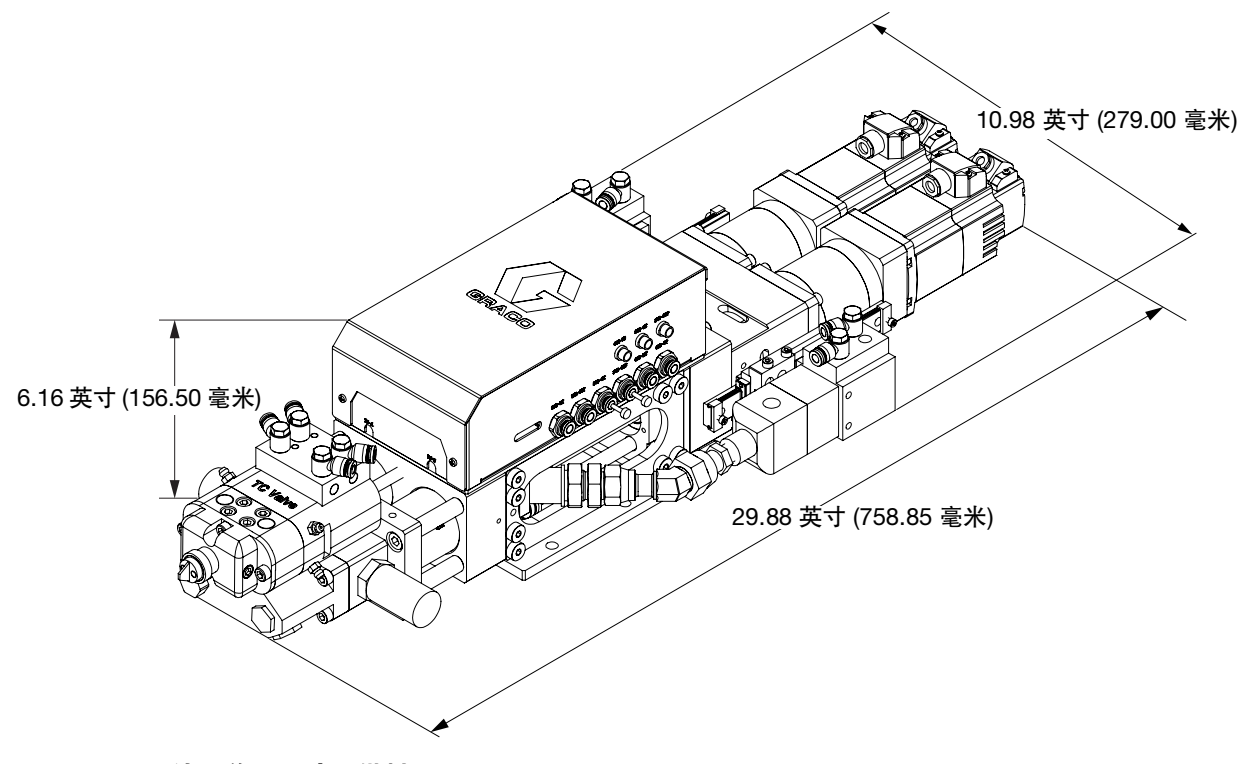

图 **61**:**PR-Xv** 计量单元尺寸,供料泵

**PR-Xv** 控制箱

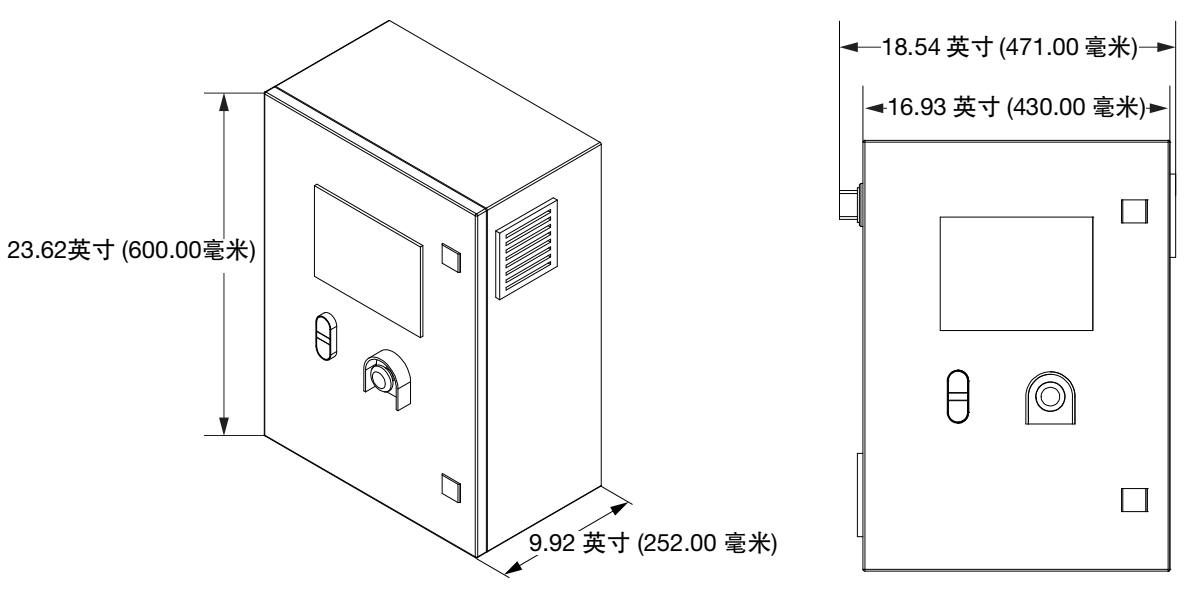

#### 图 **62**:**PR-Xv** 计量单元尺寸

# 电气示意图

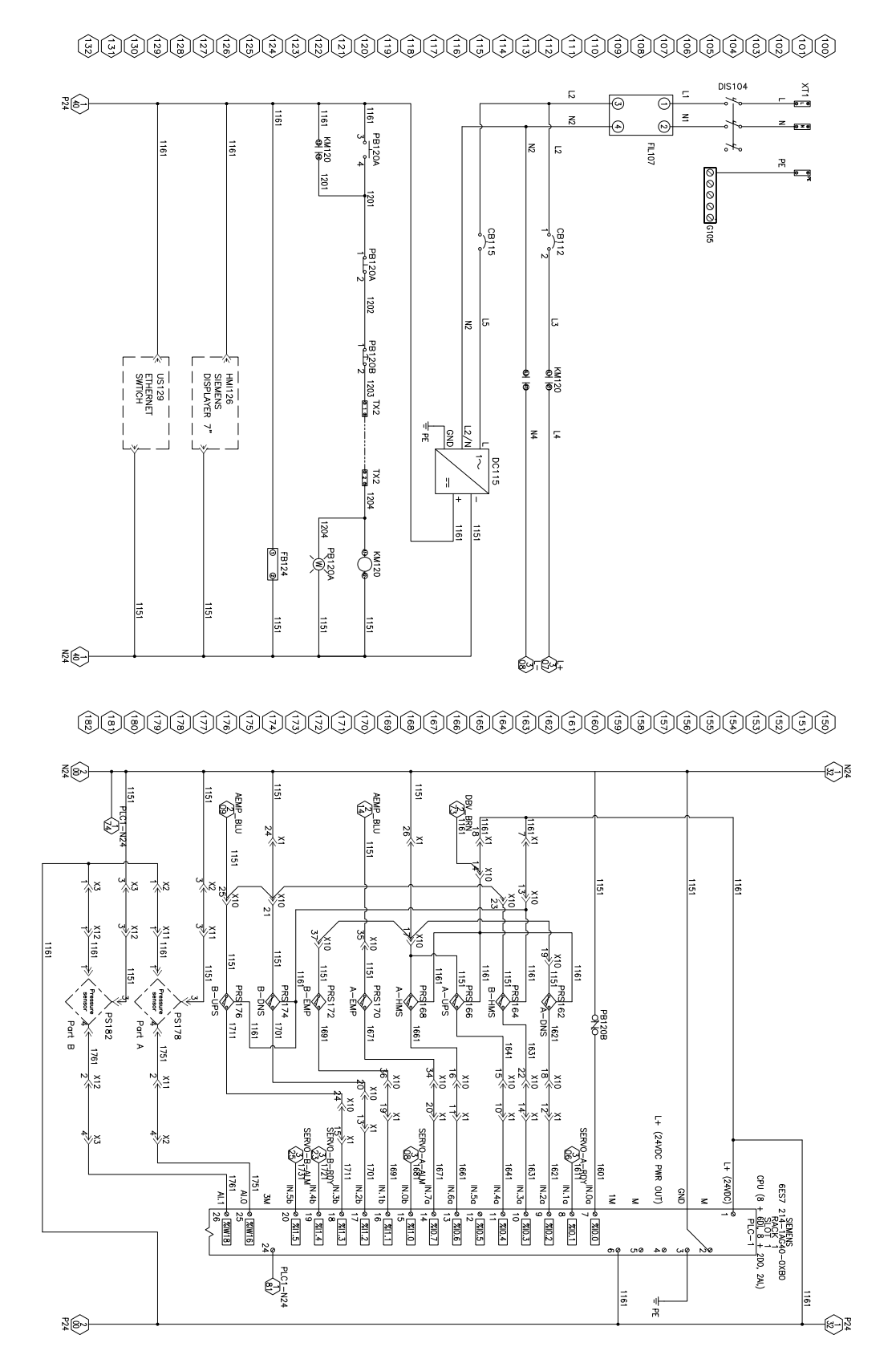

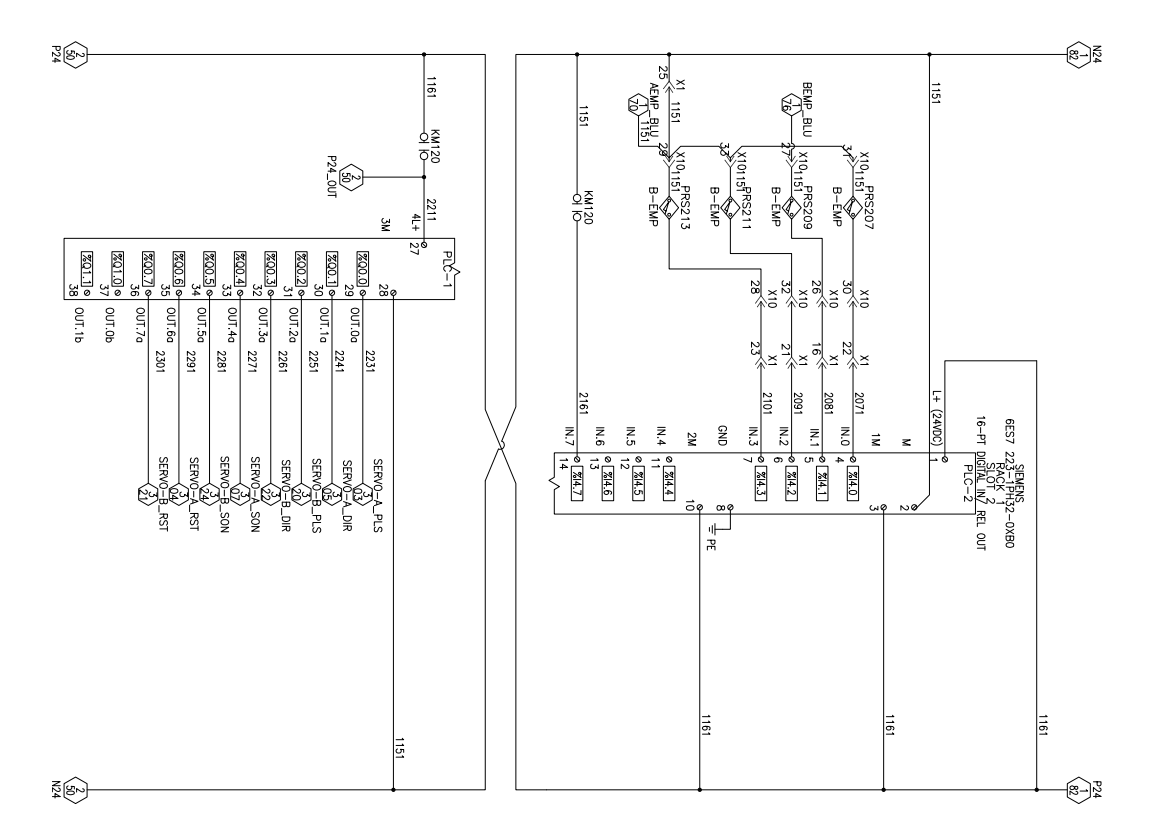

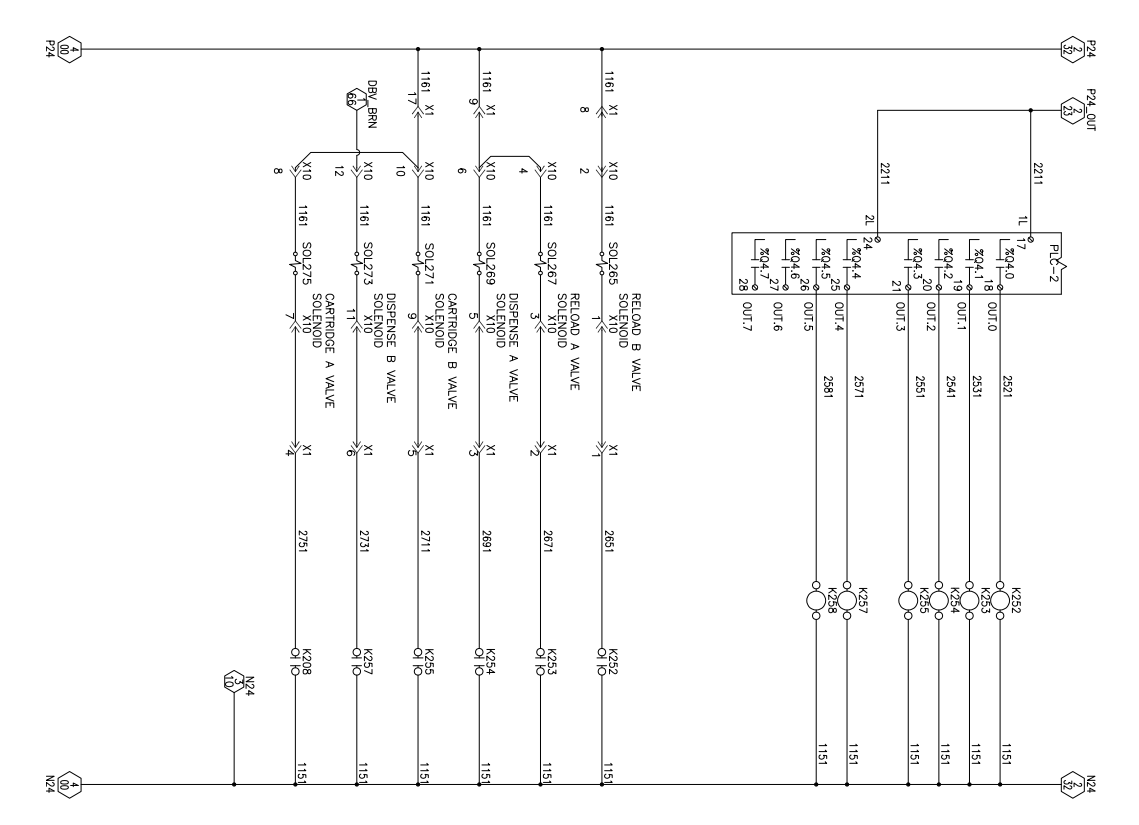

@@@@@@@@@@@@@@@@@@@@@@@@@@@@@@

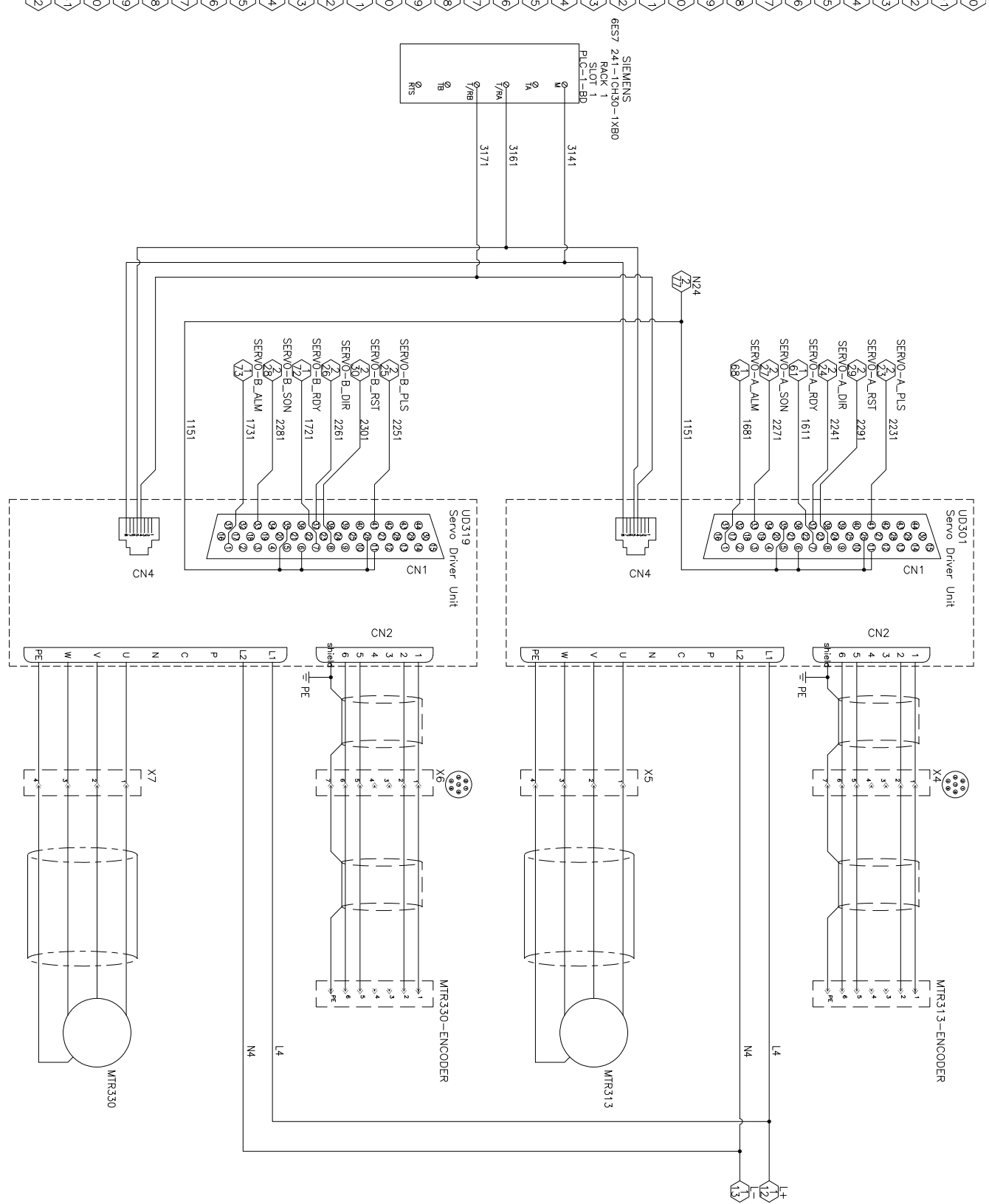

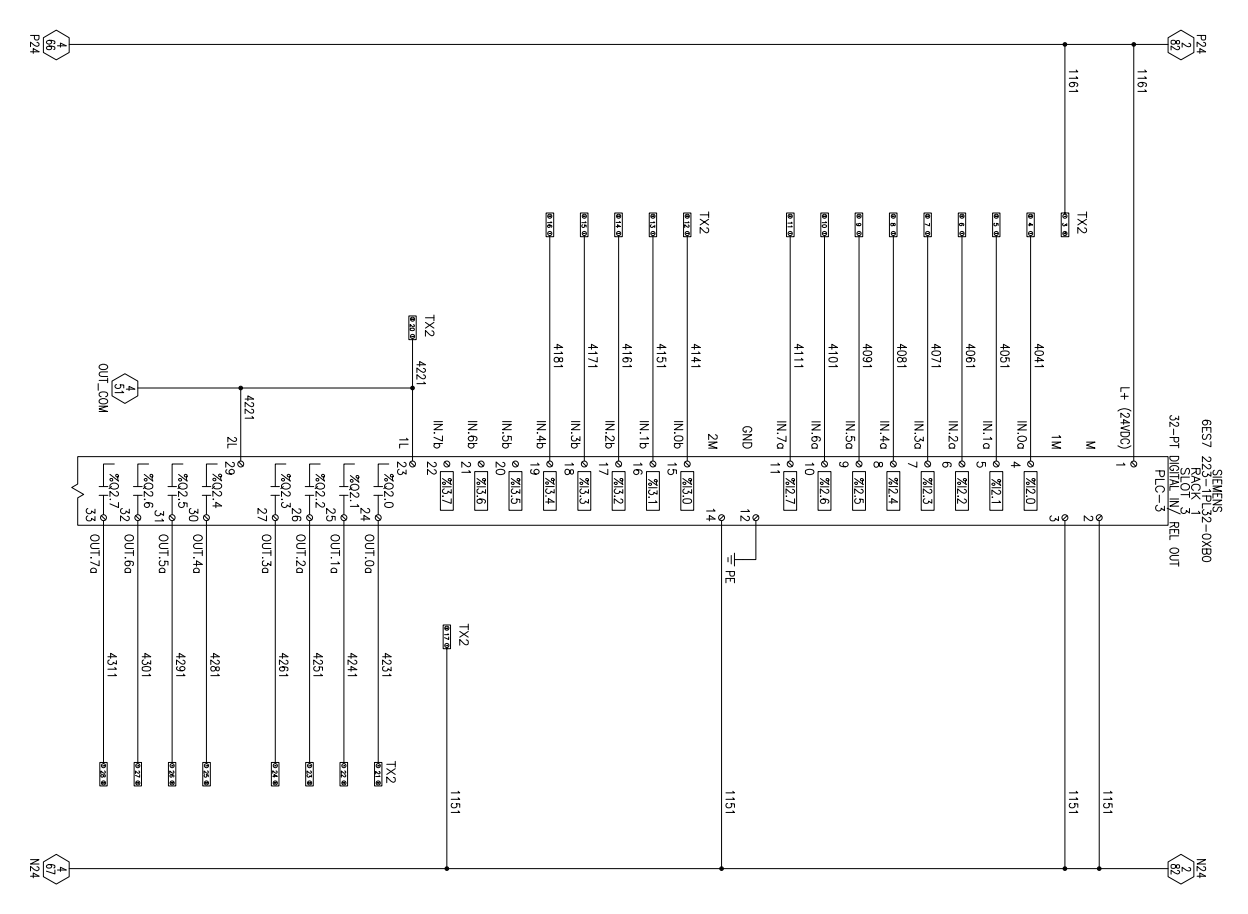

 $\begin{array}{c} \textcircled{\tiny{f}}\oplus \textcircled{\tiny{f}}\oplus \textcircled{\tiny{f}}$ 

### OCOCOCOCOCOCOCOCOCOCOCOCOCOCOCOCOCOCO

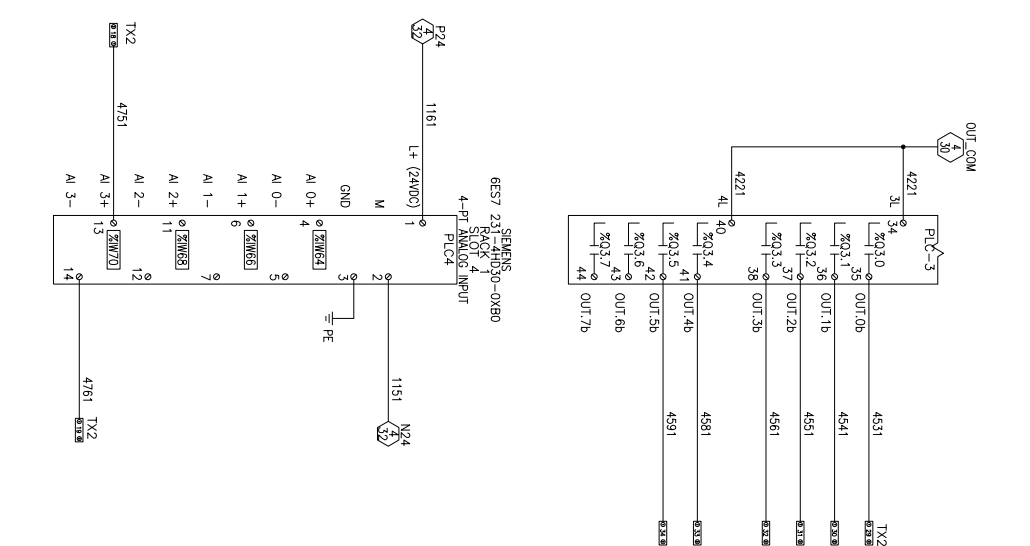

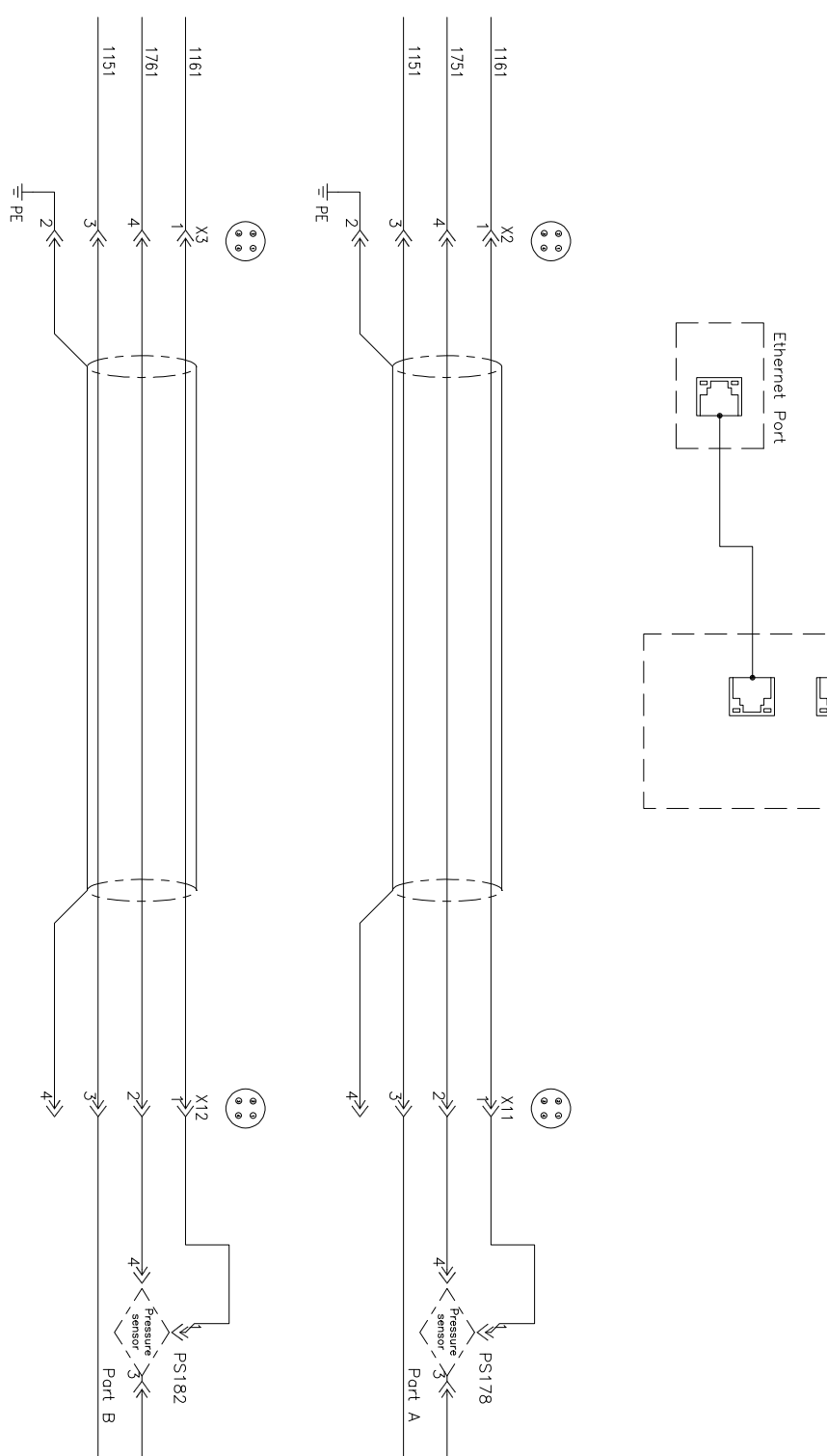

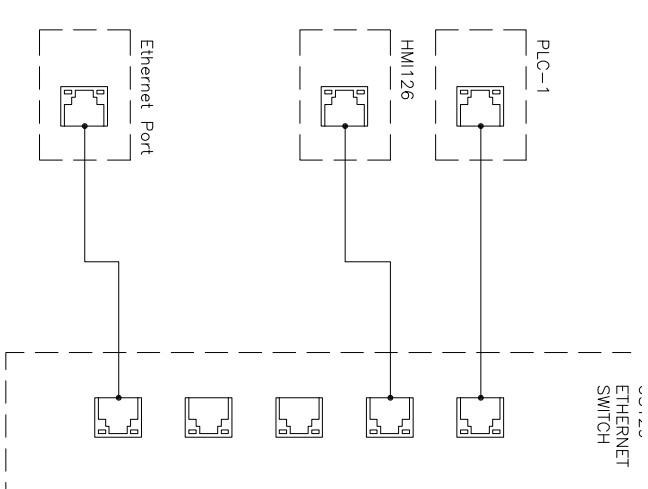

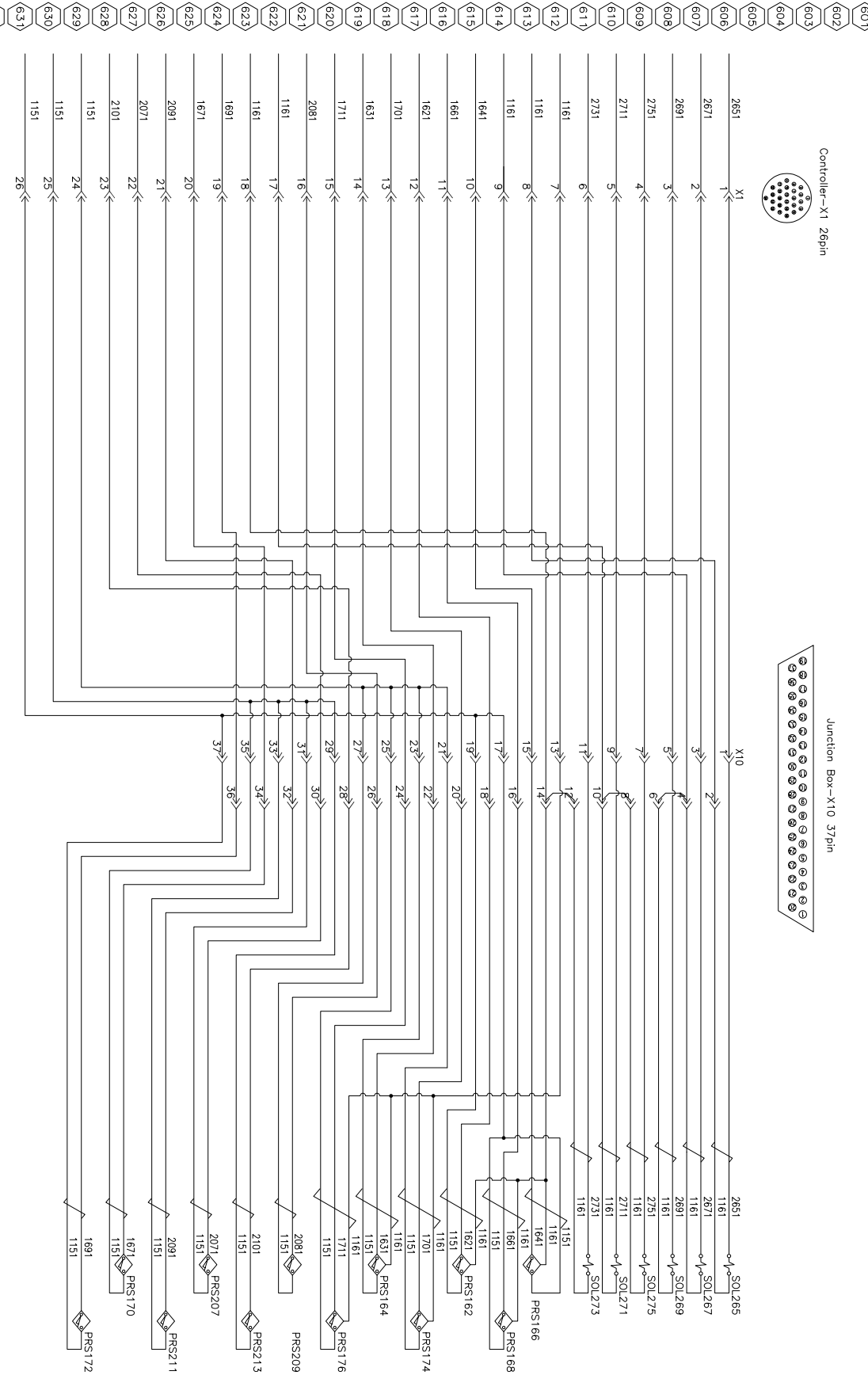

# **IO** 信号

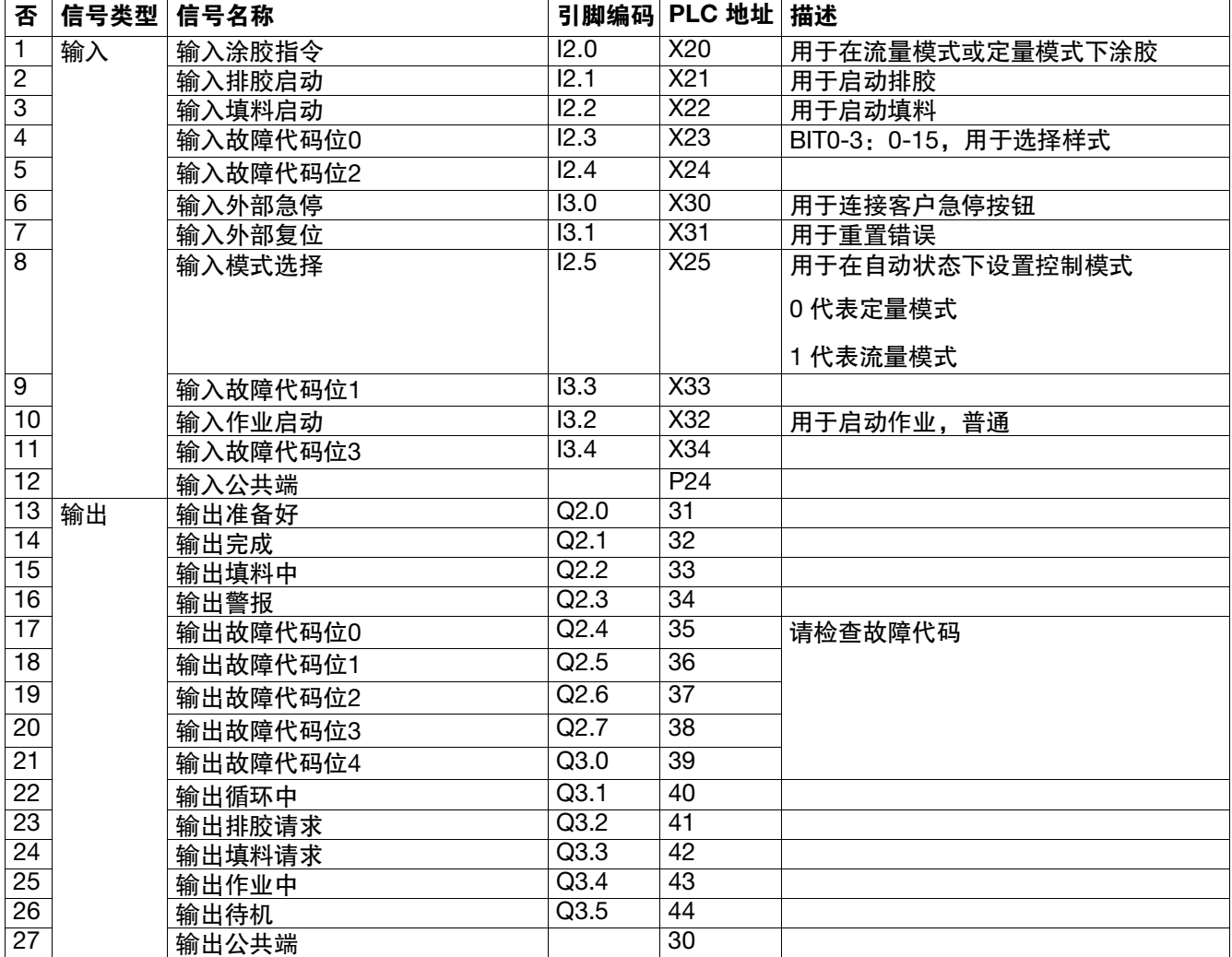

## Profinet 映射

### 控制箱输入来自 **PLC** 输出

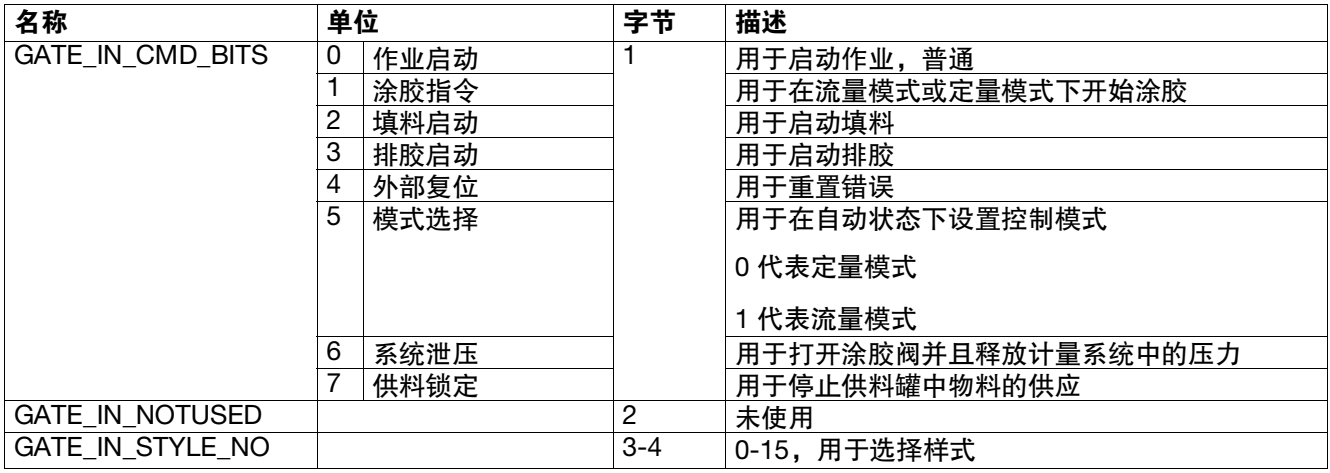

### 控制箱输出到 **PLC** 输入

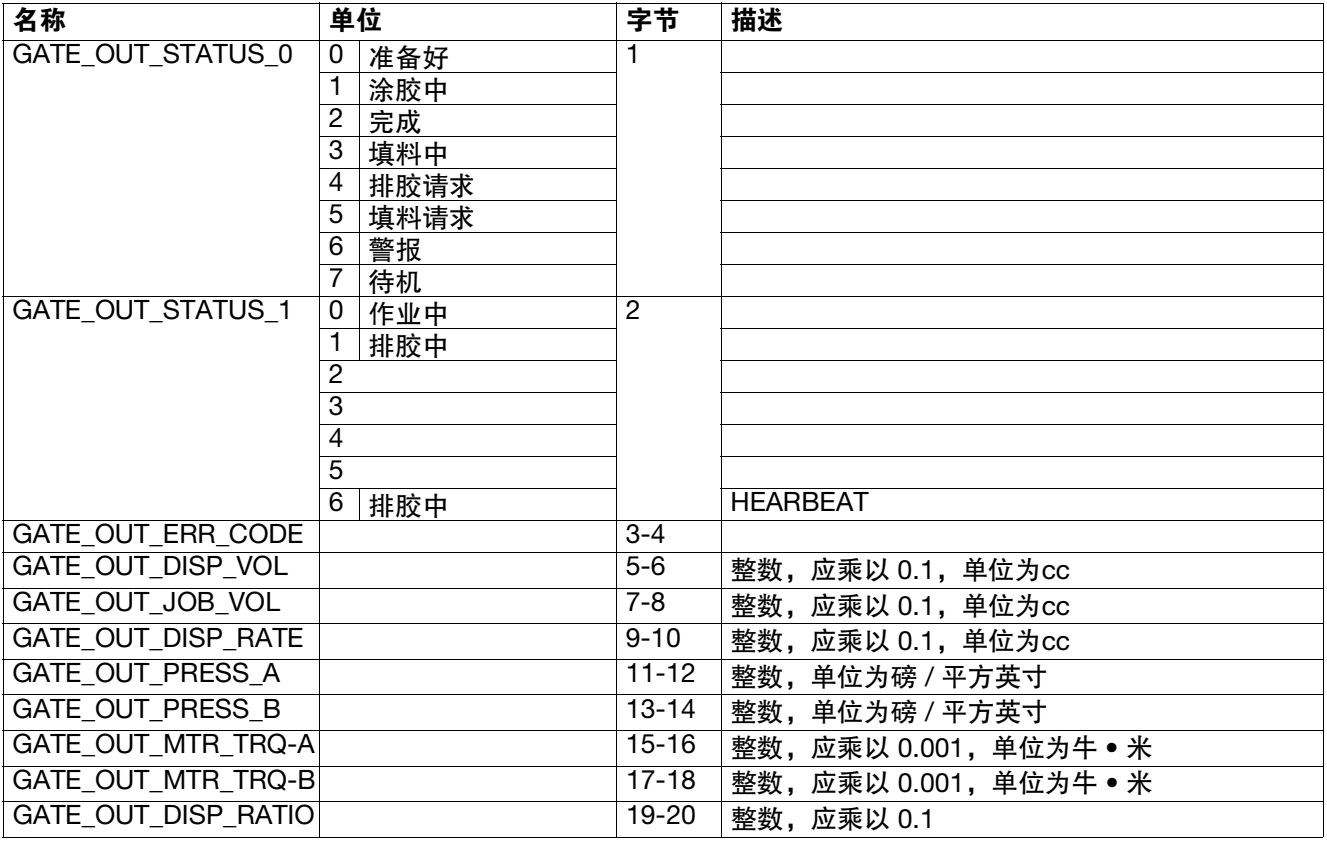

## 时序图

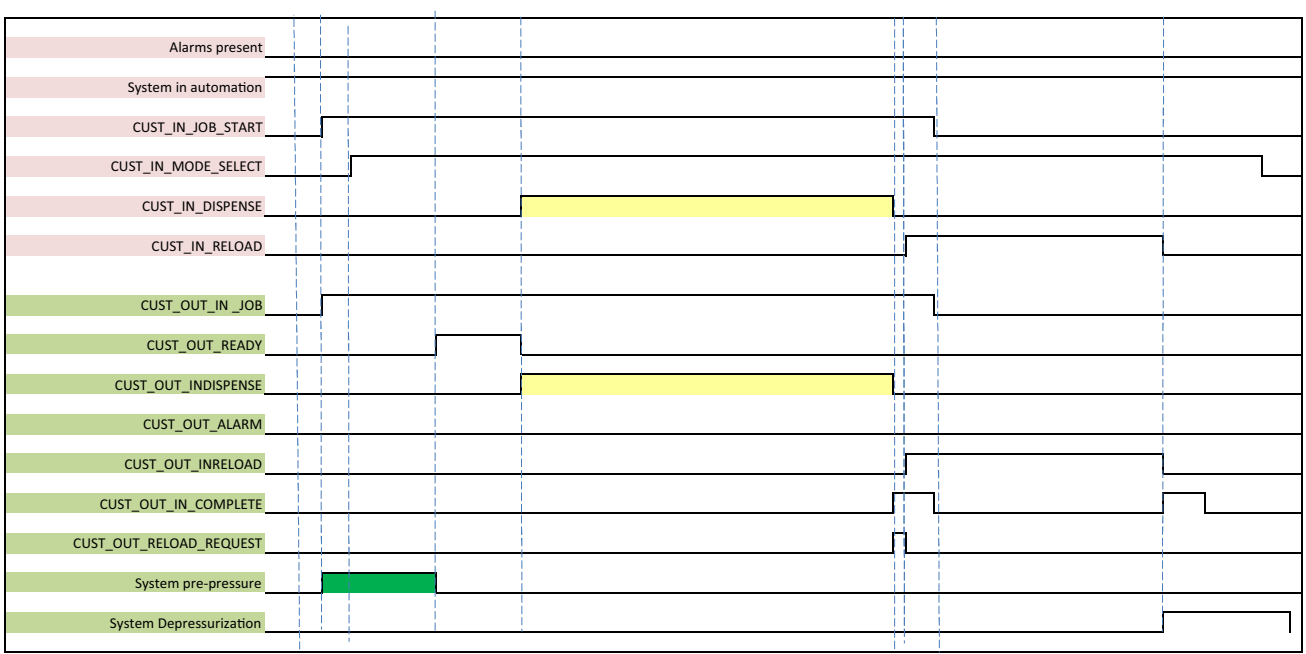

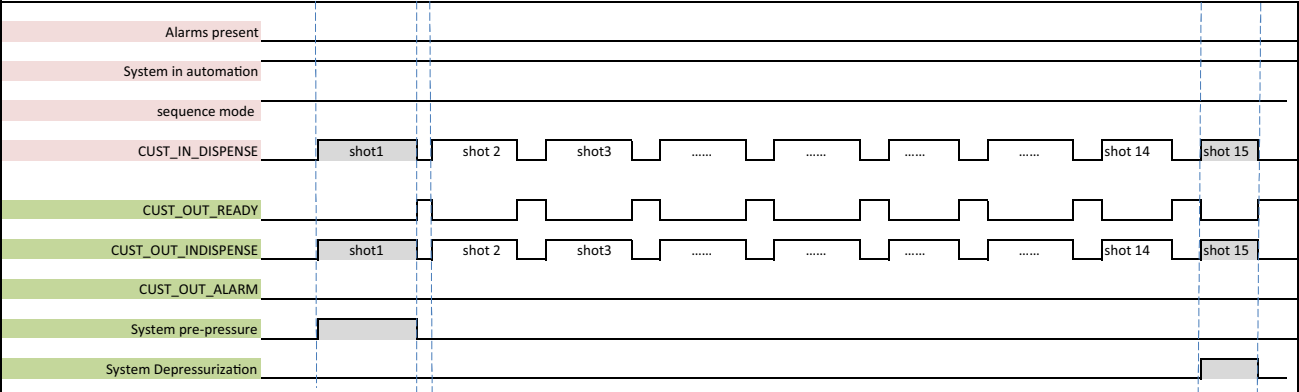

# 技术数据

**PR-Xv** 系统

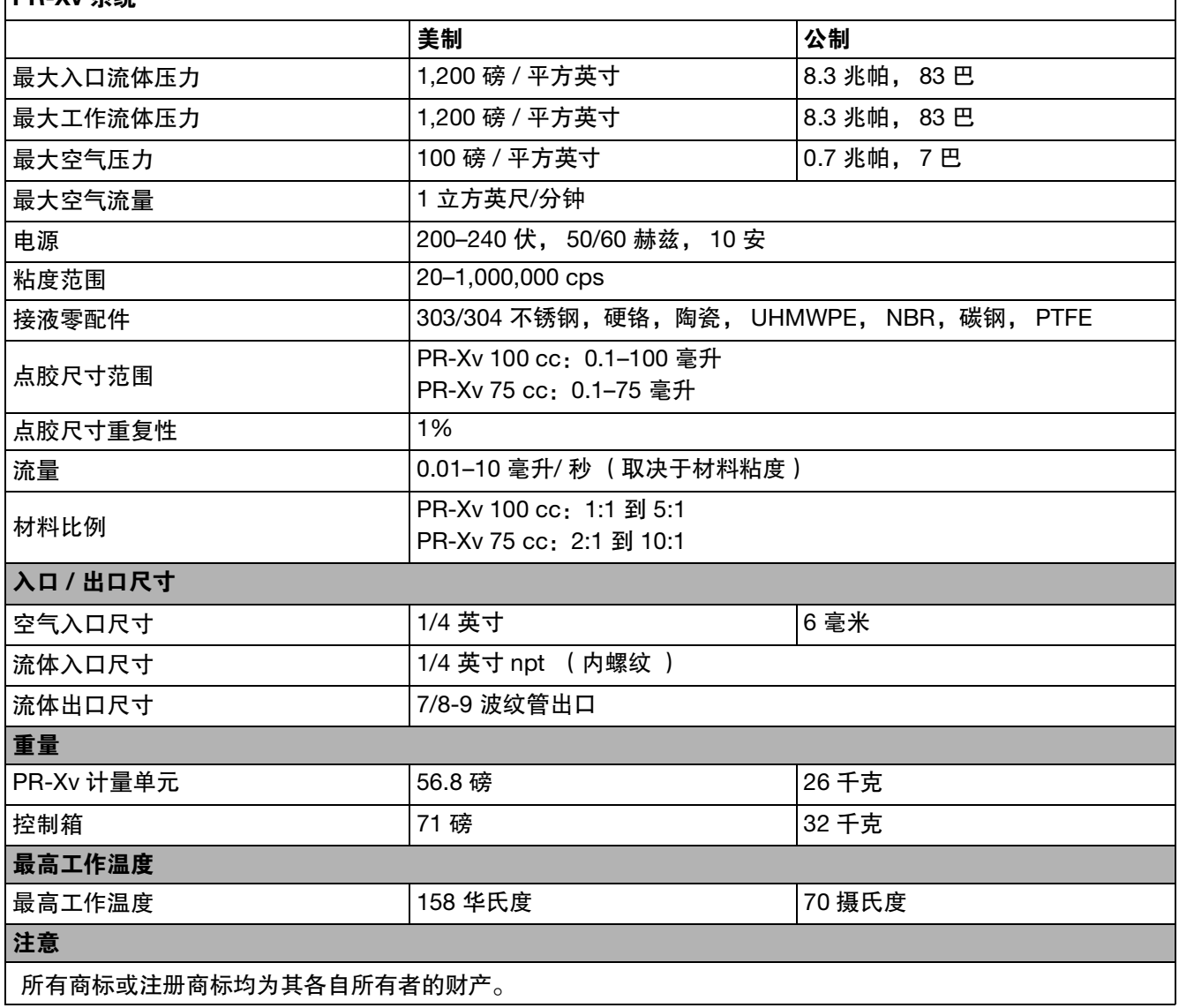

# 加州 **65** 号提案

加州居民

<u>个</u>警告: 癌症和生殖危害 - www. P65warnings. ca. gov.

# **Graco** 标准保修

Graco 保证本文档里的所有设备均由 Graco 生产,且以名称担保销售给最初购买者时的材料和工艺无缺陷。除了 Graco 公布的任何特别、 延长、或有限担保以外, Graco 将从销售之日起算提供十二个月的担保期,修理或更换任何 Graco 认为有缺陷的设备零配件。本担保仅适 用于按照 Graco 书面建议进行安装、操作及维护的设备。

对于一般性的磨损或者由于安装不当、误用、磨蚀、锈蚀、维修保养不当或不正确、疏忽、意外事故、人为破坏或用非 Graco 公司的零配件代 替而导致的任何故障、损坏或磨损均不包括在本担保书的担保范围之内而且 Graco 公司不承担任何责任。Graco 也不会对由非 Graco 提供的结 构、附件、设备或材料与 Graco 设备不兼容, 或不当设计、制造、安装、操作或对非 Graco 提供的结构、附件、设备或材料维护所导致的故 障、损坏或磨损负责任。

本担保书的前提条件是,以预付运费的方式将声称有缺陷的设备送回给 Graco 公司授权的经销商,以核查所声称的缺陷。如果核实了声称缺 陷, Graco 将免费修理或更换所有缺陷零配件。设备将返还给最初购买者手里,运输费预付。如果检查发现设备无任何材料或工艺缺陷,则会 对修理收取合理费用,该费用包括零配件、人工和运输费。

该保修具有唯一性,可代替任何其他保证,无论明示或暗示,包括但不限于对某一特定用途的可售性或适用性的保证。

以上所列为违反担保情况下 Graco 公司的唯一责任和买方的唯一赔偿。买方同意不享受任何其他的赔偿(包括但不限于对利润损失、销售额损 失、人员或财产受损、或任何其他附带或从属损失的附带或从属损害赔偿)。任何针对本担保的诉讼必须在设备售出后二 (2) 年内提出。

对于由 **GRACO** 销售但非 **GRACO** 制造的附件、设备、材料或零配件,**GRACO** 不做任何担保,并且不承担所有默认的对某一特定用途的可售 性或适用性的保证。所售物品中,如果包含不是由 Graco 生产的零配件 (如电动电机、开关、软管等),作为设备的制造商,这些物品将享受 担保。 Graco 将为购买者提供合理帮助,以帮助购买者对违反这些担保的行为进行索赔。

在任何情况下, Graco 不会对由 Graco 所提供的设备或销售的产品或其他任何产品的装置、性能或使用所造成的间接、意外、特殊或继发性损 害负责任,不论是否因为违反合同、违反担保、 Graco 的疏忽或任何其他原因。

# **Graco** 信息

密封剂和黏合剂配送系统

有关 **Graco** 产品的最新信息,请访问 www.graco.com。 有关专利信息, 请参看 www.graco.com/patents。 如需订购,请联系您的 Graco 经销商、访问 www.graco.com 或致电确定您就近的经销商。 如在美国国内,请拨打:1-800-746-1334 亚太地区热线:00-86-512-6260-5711 或 00-86-21-2310-6198

欧洲热线:00-32-89-770-862

本文档中所有的文字和图像数据均为本文刊发时的最新产品信息。 Graco 保留随时修改的权利,恕不另行通知。 技术手册原文翻译。 This manual contains Chinese. MM 3A9328C **Graco** 总部:明尼阿波利斯 国际办事处:比利时、中国、日本、韩国 **GRACO INC.** 及其子公司 **• P.O. BOX 1441 • MINNEAPOLIS MN 55440-1441 • USA**

版权所有 **2023**, **Graco Inc**。所有 **Graco** 生产地点已通过 **ISO 9001** 认证。 www.graco.com 修订版 C, 2024 年 3月